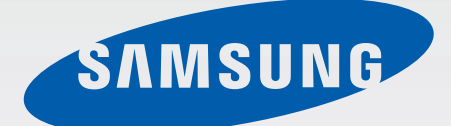

Samsung<br>GALAXY Note 4 SM-N910CQ

# Kullanma Kılavuzu

Cep Telefonu

Turkish. 01/2015. Rev.1.0 www.samsung.com

## **İçerik**

#### **[İlk önce beni oku](#page-4-0)**

#### **[Başlarken](#page-6-0)**

- [Paket içindekiler](#page-6-0)
- [Cihaz yerleşimi](#page-7-0)
- [S Pen](#page-9-0)
- [SIM veya USIM kartı ve pili kullanma](#page-12-0)
- [Pili şarj etme](#page-15-0)
- [Hafıza kartını kullanma](#page-18-0)
- [Cihazı açma ve kapama](#page-20-0)
- [Ekranı kilitleme ve kilidi açma](#page-20-0)

#### **[Temel hususlar](#page-21-0)**

- [Dokunmatik ekranı kullanma](#page-21-0)
- [Ana ekran düzeni](#page-24-0)
- [Bildirim ve hızlı ayar panelleri](#page-27-0)
- [Uygulamaları açma](#page-29-0)
- [Uygulamaları yükleme veya kaldırma](#page-29-0)
- [Metin girme](#page-31-0)
- [Ekran görüntüsü yakalama](#page-33-0)
- [Sözlüğü kullanma](#page-33-0)
- [Dosyalarım](#page-34-0)
- [Güç tasarrufu özelliği](#page-35-0)
- [Yardım bilgilerini görüntüleme](#page-36-0)

#### **[S Pen özellikleri](#page-37-0)**

- [Temassız komut](#page-37-0)
- [Görev notu](#page-38-0)
- [Akıllı seçim](#page-40-0)
- [Görüntü klibi](#page-41-0)
- [Ekran notu](#page-42-0)
- [S Not](#page-43-0)
- [Karalama defteri](#page-50-0)
- [S Pen kullanma](#page-50-0)

#### **[Hareket ve kullanılabilirlik](#page-54-0)  [özellikleri](#page-54-0)**

- [Hareketler ve işaretler](#page-54-0)
- [Çoklu Pencere](#page-57-0)
- [Tek elle çalıştırma](#page-62-0)
- [Ekran hassasiyetini artırma](#page-63-0)

#### **[Kişiselleştirme](#page-64-0)**

- [Ana ekran ve Tüm uygulamalar](#page-64-0)  [ekranlarını yönetme](#page-64-0)
- [Duvar kağıdı ve zil sesi ayarlama](#page-66-0)
- [Ekran kilidi yöntemini değiştirme](#page-67-0)
- [Yerlerim](#page-68-0)
- [Parmak izi Tarayıcı](#page-71-0)
- [Özel mod](#page-76-0)

İçerik

- [Kolay mod](#page-77-0)
- [Önceki cihazınızdan verileri aktarma](#page-78-0)
- [Hesap kurma](#page-79-0)

#### **[Telefon ve kişiler](#page-81-0)**

- [Telefon](#page-81-0)
- [Kişiler](#page-84-0)

#### **[Mesajlar ve e-posta](#page-86-0)**

- [Mesajlar](#page-86-0)
- [E-posta](#page-87-0)

#### **[Kamera ve galeri](#page-89-0)**

- [Kamera](#page-89-0)
- [Galeri](#page-98-0)

#### **[Emniyet yardımcısı](#page-101-0)**

[Acil mod](#page-101-0)

[Yardım mesajları gönder](#page-102-0)

#### **[Kullanışlı uygulamalar](#page-103-0)**

- [Araç modu](#page-103-0)
- [S Finder](#page-105-0)
- [S Planlayıcı](#page-106-0)
- [S Health](#page-108-0)
- [S Voice](#page-110-0)
- [Müzik](#page-112-0)
- [Video](#page-114-0)
- [İnternet](#page-116-0)
- [Ses Kaydedici](#page-117-0)
- [Saat](#page-119-0)
- [Hesap makinesi](#page-121-0)
- [Dropbox](#page-121-0)
- [Flipboard](#page-122-0)
- [Smart Remote](#page-122-0)
- [Evernote](#page-125-0)
- [PEN.UP](#page-126-0)
- [Google apps](#page-126-0)

#### **[Diğer cihazlar ile bağlama](#page-129-0)**

- [Quick connect](#page-129-0)
- [Bluetooth](#page-131-0)
- [Wi-Fi Direct](#page-133-0)
- [NFC](#page-134-0)
- [Screen Mirroring](#page-137-0)
- 140 Mirrorl ink
- [Mobil yazdırma](#page-140-0)

#### **[Cihaz ve veri yöneticisi](#page-141-0)**

- [Cihazı güncelleme](#page-141-0)
- [Cihaz ile bir bilgisayar arasında](#page-142-0)  [dosyaları aktarma](#page-142-0)
- [Verileri yedekleme veya geri yükleme](#page-143-0)
- [Veri sıfırlama işlemi yapma](#page-143-0)

#### **[Ayarlar](#page-144-0)**

- [Giriş](#page-144-0)
- [Ayarları yapılandırma](#page-144-0)
- [Hızlı ayarlar](#page-144-0)
- [Bağlantılar](#page-145-0)
- [Cihaz](#page-149-0)
- [Kişiselleştirme](#page-153-0)
- [Sistem](#page-155-0)
- [Uygulamalar](#page-160-0)

#### **[Erişilebilirlik](#page-161-0)**

- [Erişilebilirlik Hakkında](#page-161-0)
- [Erişilebilirlik menülerini açmak için Ana](#page-161-0)  [ekran tuşunu kullanma](#page-161-0)
- [Sesli Geri Bildirim \(TalkBack\)](#page-161-0)
- [Görme](#page-167-0)
- [Duyma](#page-169-0)
- [Yetenek ve etkileşim](#page-171-0)
- [Aramaları yanıtlama veya sonlandırma](#page-174-0)
- [Tek dokunma modunu kullanma](#page-174-0)
- [Erişilebilirlik ayarlarını yönetme](#page-174-0)

#### **[Sorun giderme](#page-175-0)**

## <span id="page-4-0"></span>**İlk önce beni oku**

Lütfen güvenilir ve doğru kullandığınızdan emin olmak için cihazı kullanmadan önce bu kılavuzu okuyun.

- Açıklamalar cihazın varsayılan ayarlarına göredir.
- Bazı içerikler bölgenize, servis sağlayıcınıza veya cihazın yazılımına bağlı olarak cihazınızda farklı olabilir.
- Yüksek CPU ve RAM kullanımı gerektiren içerik (yüksek kalitede içerik) cihazın genel performansını etkileyecektir. İçerik ile ilgili uygulamalar cihazın teknik özelliklerine ve kullanıldığı ortama bağlı olarak doğru çalışmayabilir.
- Samsung, Samsung dışındaki sağlayıcılar tarafından tedarik edilen uygulamalar ile sebep olunan performans sorunlarından sorumlu değildir.
- Samsung, düzenlenen kayıt ayarları ya da değiştirilen işletim sistemi yazılımının sebep olduğu performans sorunları veya uyumsuzluklardan sorumlu değildir. İşletim sistemini özelleştirmeye çalışmak, cihazınızın veya uygulamalarınızın yanlış çalışmasına sebep olabilir.
- Bu cihaz ile birlikte verilen yazılım, ses kaynakları, duvar kağıtları, görüntüler ve diğer medyalar sınırlı kullanım için lisanslanmıştır. Bu malzemelerin ticari veya diğer amaçlarla alınması ve kullanımı, telif hakkı kanunlarının ihlali anlamına gelmektedir. Kullanıcılar medyaların yasa dışı kullanımından tamamen kendileri sorumludur.
- Veri planınıza bağlı olarak mesajlaşma, yükleme ve indirme, otomatik senkronizasyon veya konum hizmetlerinin kullanılması gibi veri hizmetleri için ek masraflar da ödemeniz gerekebilir. Büyük veri transferleri için Wi-Fi kullanılması önerilmektedir.
- Cihaz ile gelen varsayılan uygulamalar güncellenebilir ve önceden bildirilmeden destek kesilebilir. Cihaz ile birlikte verilen bir uygulama hakkında sormak istedikleriniz varsa, bir Samsung Servis Merkezi ile iletişime geçin. Kullanıcının yüklediği uygulamalar için, servis sağlayıcıları ile iletişime geçin.
- Cihazın işletim sistemini değiştirmek veya yazılımları izinsiz bir kaynaktan yüklemek, cihazın arızalanmasına ve veri bozulmasına veya veri kaybına sebep olabilir. Bu eylemler Samsung lisans sözleşmenizi ihlal eder ve garantinizi hükümsüz kılar.
- Bu cihaz Türkiye altyapısına uygundur.

#### **Talimat simgeleri**

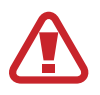

**Uyarı**: Kendinizin veya diğer kişilerin yaralanmasına sebep olabilecek durumlar

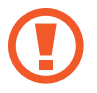

**İkaz**: Cihazınıza veya diğer donanıma zarar verebilecek durumlar

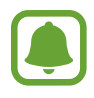

**Bildiri**: Cihazı kullanma ile ilgili önemli bilgiler, cihazı kullanma ile ilgili işlevsel kısıtlamalar, kullanım ücreti bilgileri veya yasal bildirimler

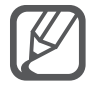

**Not**: Notlar, kullanım ipuçları veya ek bilgiler

## <span id="page-6-0"></span>**Başlarken**

## **Paket içindekiler**

Ürün kutusunda aşağıdakilerin bulunup bulunmadığını kontrol edin:

- $\cdot$  Cihaz
- $\cdot$  Pil
- Hızlı Başlangıç Kılavuzu

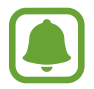

- Cihaz ile birlikte verilen öğeler ve mevcut aksesuarlar bölgeye veya servis sağlayıcısına göre farklılık gösterebilir.
- Verilen öğeler sadece bu cihaz için tasarlanmıştır ve diğer cihazlar ile uyumlu olmayabilir.
- Görünüm ve teknik özellikler önceden haber verilmeden değiştirilebilir.
- Yerel Samsung bayinizden ek aksesuar satın alabilirsiniz. Satın almadan önce cihaz ile uyumlu olduklarından emin olun.
- Yalnızca Samsung tarafından onaylanan aksesuarları kullanın. Onaylanmamış aksesuarların kullanılması, performans sorunlarına veya garanti kapsamı dışında kalan arızalara neden olabilir.
- Tüm aksesuarların hazır bulunması tamamıyla, üretici firmaların yapacağı değişikliklere bağlıdır. Mevcut aksesuarlar hakkında ayrıntılı bilgi için Samsung web sitesine bakınız.

### <span id="page-7-0"></span>**Cihaz yerleşimi**

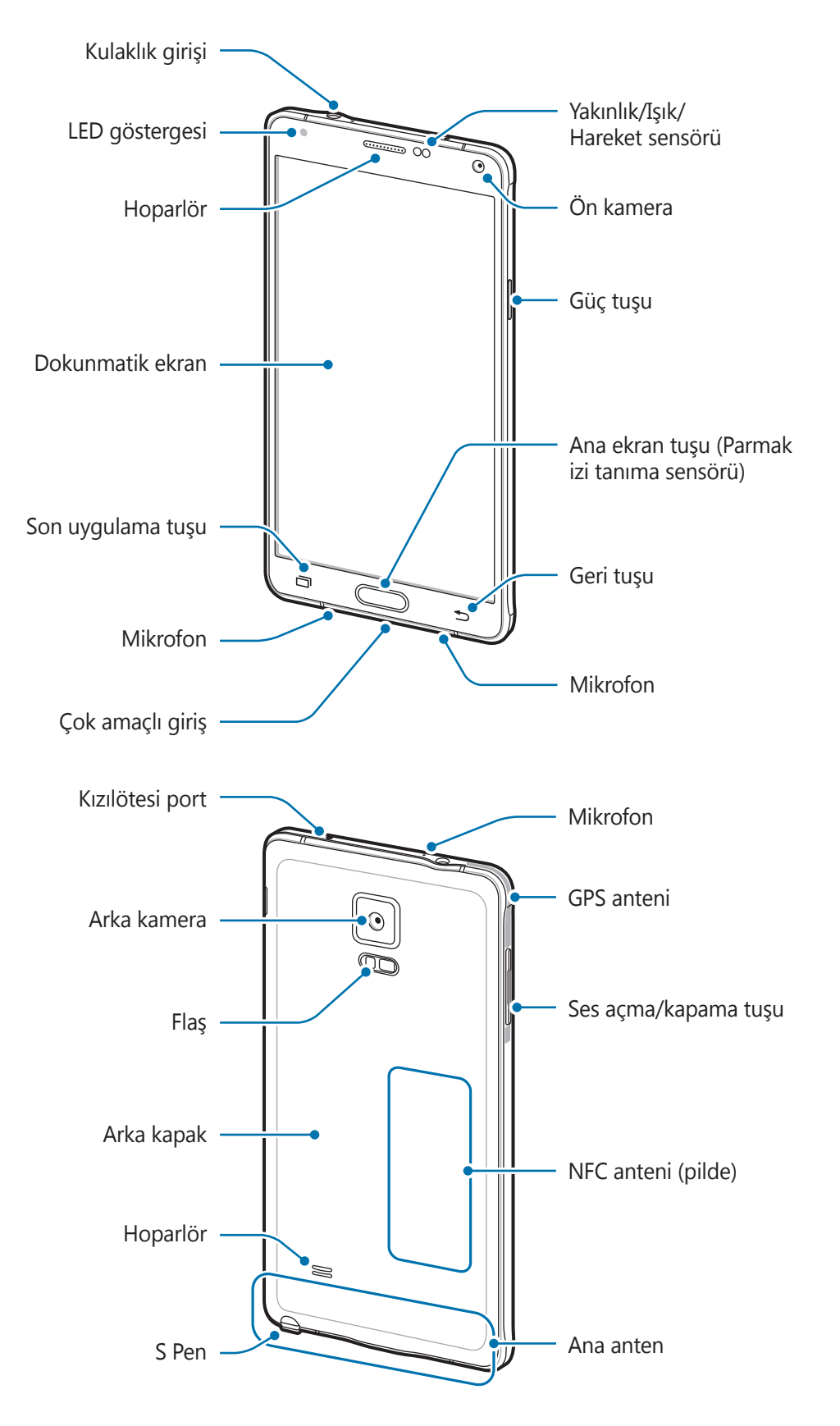

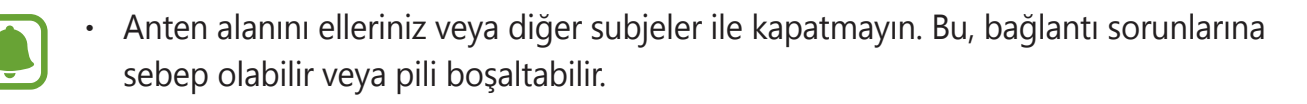

- Samsung onaylı bir ekran koruyucu kullanmanız önerilir. Onaylı olmayan ekran koruyucular, sensörlerin hatalı şekilde çalışmasına neden olabilir.
- Dokunmatik ekranın su ile temas etmesine izin vermeyin. Dokunmatik ekran, nemli koşullarda veya suya maruz kaldığında bozulabilir.

#### **Tuşlar**

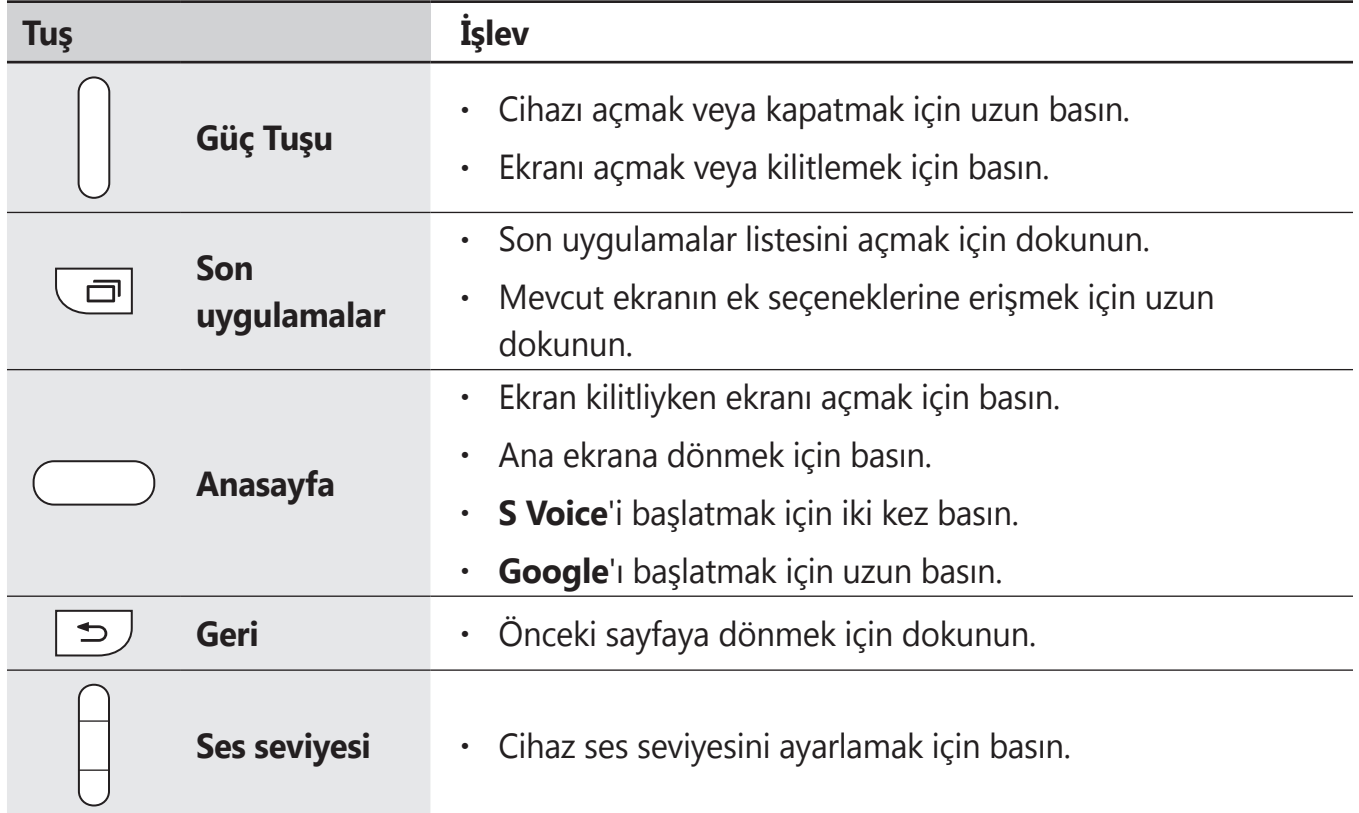

## <span id="page-9-0"></span>**S Pen**

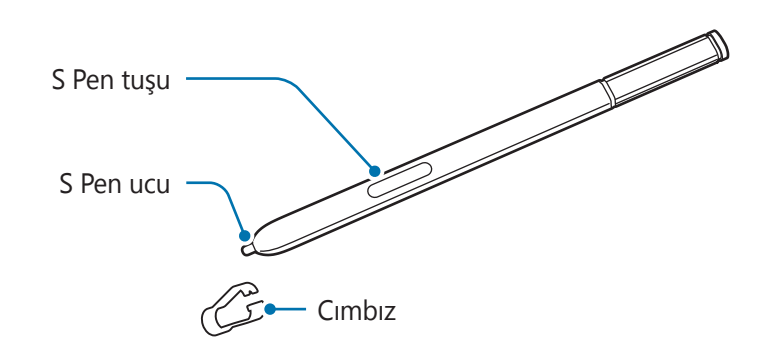

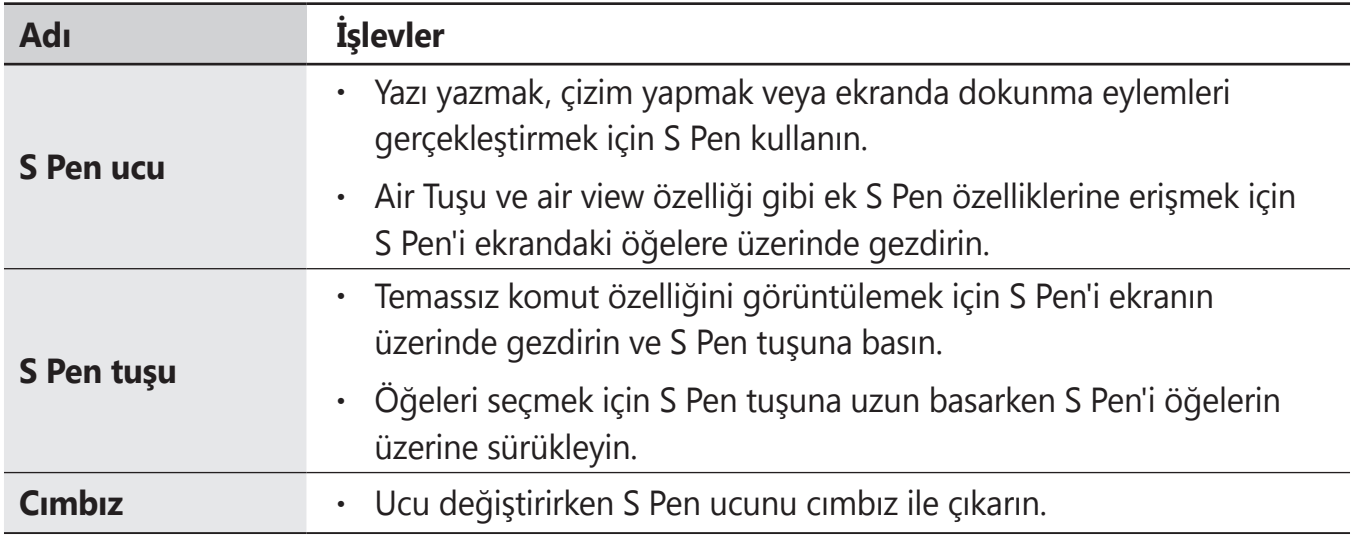

#### **S Pen'i çıkarma**

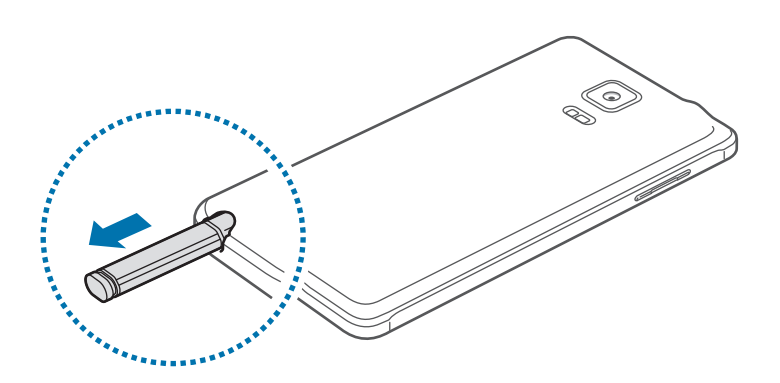

S Pen'i yuvasından çıkardığınızda S Pen çıkarma seçeneği ayarına dayanarak cihaz, **Görev notu**'nu başlatır veya temassız komut özelliklerini görüntüler.

Ayarı değiştirmek için Tüm uygulamalar ekranını açın ve **Ayarlar** → **S Pen** → **Çıkarma seçenekleri** üzerine dokunun.

#### **S Pen ucunu değiştirme**

Eğer uç körelirse, yenisi ile değiştirin.

1 Ucu cımbız ile sıkıca tutup çıkarın.

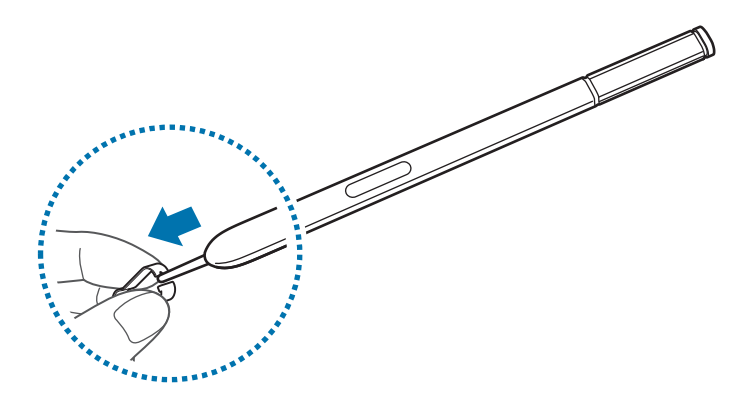

#### 2 S Pen'e yeni bir uç takın.

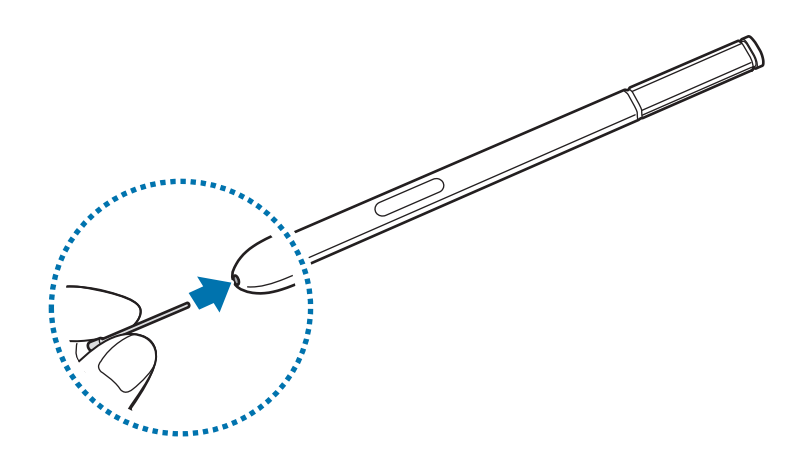

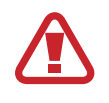

Cımbız ile parmaklarınızı sıkıştırmamaya dikkat edin.

- Eski uçları tekrar kullanmayın. Bunu yapmanız S Pen'in arızalanmasına sebep olabilir.
- Ucu S Pen'e takarken uca aşırı bastırmayın.
- Ucun yuvarlak tarafını S Pen'e takmayın. Bu, S Pen'inize veya cihazınıza hasar verebilir.
- Eğer S Pen düzgün çalışmıyorsa, bir Samsung Servis Merkezine götürün.
- S Pen'i ekrandaki keskin açılarda kullanıyorsanız cihaz, S Pen eylemlerini algılamayabilir. Kullanırken S Pen'i bükmeyin veya aşırı baskı uygulamayın.
- Son uygulamalar tuşu ve Geri tuşu S Pen ile birlikte kullanılabilir.
- S Pen hakkında ayrıntılı bilgi için Samsung web sitesine bakın.

## <span id="page-12-0"></span>**SIM veya USIM kartı ve pili kullanma**

#### **SIM veya USIM kartını ve pili takma**

Cep telefonu servis sağlayıcısı tarafından verilen SIM veya USIM kartını ve tedarik edilen pili takın.

- Sadece microSIM kartlar cihaz ile birlikte çalışır.
- Bazı LTE hizmetleri dosya türüne bağlı olarak kullanılamayabilir. Servis kullanılabilirliği hakkında ayrıntılı bilgi için servis sağlayıcınız ile iletişime geçin.
- 1 Arka kapağı çıkarın.

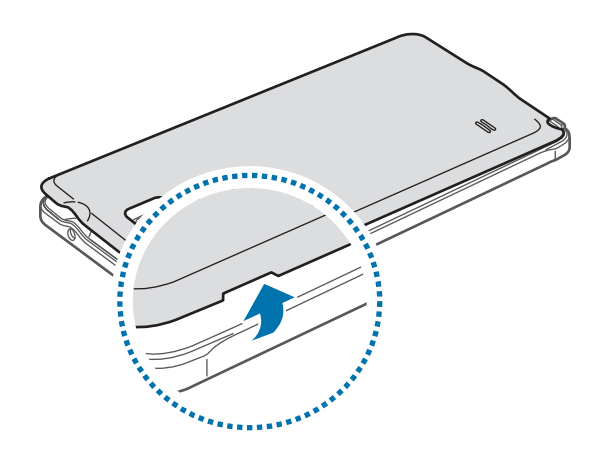

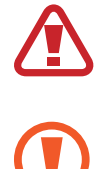

Arka kapağı çıkarırken tırnaklarınıza zarar vermemek için dikkat edin.

Arka kapağı aşırı bükmeyin veya eğmeyin. Bunu yapmanız kapağa hasar verebilir.

2 SIM veya USIM kartını altın renkli temas yerleri aşağı bakacak şekilde yerleştirin.

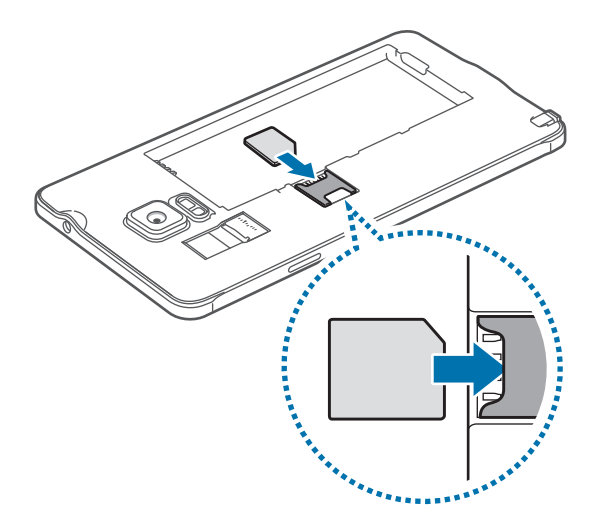

- SIM kart yuvasına hafıza kartı takmayın. Bir hafıza kartı SIM kart yuvasına sıkışırsa, hafıza kartını çıkarmak için cihazı bir Samsung Servis Merkezine götürün.
	- SIM veya USIM kartını kaybetmemek veya diğer kişilerin kullanmasını önlemek için dikkatli olun. Samsung, herhangi bir hasardan veya kaybolan ya da çalınan kartlara yönelik sorumluluk kabul etmemektedir.
- 3 Pili, pilin altın renkli temas noktaları ile cihazın temas noktaları eşleşecek şekilde takın.

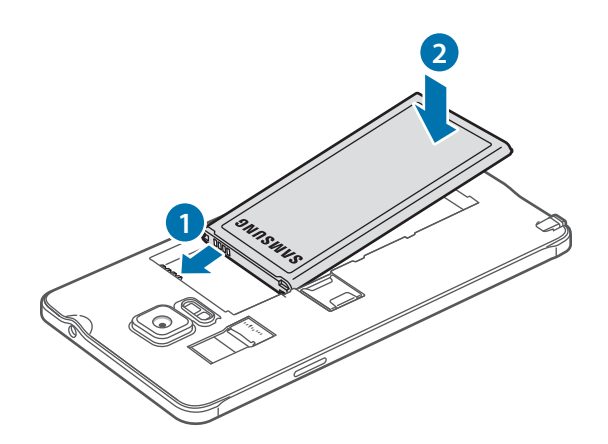

4 Arka kapağı tekrar takın.

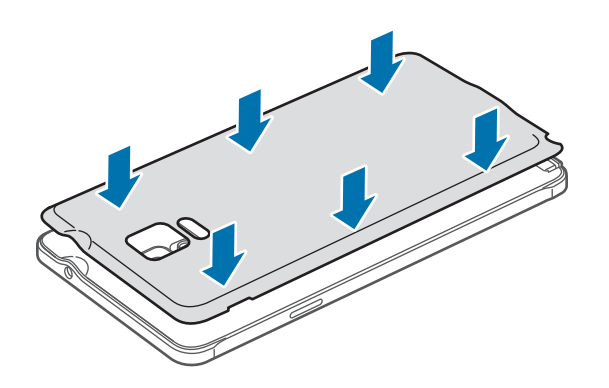

#### **SIM veya USIM kartı ile pili çıkarma**

- 1 Arka kapağı çıkarın.
- 2 Pili çekerek çıkarın.

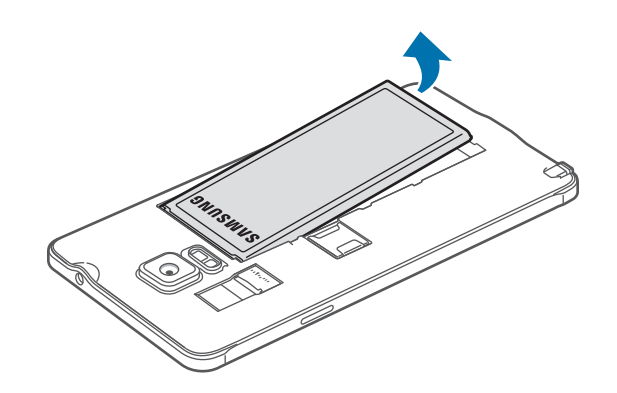

3 Parmağınız ile SIM veya USIM kartına bastırın ve ardından çekerek çıkarın.

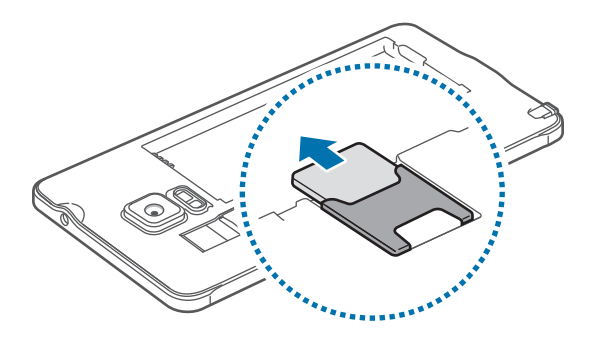

## <span id="page-15-0"></span>**Pili şarj etme**

#### **Pil şarj cihazının kullanımı**

İlk kullanımdan önce ya da uzun süre boyunca kullanılmama sonrasında pili şarj edin.

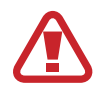

Sadece Samsung tarafından onaylanan şarj cihazlarını, pilleri ve kabloları kullanın. Onaylanmayan şarj cihazları veya kablolar pilin patlamasına veya cihazın zarar görmesine sebep olabilir.

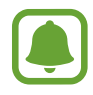

- Eğer pil tamamen boşalırsa, şarj cihazı bağlandığında cihaz hemen açılamaz. Cihazı açmadan önce boşalan pilin birkaç dakika şarj olmasına izin verin.
- $\cdot$  USB güç adaptörü dışında bir bilgisayar gibi başka bir güç kaynağı kullanmak, düşük elektrik akımı nedeniyle daha yavaş bir şarja neden olabilir.

USB kablosunu USB güç adaptörüne bağlayın ve ardından USB kablosunun ucunu çok amaçlı girişe takın.

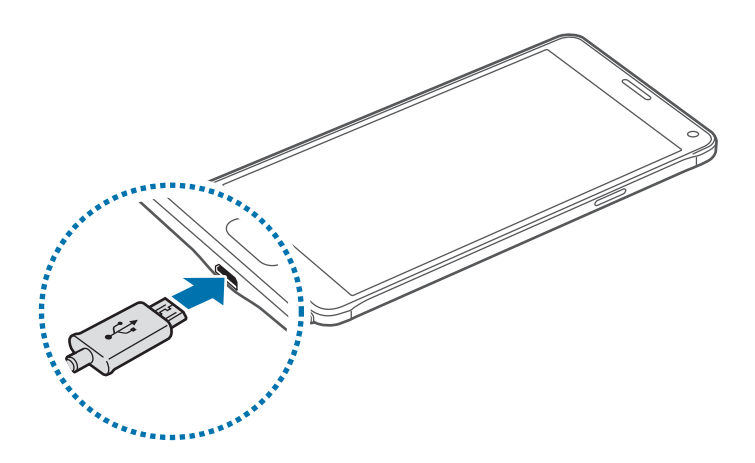

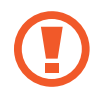

Şarj cihazının yanlış takılması cihaza ciddi zarar verebilir. Yanlış kullanımın sebep olacağı herhangi bir hasar garanti kapsamında değildir.

- Eğer cihaz şarj olurken dengesiz güç kaynağı alırsa, dokunmatik ekran çalışmayabilir. Bu gerçekleşirse, şarj cihazını cihazdan çıkarın.
	- Cihaz şarj edildiği sırada cihaz ve şarj cihazı ısınabilir. Bu durum normaldir ve cihazın kullanım ömrünü veya performansını etkilemez. Eğer pil normalden daha çok ısınırsa, şarj cihazı şarj işlemini durdurabilir.
	- Cihaz düzgün şarj olmuyorsa, cihazınızı ve şarj cihazını herhangi bir Samsung Servis Merkezi'ne getirin.

Şarj tamamlandıktan sonra, cihazı şarj cihazından çıkarın. İlk olarak şarj cihazını cihazdan çıkarın ve ardından elektrik prizinden çıkarın.

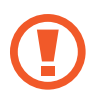

Şarj cihazını çıkarmadan önce pili çıkarmayın. Bu, cihaza zarar verebilir.

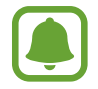

Enerjiden tasarruf etmek için kullanmadığınızda şarj cihazını elektrik prizinden çıkarın. Şarj cihazında güç tuşu yoktur, dolayısıyla elektriği boşa harcamamak için kullanmadığınızda şarj cihazını elektrik prizinden çıkarmanız gereklidir. Şarj cihazı elektrik prizine yakın durmalı ve şarj sırasında kolay erişilmelidir.

#### **Pil tüketimini azaltma**

Cihazınız pil gücünü muhafaza etmenize yardım edecek çeşitli seçenekler sunar.

- Cihazı kullanmadığınızda, Güç tuşuna basarak uyku moduna geçin.
- Güç tasarrufu modunu etkinleştirin.
- Görev yöneticisini kullanarak gereksiz uygulamaları kapatın.
- Kullanmadığınızda Bluetooth özelliğini devre dışı bırakın.
- Kullanmadığınızda Wi-Fi özelliğini devre dışı bırakın.
- Uygulamaların otomatik senkronizasyonunu devre dışı bırakın.
- Arka ışık süresini azaltın.
- Ekran parlaklığını azaltın.
	- Pil gücü azaldığında, pil simgesi boş görünür.
- 
- Eğer birden fazla uygulamayı, ağ uygulamalarını veya başka bir cihaza bağlanması gereken uygulamaları aynı anda kullanıyorsanız, pil hızlı bir şekilde boşalacaktır. Bir veri aktarımı sırasında ağ bağlantısının kesilmesini veya güç kaybını önlemek için pili tam şarj ettikten sonra daima bu uygulamaları kullanın.
- Şarj sırasında cihaz kullanabilir ancak bu durumda pilin tamamen şarj edilmesi daha uzun sürebilir.

#### **Hızlı şarj**

Cihazda dahili bir hızlı şarj özelliği vardır. Cihaz veya ekranı kapalıyken pili daha hızlı şarj etmek için bu özelliği kullanabilirsiniz.

#### **Hızlı şarj hakkında**

- Hızlı şarj özelliği şarj gücünü arttırarak pili daha hızlı şarj eden pil şarj teknolojisini kullanmaktadır. Cihaz, Samsung'un Adaptif hızlı şarj özelliğini ve Qualcomm'un Quick Charge 2.0 uygulamasını destekler.
- Cihazınızda Hızlı şarj fonksiyonunu kullanmak için Adaptif hızlı şarj özelliğini veya Quick Charge 2.0'ı destekleyen bir pil şarj cihazına bağlayın.

#### **Şarj hızını arttırma**

Şarj hızını arttırmak için, pili şarj ederken cihazı ya da ekranını kapatın.

- Pili cihaz kapalı halde şarj ederken, ekranda  $\blacktriangleright$  simgesi görüntülenir.
- Pili cihaz ekranı açık halde şarj ederken, ekranı kapatmanızı isteyen bir açılır pencere çıkar. Şarj hızını arttırmak için ekranı kapatın.

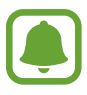

- Standart bir pil şarj cihazı ile pili şarj ederken dahili hızlı şarj özelliğini kullanamazsınız.
- Cihaz ısınırsa ya da ortamdaki hava sıcaklığı artarsa, şarj hızı otomatik olarak azalabilir. Cihaza hasar gelmesini önlemek için bu normal bir çalışma koşuludur.

## <span id="page-18-0"></span>**Hafıza kartını kullanma**

#### **Bir hafıza kartı takma**

Cihazınız en fazla 128 GB kapasiteye sahip hafıza kartlarını kabul eder. Hafıza kartı üreticisine ve türüne bağlı olarak, bazı hafıza kartları cihazınız ile uyumlu olmayabilir.

- Bazı hafıza kartları cihazınız ile tam uyumlu olmayabilir. Uyumsuz bir kart kullanılması, cihaza veya hafıza kartına zarar verebilir veya kartta saklanan verileri bozabilir.
	- Hafıza kartının doğru tarafı yukarı gelecek şekilde takın.

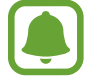

Cihaz, hafıza kartları için FAT ve exFAT dosya sistemini desteklemektedir. Farklı bir dosya sisteminde biçimlendirilen bir kart takarsanız, cihaz hafıza kartını yeniden biçimlendirmenizi isteyecektir.

- 1 Arka kapağı çıkarın.
- 2 Hafıza kartını, altın renkli temas noktaları aşağı bakacak şekilde yerleştirin.

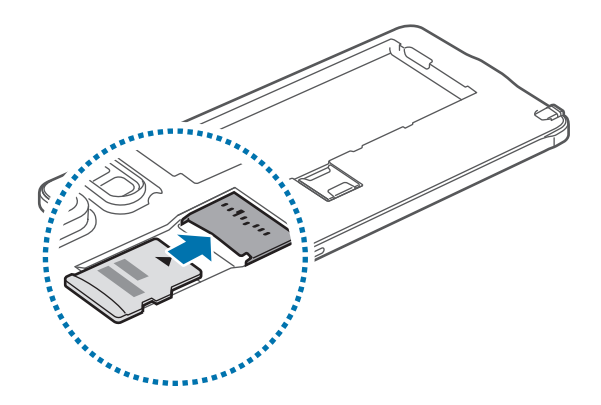

3 Arka kapağı tekrar takın.

- Sık sık veri silme ve yazma işlemi yapmak hafıza kartlarının kullanım ömrünü kısaltır.
- Cihaza bir hafıza kartı taktığınızda, **Dosyalarım** → **SD kart** klasöründe hafıza kartının dosya dizini görünür.

#### **Hafıza kartını çıkarma**

Hafıza kartını çıkarmadan önce, güvenli şekilde çıkarmak için devre dışı bırakın.

Ana ekranda, **Uygulamalar** → **Ayarlar** → **Hafıza** → **SD kartı devreden çıkar** üzerine dokunun.

- 1 Arka kapağı çıkarın.
- 2 Hafıza kartını çekerek çıkarın.
- 3 Arka kapağı tekrar takın.
	- Cihaz aktarım yaparken veya bilgilere erişirken hafıza kartını çıkarmayın. Bunu yapmanız verileri kaybetmenize veya verilerin bozulmasına ya da hafıza kartının veya cihazın zarar görmesine sebep olabilir. Samsung, veri kaybı da dahil olmak üzere hasar gören hafıza kartlarının yanlış kullanılmasından dolayı oluşabilecek kayıplardan sorumlu değildir.

#### **Hafıza kartını biçimlendirme**

Bir bilgisayarda biçimlendirilen bir hafıza kartı cihaz ile uyumlu olmayabilir. Hafıza kartını cihazınızda biçimlendirin.

Ana ekranda, **Uygulamalar** → **Ayarlar** → **Hafıza** → **SD kartı biçimlendir** → **SD KARTI BİÇİMLENDİR** → **TÜMÜNÜ SİL** üzerine dokunun.

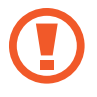

Hafıza kartını biçimlendirmeden önce, hafıza kartıda kayıtlı bütün önemli verilerin yedeklerini almayı unutmayın. Üreticinin garantisi, kullanıcının eylemleri sonucu veri kaybedilmesini kapsamamaktadır.

### <span id="page-20-0"></span>**Cihazı açma ve kapama**

Cihazı açmak için Güç tuşuna birkaç saniye uzun basın.

Cihazı ilk kez açtığınızda veya bir veri sıfırlama işlemi gerçekleştirdikten sonra, cihazınızı ayarlamak için ekranda verilen talimatları izleyin.

Cihazı kapatmak için Güç tuşuna uzun basın ve ardından **Kapat** üzerine dokunun.

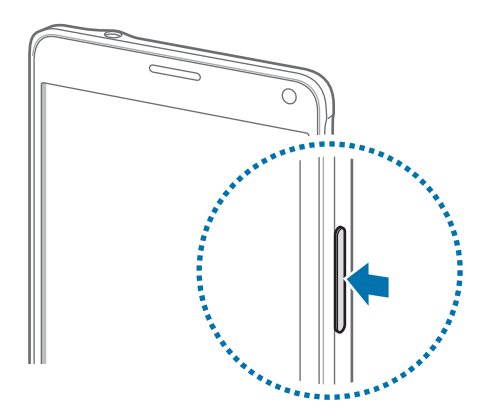

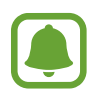

Uçak ve hastane gibi kablosuz cihazların kullanımının kısıtlı olduğu alanlarda yetkili personelin verdiği talimatları ve yazılı uyarıları takip edin.

### **Ekranı kilitleme ve kilidi açma**

Güç tuşuna basmanız ekranı kapatır ve kilitler. Ayrıca, cihaz belli bir süre kullanılmadığında ekran kapanır ve otomatik olarak kilitlenir.

Ekran kilidini açmak için Güç tuşuna veya Ana ekran tuşuna basarak herhangi bir yönde kaydırın.

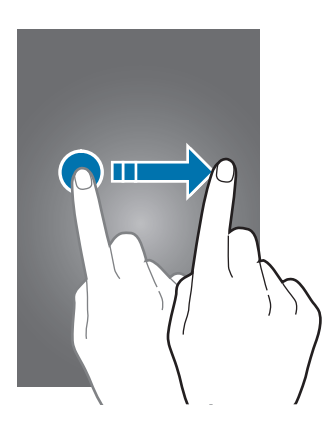

Ekran kilitleme yöntemini değiştirebilir ve ek güvenlik özellikleri kullanabilirsiniz. Ayrıntılı bilgi için [Ekran kilidi yöntemini değiştirme](#page-67-1) kısmına bakın.

## <span id="page-21-0"></span>**Temel hususlar**

### **Dokunmatik ekranı kullanma**

- Dokunmatik ekranın diğer elektrikli cihazlarla temas etmesine izin vermeyin. Elektrostatik deşarjlar, dokunmatik ekranın bozulmasına sebep olabilir.
	- Dokunmatik ekrana zarar vermemek için keskin nesneler ile dokunmayın veya parmak uçlarınız ile aşırı basınç uygulamayın.
	- Cihaz, ekranın kenarlarına yakın olan ve dokunmatik giriş alanının dışında kalan dokunmatik girişleri algılamayabilir.
		- Dokunmatik ekranı uzun süre boşta bırakmanız kalıntı görüntü (ekran yanması) veya gölge görüntü oluşmasına sebep olabilir. Cihazı kullanmadığınızda dokunmatik ekranı kapatın.

#### **Dokunma**

Bir uygulamayı açmak, bir menü öğesini seçmek, ekran üstü tuşa basmak veya ekran üstü klavyeyi kullanarak bir karakter girmek için parmağınızla veya S Pen ile dokunun.

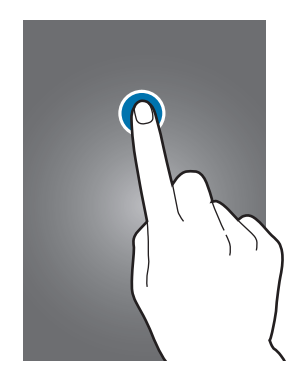

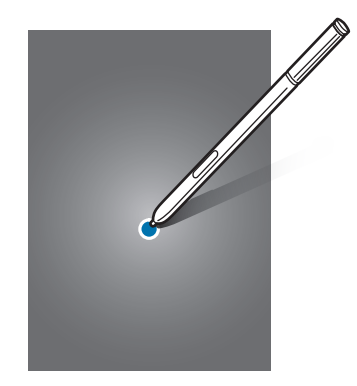

#### **Uzun dokunma**

Mevcut seçeneklere ulaşmak için bir öğeye veya ekrana 2 saniyeden daha uzun süre dokunun.

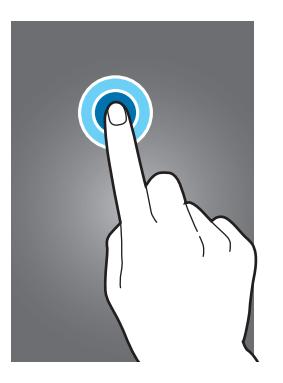

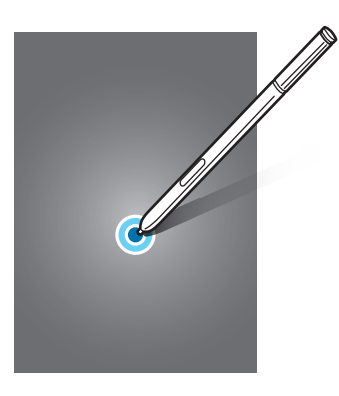

#### **Sürükleme**

Bir öğeyi taşımak için uzun dokunun ve hedef konuma sürükleyin.

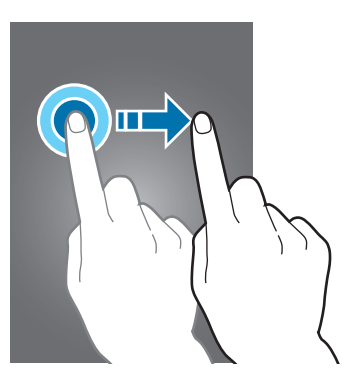

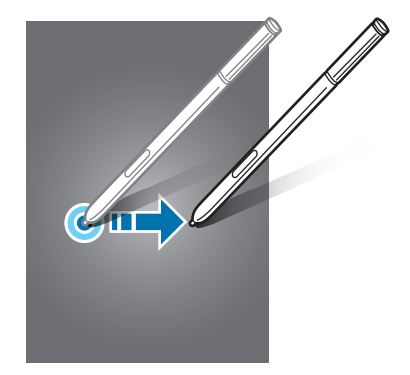

#### **Çift dokunma**

Yakınlaştırmak için bir web sayfasına veya görüntüye iki kez dokunun. Geri dönmek için iki kez dokunun.

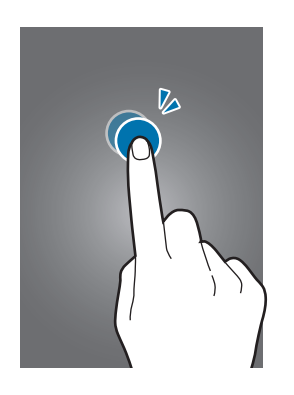

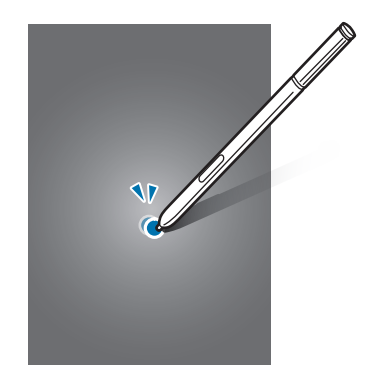

#### **Kaydırma**

Diğer panelleri görmek için Ana ekranda veya Tüm uygulamalar ekranında sola veya sağa kaydırın. Bir web sayfasında veya kişiler gibi bir öğe listesini kaydırmak için yukarı veya aşağı kaydırın.

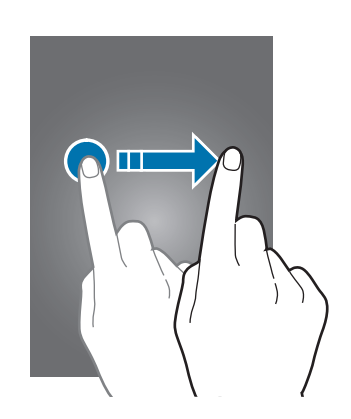

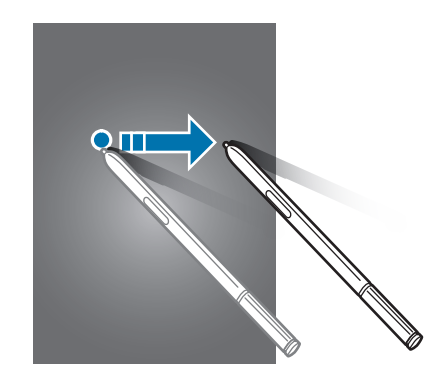

#### **Parmaklarınızı açma ve birleştirme**

Bir kısmını yakınlaştırmak için bir web sayfasının, haritanın veya görüntünün üzerine iki parmağınızı yerleştirip birbirinden ayırın. Uzaklaştırmak için parmaklarınızı birleştirin.

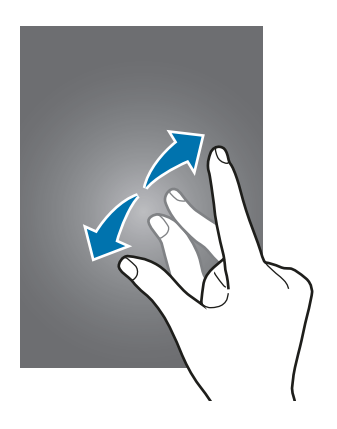

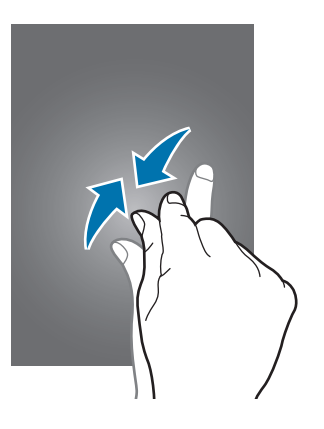

## <span id="page-24-0"></span>**Ana ekran düzeni**

#### **Ana ekran**

Ana ekran cihazın tüm özelliklerine erişebileceğiniz başlangıç noktasıdır. Widget'ları, uygulama kısayollarını ve daha fazlasını gösterir. Widget'lar Ana ekranınıza bilgi ve güvenilir erişim sağlamak için belirli uygulama işlevlerini başlatan küçük uygulamalardır.

Diğer panelleri görüntülemek için sola veya sağa kaydırın veya ekranın altındaki ekran göstergelerinden birine dokunun.

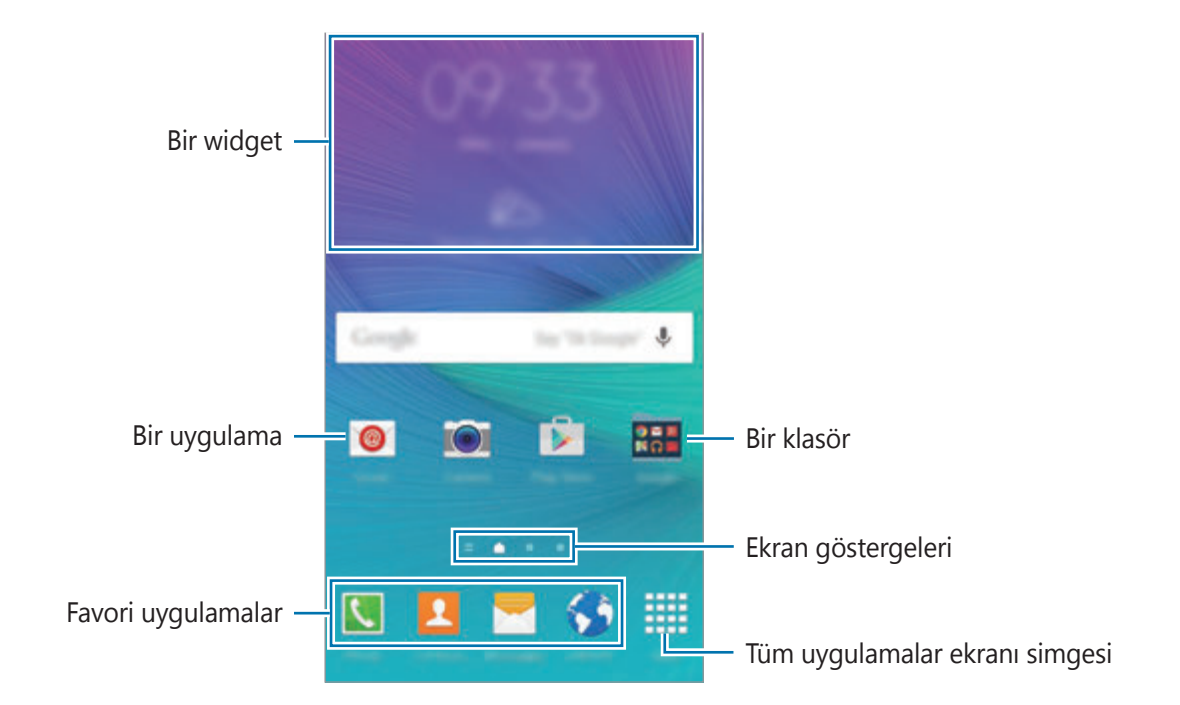

Ana ekranı özelleştirmek için [Ana ekranı yönetme](#page-64-1) kısmına bakın.

#### **Ana ekranı seçenekleri**

Ana ekranda mevcut seçeneklere erişmek için, boş bir alana uzun dokunun veya parmaklarınızı ekranda kıstırın. Ana ekran panelleri ekleyerek, silerek veya yeniden düzenleyerek Ana ekranı özelleştirin. Aynı zamanda Ana ekran duvar kağıdını ayarlayabilir, Ana ekrana widget'lar ekleyebilir ve daha fazlasını yapabilirsiniz.

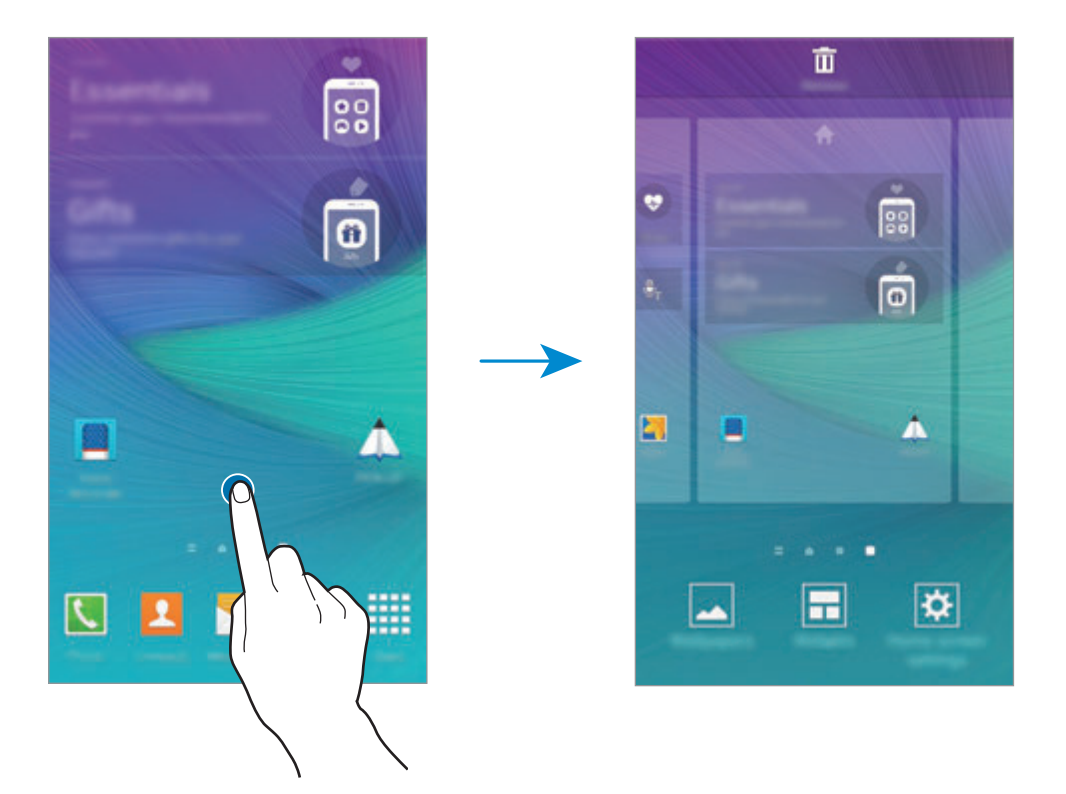

#### **Flipboard Bilgilendirmesi**

Çeşitli kategorilerdeki en güncel makaleleri görmek için bu özelliği kullanın. Bu özelliği kullanarak ilginizi çeken haberlere ilişkin güncellemeler alabilirsiniz.

1 **Flipboard Briefing**'ni açmak için Ana ekranda, üzerine dokunun veya sağa kaydırın.

2 Bu özelliği ilk kez başlatırken **OKUMAYA BAŞLA** üzerine dokunun.

 $3$  Her haber kategorisindeki makalelere göz atmak için yukarı doğru kaydırın.

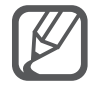

**Flipboard Briefing**'ni devre dışı bırakmak için Ana ekranda boş bir alana uzun dokunun. Ardından, **Ana ekran ayarları** üzerine dokunun ve **Flipboard Briefing** seçimini kaldırın.

#### **Tüm uygulamalar ekranı**

Tüm uygulamalar ekranında yeni kurulan uygulamalar da dahil olmak üzere tüm uygulamalar için simgeler gösterilmektedir.

Ana ekranda, **Uygulamalar** üzerine dokunun Tüm uygulamalar ekranını açın. Diğer panelleri görüntülemek için sola veya sağa kaydırın veya ekranın altında bir ekran göstergesini seçin. Tüm uygulamalar ekranını özelleştirmek için [Tüm uygulamalar ekranını yönetme](#page-65-0) kısmına bakın.

#### **Gösterge simgeleri**

Gösterge simgeleri ekranın en üstündeki durum çubuğunda görünür. Aşağıdaki tabloda listelenen simgeler en genel olanlardır.

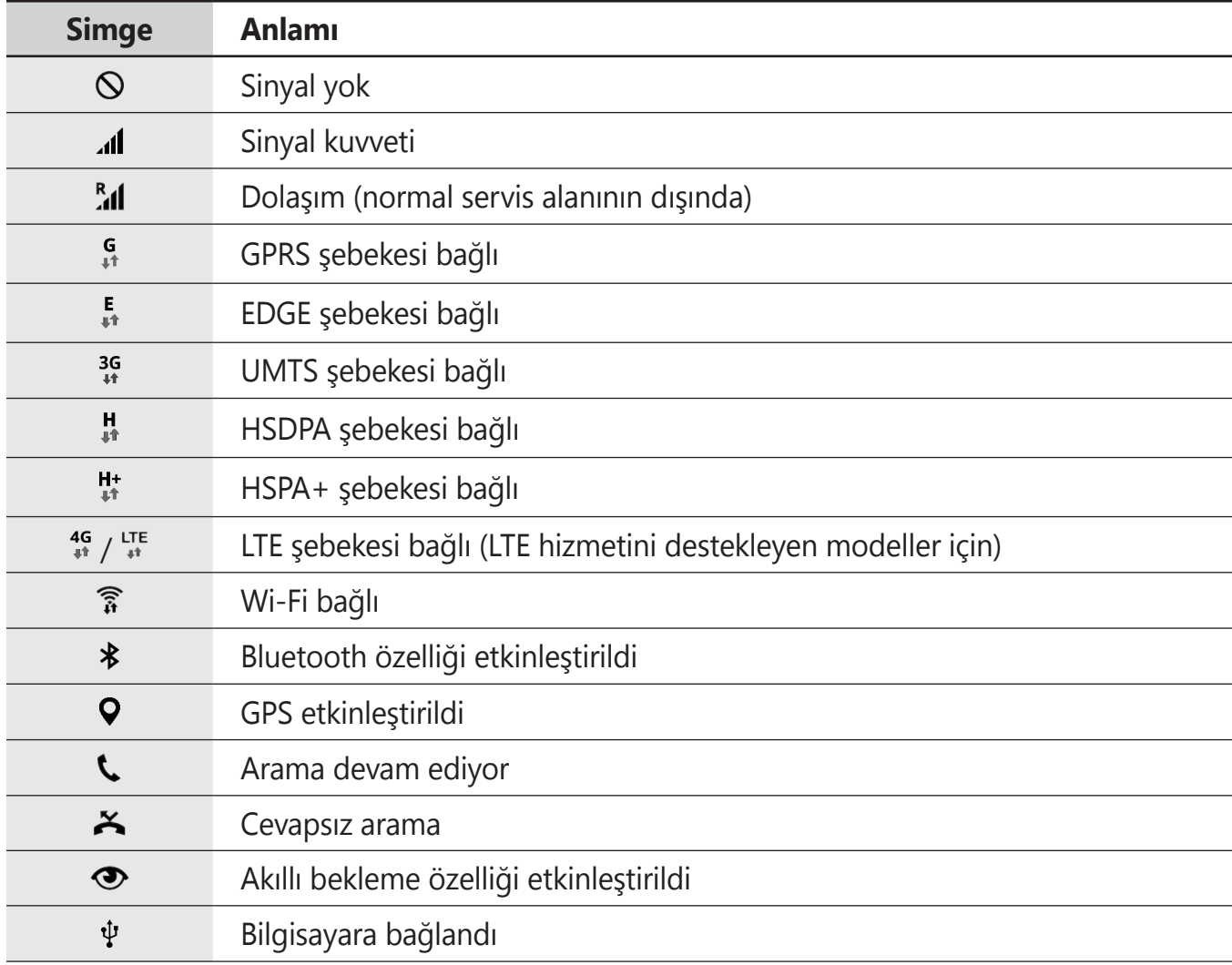

<span id="page-27-0"></span>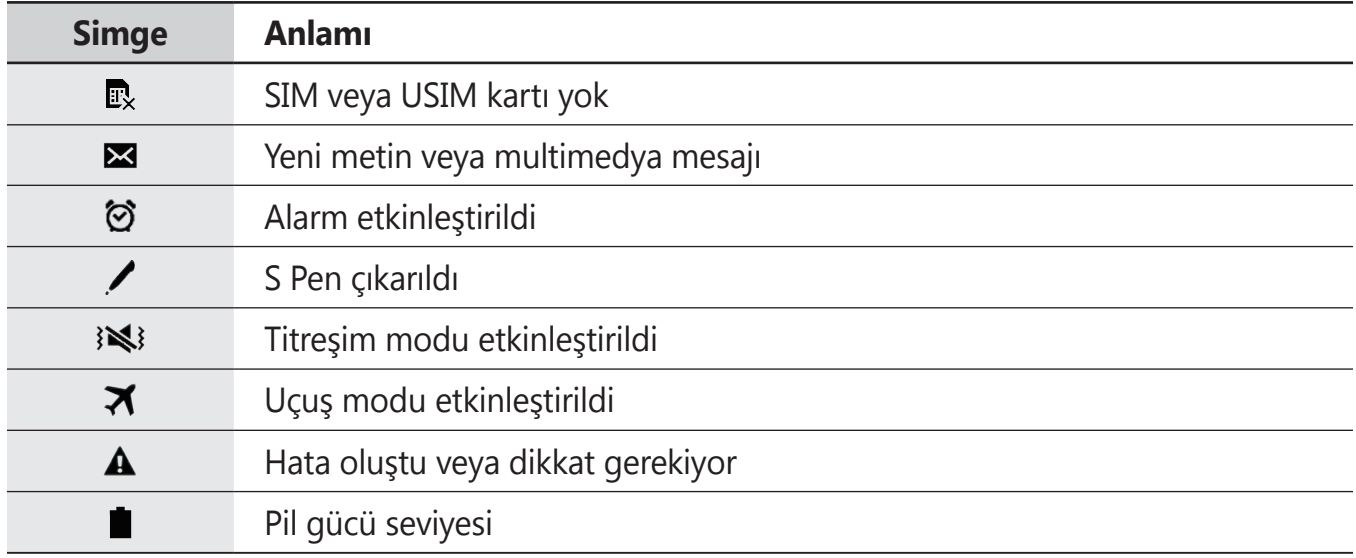

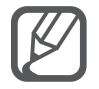

Bazı uygulamalarda durum çubuğu ekranın en üstünde görünmeyebilir. Durum çubuğunu görüntülemek için ekranın en üstünden aşağı doğru sürükleyin.

## **Bildirim ve hızlı ayar panelleri**

#### **Bildirim panelini kullanma**

Mesajlar veya cevapsız aramalar gibi yeni bildirimleri aldığınızda, gösterge simgeleri durum çubuğunda görünür. Simgeler hakkında ayrıntılı bilgileri görmek için bildirim panelini açın ve detayları görüntüleyin.

Bildirim panelini açmak için durum çubuğunu aşağı doğru sürükleyin. Bildirim panelini kapatmak için parmağınızı ekranda aşağıdan yukarı doğru kaydırın.

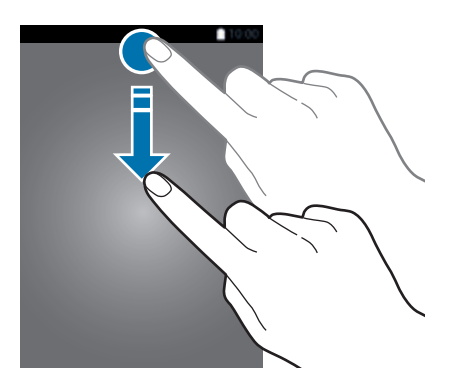

Bildirim panelinde aşağıdaki işlevleri kullanabilirsiniz.

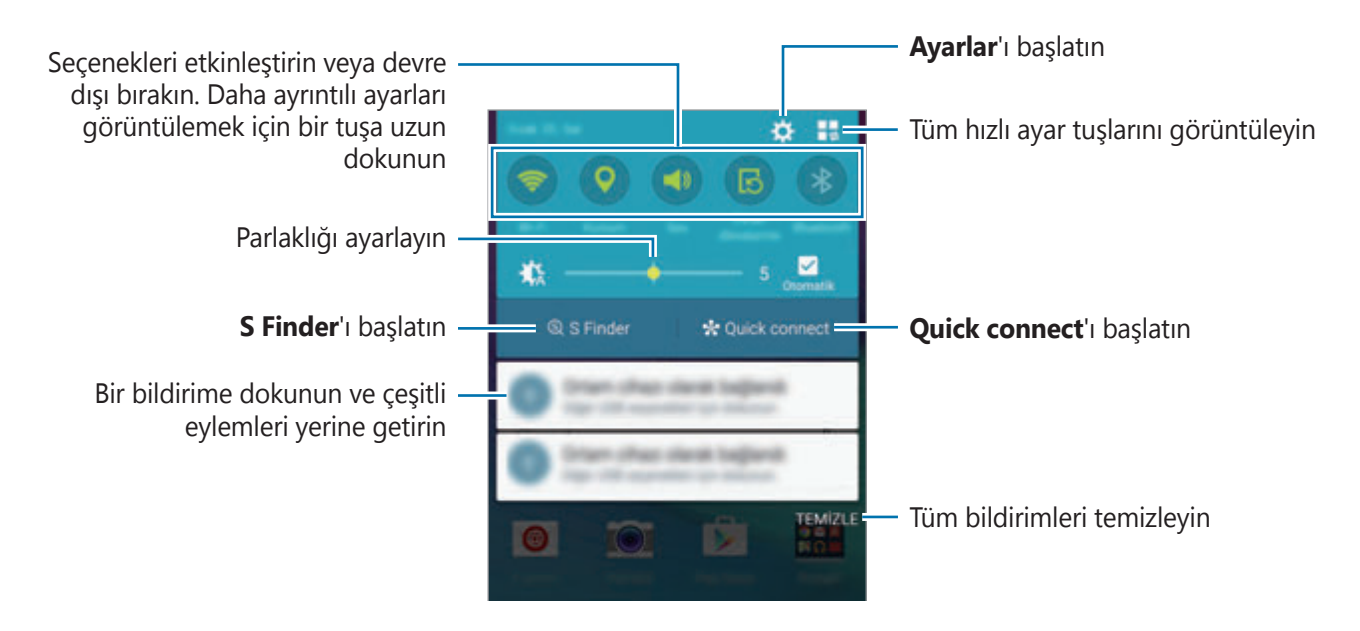

#### **Hızlı ayar tuşlarını yeniden düzenleme**

Bildiriler panelindeki hızlı ayar tuşlarını yeniden düzenlemek için  $\blacksquare \rightarrow \blacktriangleright$  üzerine dokunun, bir öğeye uzun dokunun ve ardından öğeyi başka bir yere sürükleyin.

#### **Hızlı ayar panelini kullanma**

Bildirimler panelindeki bazı özellikleri etkinleştirebilir veya devre dışı bırakabilirsiniz. Daha fazla özellik etkinleştirmek veya devre dışı bırakmak için hızlı ayar panelini açın.

Hızlı ayar panelini açmak için iki parmağınızı kullanarak durum çubuğunu aşağı doğru sürükleyin. Alternatif olarak, bildirimler panelindeki  $\frac{1}{2}$ üzerine dokunun. Hızlı ayarlar panelini kapatmak için parmağınızı ekranda aşağıdan yukarı doğru kaydırın.

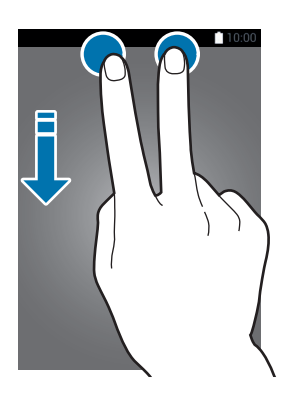

Özellikleri etkinleştirmek veya devre dışı bırakmak için hızı ayar panelindeki tuşlara dokunun. Bir tuşa uzun basarsanız daha ayrıntılı ayar seçeneklerine erişebilirsiniz.

## <span id="page-29-0"></span>**Uygulamaları açma**

Ana ekranda veya Tüm uygulamalar ekranında, bir uygulama açmak için bir uygulama simgesini seçin.

Son kullanılan uygulamaların listesini açmak için üzerine dokunun ve açacağınız uygulamanın penceresini seçin.

#### **Bir uygulamayı kapatma**

→ üzerine dokunun ve ardından uygulamanın yanındaki **SON** üzerine dokunarak uygulamayı kapatın. Çalışan tüm uygulamaları kapatmak için **TÜMÜNÜ SONLANDIR** üzerine dokunun. Alternatif olarak,  $\Box \rightarrow \Xi \times$  üzerine dokunun.

## **Uygulamaları yükleme veya kaldırma**

#### **Samsung GALAXY Apps**

Uygulamaları satın almak ve indirmek için bu uygulamayı kullanın.

Tüm uygulamalar ekranında **GALAXY Apps** üzerine dokunun.

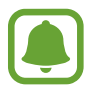

Bu uygulama, bölgeye veya servis sağlayıcısına bağlı olarak kullanılamayabilir.

#### **Uygulamaları yükleme**

Uygulamalara kategoriye göre göz atın veya  $Q$  üzerine dokunarak bir anahtar sözcüğü arayın.

Bir öğe hakkındaki bilgileri görüntülemek için o öğeyi seçin. Ücretsiz uygulamaları indirmek için **Kur** üzerine dokunun. Fiyat uygulanacak uygulamaları satın almak ve indirmek için uygulama fiyatını gösteren tuşa dokunun.

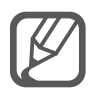

Otomatik güncelleme ayarlarını değiştirmek için → **Ayarlar** → **Uygulamaları otomatik güncelle** üzerine dokunun ve ardından bir seçeneği seçin.

#### **Play Store**

Uygulamaları satın almak ve indirmek için bu uygulamayı kullanın.

Tüm uygulamalar ekranında **Play Store** üzerine dokunun.

#### **Uygulamaları yükleme**

Uygulamalara kategoriye göre göz atın veya  $Q$  üzerine dokunarak bir anahtar sözcüğü arayın.

Bir öğe hakkındaki bilgileri görüntülemek için o öğeyi seçin. Ücretsiz uygulamaları indirmek için **YÜKLE** üzerine dokunun. Fiyat uygulanacak uygulamaları satın almak ve indirmek için fiyata dokunun ve ekranda verilen talimatları izleyin.

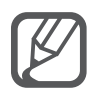

Otomatik güncelleme ayarlarını değiştirmek için  $\equiv$  **→ Ayarlar → Uygulamaları otomatik güncelle** üzerine dokunun ve ardından bir seçeneği seçin.

#### **Uygulamaları yönetme**

#### **Uygulamaları kaldırma veya devre dışı bırakma**

Varsayılan uygulamaları devre dışı bırakmak için Tüm uygulamalar ekranını açın,  $\frac{1}{2}$   $\rightarrow$ **Uygulamaları kaldır/devre dışı bırak** üzerine dokunun. Devre dışı bırakabileceğiniz uygulamalarda  $\bullet$  simgesi görünür. Bir uygulamayı seçin ve **DEVRE DIŞI BIRAK** üzerine dokunun.

İndirilen uygulamaları kaldırmak için Tüm uygulamalar ekranını açın ve **: → İndirilmiş uygulamalar** → •  $\div$  **Kaldır** üzerine dokunun, bir uygulama seçin ve ardından **KALDIR** üzerine dokunun. Alternatif olarak, Tüm uygulamalar ekranında, **Ayarlar** → **Uygulama yöneticisi** üzerine dokunun, bir uygulama seçin ve ardından **KALDIR** üzerine dokunun.

#### **Uygulamaları etkinleştirme**

Tüm uygulamalar ekranında, :→ Devre dışı bırakılan uygulamaları göster üzerine dokunun, uygulamaları seçin ve ardından **TAMAM** üzerine dokunun. Alternatif olarak, Tüm uygulamalar ekranında, **Ayarlar** → **Uygulama yöneticisi** üzerine dokunun, **DEVRE DIŞI**'na gidin, bir uygulama seçin ve ardından **ETKİN** üzerine dokunun.

#### **Uygulamaları gizleme**

Tüm uygulamalar ekranında görmek istemediğiniz uygulamaları gizleyin.

Tüm uygulamalar ekranında,  $\frac{1}{2}$  → Uygulamaları gizle üzerine dokunun.

Gizlenen uygulamaları göstermek için • → Gizli uygulamaları göster üzerine dokunun.

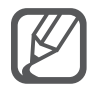

- Uygulamaları gizleme: Uygulamaları sadece Tüm uygulamalar ekranından gizleyin. Gizlenen uygulamaları kullanmaya devam edebilirsiniz.
- Uygulamaları devre dışı bırakma: Seçilen ve cihazdan kaldırılamayan varsayılan uygulamaları devre dışı bırakın. Devre dışı bırakılan uygulamaları kullanamazsınız.
- Uygulamaları kaldırma: İndirilen uygulamaları kaldırın.

## <span id="page-31-0"></span>**Metin girme**

#### **Klavye düzeni**

Mesaj göndermek, not oluşturmak ve daha fazlası için metin gireceğiniz zaman otomatik olarak bir klavye belirir.

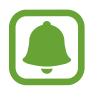

Metin girişi bazı dillerde desteklenmemektedir. Metin girmek için giriş dilini desteklenen dillerden birine ayarlamanız gerekir.

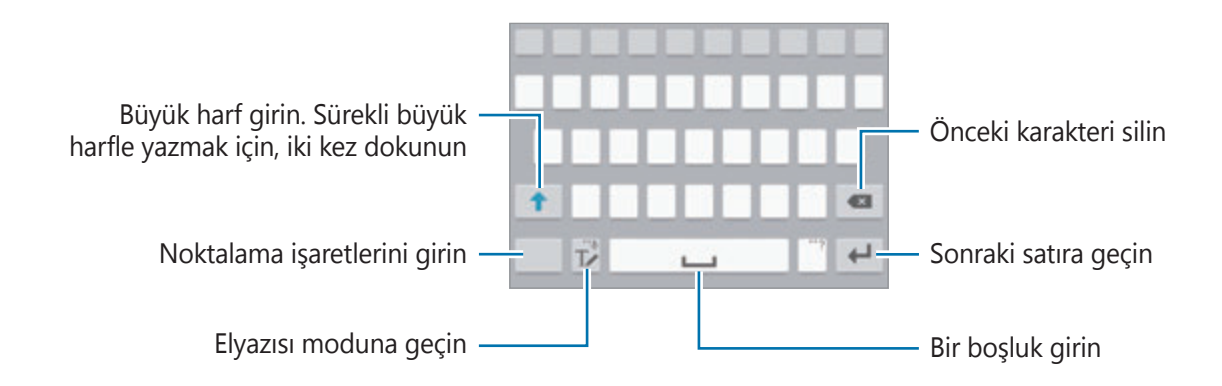

#### **Giriş dilini değiştirme**

 üzerine uzun dokunun, üzerine dokunun → **Giriş dillerini seçin** üzerine dokunun ve ardından kullanacağınız dilleri seçin. Eğer iki veya daha fazla dil seçtiğinizde, boşluk tuşunu sola veya sağa kaydırarak giriş dillerini değiştirebilirsiniz.

#### **Klavye yerleşimini değiştirme**

T∠ üzerine uzun dokunun,  $\triangle$  üzerine dokunun, **Giriş dilleri** kısmında bir dil seçin ve ardından kullanmak için bir klavye düzeni seçin.

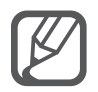

**3x4 klavye**, bir tuşta üç veya dört karakter vardır. Bir karakter girmek için istenen karakter gelene kadar ilgili tuşun üzerine sürekli olarak dokunun.

#### **Ek klavye işlevlerini kullanma**

Çeşitli işlevleri kullanmak için ∏∕üzerine uzun dokunun. Kullandığınız son işleve bağlı olarak T∕ simgesinin yerine diğer simgeler görünebilir.

•  $\bigcup$ : Metni sesle girin.

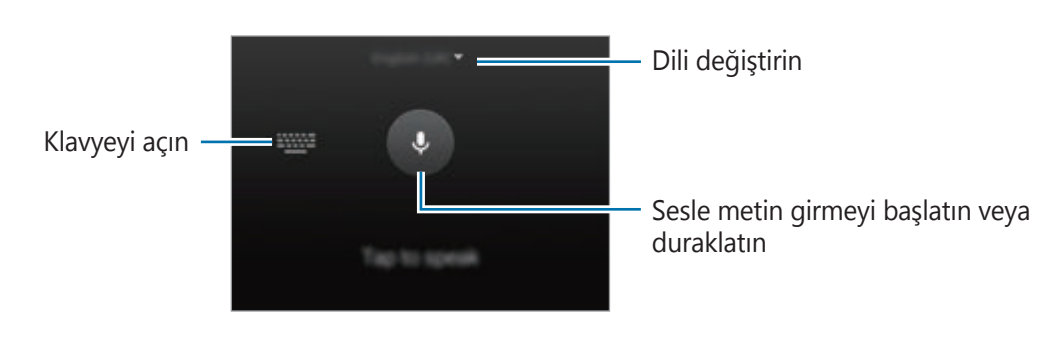

 $\cdot$   $\mathbb{T}$  : El yazısı moduna geçin.

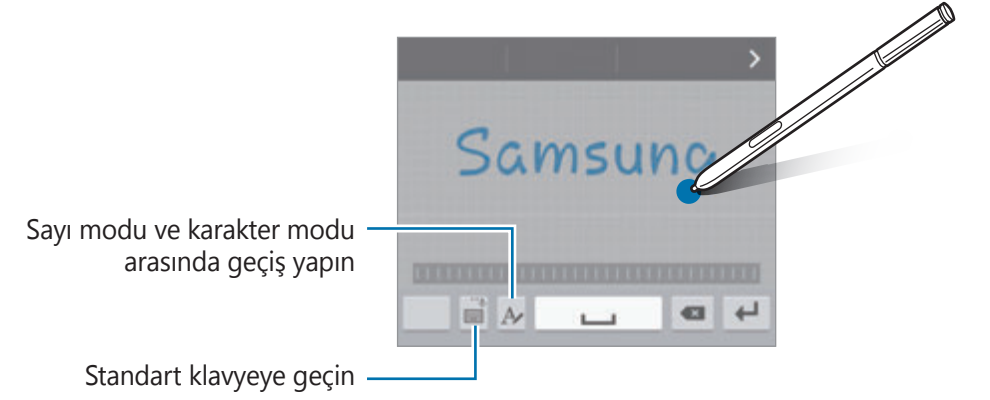

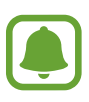

Bu özellik bölgeye veya servis sağlayıcısına bağlı olarak kullanılamayabilir.

- $\mathbf{E}$ : Panodan bir öğe ekleyin.
- $\cdot$   $\bullet$  : Klavye ayarlarını değiştirin.
- $\cdot$   $\cdot$   $\bullet$  : Ifade girin.
- $\equiv$  : Kayar klavyeye geçin. Sekmeyi sürükleyerek klavyeyi başka bir konuma taşıyabilirsiniz.

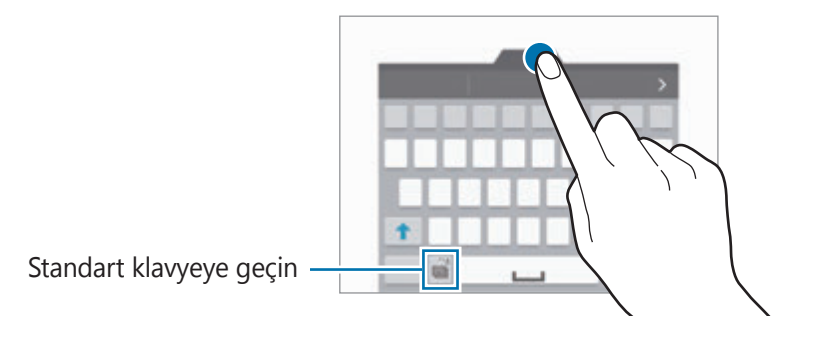

#### <span id="page-33-0"></span>**Kopyalama ve yapıştırma**

- 1 Metnin üzerine uzun dokunun.
- 2 İstediğiniz metni seçmek için veya öğesini sürükleyin veya tüm metni seçmek için **Hepsini seç** üzerine dokunun.
- 3 **Kopyala** veya **Kes** üzerine dokunun. Seçilen metin panoya kopyalanır.
- 4 Metnin girileceği yere imleci yerleştirin ve → Yapıştır üzerine dokunun. Önceden kopyaladığınız metni yapıştırmak için, **Pano** üzerine dokunun ve metni seçin.

## **Ekran görüntüsü yakalama**

Cihazı kullanırken bir ekran görüntüsü yakalayın.

Ana ekran tuşuna ve Güç tuşuna aynı anda uzun basın. Görüntü **Screenshots** klasörüne kaydedilir. Klasörü açmak için Tüm uygulamalar ekranını açın ve **Galeri** →  $\equiv$  → **Albüm** → **Screenshots** üzerine dokunun. Bir ekran resmi yakaladıktan sonra, görüntüyü düzenleyebilir veya başkalarıyla paylaşabilirsiniz.

Diğer yöntemleri kullanarak da ekran görüntüleri yakalayabilirsiniz. Ayrıntılı bilgi için [Ekranı](#page-56-0)  [yakalamak için elinizin kenarı ile kaydırın](#page-56-0) kısmına bakın.

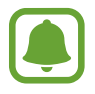

Bazı uygulamaları kullanırken ekran görüntüsü yakalamak mümkün değildir.

## **Sözlüğü kullanma**

Bazı özellikleri kullanırken sözcüklerin anlamına bakın, örneğin web sayfalarına göz atarken.

1 Aramak istediğiniz bir kelimenin üzerine uzun dokunun.

Aramak istediğiniz sözcük seçilmezse, istenen metni seçmek için veya öğesini sürükleyin.

<span id="page-34-0"></span>2 **Sözlük** üzerine dokunun.

Sözlük, cihazınıza önceden yüklenmemişse, yüklemek için ekrandaki talimatları takip edin.

3 Tanımı görüntüleyin.

Daha fazla tanım görüntülemek için **⊠** üzerine dokunun. Detaylı görünümde, kelimeyi favori kelimeler listenize eklemek için  $\bigstar$  üzerinde üzerine dokunun veya kelimeyi arama terimi olarak kullanmak için **WEB'DE ARA** üzerine dokunun.

Daha fazla seçenek görmek için detaylı görünümde: üzerine dokunun.

## **Dosyalarım**

Cihazda veya bulut depolama hizmetleri gibi diğer konumlarda kayıtlı çeşitli dosyalara erişin ve yönetin.

#### **Dosyalarımı Kullanma**

Tüm uygulamalar ekranında **Dosyalarım** üzerine dokunun.

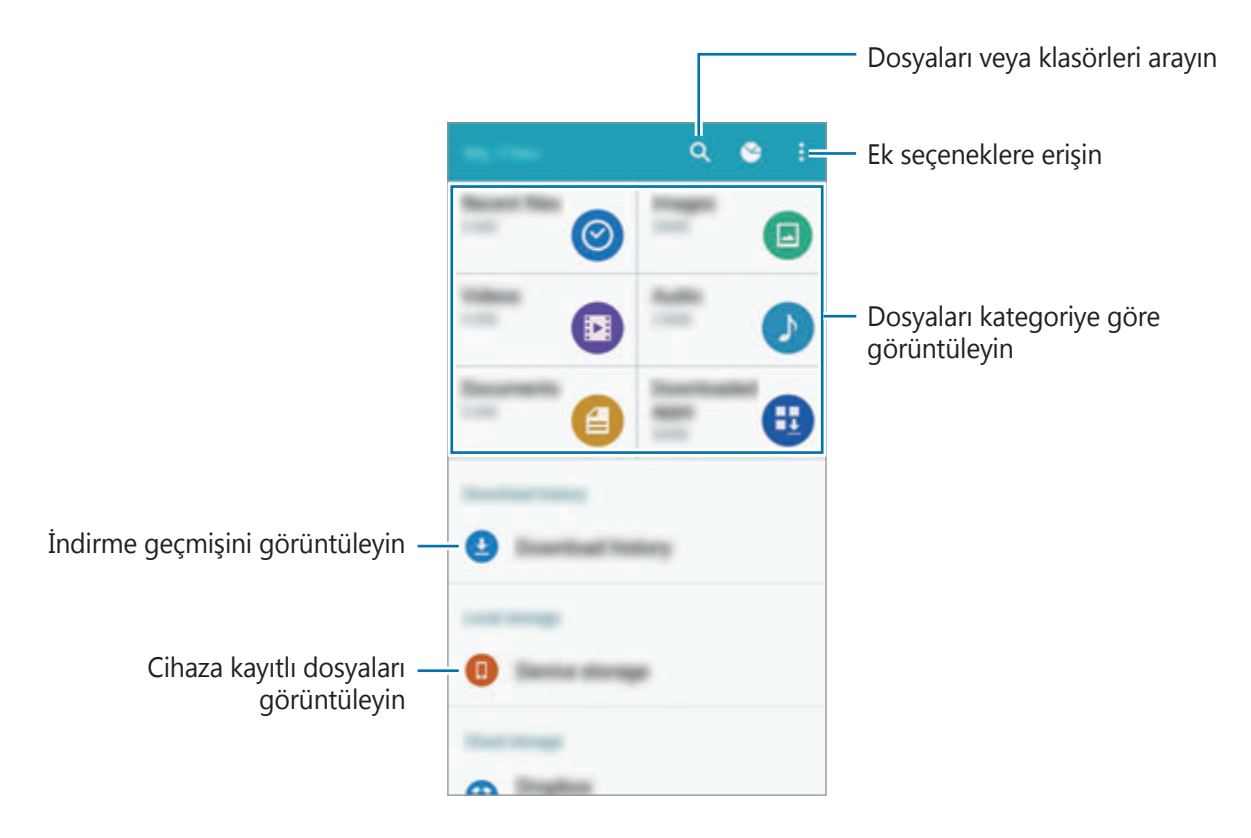

## <span id="page-35-0"></span>**Güç tasarrufu özelliği**

#### **Güç tasarrufu modu**

Cihazın işlevlerini sınırlandırarak pil gücünden tasarruf edin.

Tüm uygulamalar ekranında, **Ayarlar** → **Güç tasarrufu** → **Güç tasarrufu modu** üzerine dokunun ve ardından **Güç tasarrufu modu** tuşuna dokunarak etkinleştirin. Alternatif olarak hızlı ayar panelini açın ve **Güç tasarrufu** üzerine dokunarak etkinleştirin.

Aşağıdaki seçeneklerden birini seçin:

- **Arkaplan verisini kısıtla**: Bir mobil veri bağlantısı kullanarak arka planda çalışan uygulamaların çalışmasını önleyin.
- **Performansı kısıtla**: Son uygulamalar tuşu ve Geri tuşunun arka ışığını kapatmak gibi çeşitli seçenekleri sınırlandırın.
- **Gri tonlama modu**: Ekrandaki renkleri gri tonlarda görüntüler.

#### **Ultra güç tasarrufu modu**

Cihazın pil gücünü uzatmak için bu modu kullanın. Ultra güç tasarrufu modunda, cihaz şunları yerine getirir:

- Ekrandaki renkleri gri tonlarda görüntüler.
- Mevcut uygulamaları sadece temel ve seçili uygulamalar ile sınırlandırır.
- Ekran kapandığında mobil veri bağlantısını devre dışı bırakır.
- Wi-Fi ve Bluetooth özelliklerini devre dışı bırakır.
- 1 Tüm uygulamalar ekranında, **Ayarlar** <sup>→</sup> **Güç tasarrufu** <sup>→</sup> **Ultra güç tasarrufu modu** üzerine dokunun ve ardından **Ultra güç tasarrufu modu** tuşuna dokunarak etkinleştirin.

Alternatif olarak hızlı ayar panelini açın ve **Ultra güç tasarrufu** üzerine dokunarak etkinleştirin.

2 Şartları ve koşulları okuyun, kabul edin ve ardından **TAMAM** üzerine dokunun.
3 Mod hakkında ekranda verilen bilgileri okuyun ve **ETKİNLEŞTİR** üzerine dokunun.

Ultra güç tasarrufu modunu devre dışı bırakmak için **: → Ultra güç tasarrf. dev. dşı brk** → **DEVRE DIŞI** üzerine dokunun.

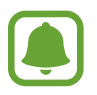

Tahmini maksimum bekleme süresi, cihaz kullanılmazsa pil gücünün tükenmesi için kalan süreyi gösterir. Bekleme süresi, cihaz ayarlarınıza ve çalışma şartlarınıza bağlı olarak farklılık gösterebilir.

# **Yardım bilgilerini görüntüleme**

Cihazı nasıl kullanacağınız hakkındaki yardım bilgilerini görüntülemek için Tüm uygulamalar ekranını açın ve **Ayarlar** → **Yardım** üzerine dokunun.

Uygulamayı kullanırken uygulamanın yardım bilgilerini görüntülemek için → **Yardım** üzerine dokunun.

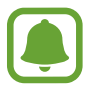

Bazı uygulamalar yardım bilgilerini içermeyebilir.

# **S Pen özellikleri**

# **Temassız komut**

Kullanışlı dört özelliğe erişmek için S Pen'i yuvadan çıkarın veya S Pen'i ekranın herhangi bir bölümü üzerinde gezdirin ve S Pen tuşuna basın.

Temassız komut özellikleri ile çeşitli eylemler gerçekleştirebilirsiniz.

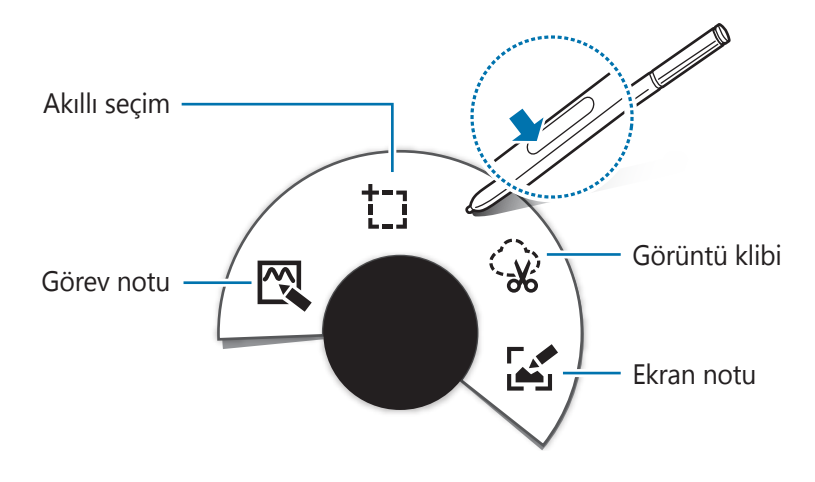

- $\mathbb{R}$  Görev notu: Hızlıca not yazın ve bunlar ile eylemler arasında bağlantı kurun. Arama, mesaj gönderme, web'de arama ve daha fazlasını yapabilirsiniz. Ayrıntılı bilgi için [Görev](#page-38-0)  [notu](#page-38-0) kısmına bakın.
- <sup>+</sup> [1] **Akıllı seçim**: Hızlı bir şekilde içerik toplayın. Ayrıntılı bilgi için [Akıllı seçim](#page-40-0) kısmına bakın.
- $\hat{\mathcal{C}}$  Görüntü klibi: Kaydetmek veya paylaşmak istediğiniz ekran alanının çevresini çizin. Ayrıntılı bilgi için [Görüntü klibi](#page-41-0) kısmına bakın.
- **<u>[And</u> Ekran notu**: Ekran resimlerinin üzerindeki notları yakalayın, düzenleyin, yazın ve bunları paylaşın. Ayrıntılı bilgi için [Ekran notu](#page-42-0) kısmına bakın.

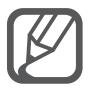

Bu özellik etkinleştirilmemişse, Tüm uygulamalar ekranını açın, **Ayarlar** → **S Pen** → **Temassız komut** üzerine dokunun ve ardından **Temassız komut** tuşuna dokunarak etkinleştirin.

# <span id="page-38-0"></span>**Görev notu**

Yazı veya çizim biçimindeki bilgileri kullanarak çeşitli eylemler gerçekleştirmek için Görev notu pedini açın ve not oluşturun.

- 1 Temassız komut panelinde, **Görev notu** üzerine dokunun.
- 2 Not yazın veya çizin.
- $3 \leftrightarrow$  üzerine dokunun.

Tüm bilgiler seçilecektir. Nottaki belirli bir bilgiyi kullanmak istiyorsanız, not seçimini kaldırmak için seçili alanın dışına dokunun ve kullanmak için bilginin çevresini çizin.

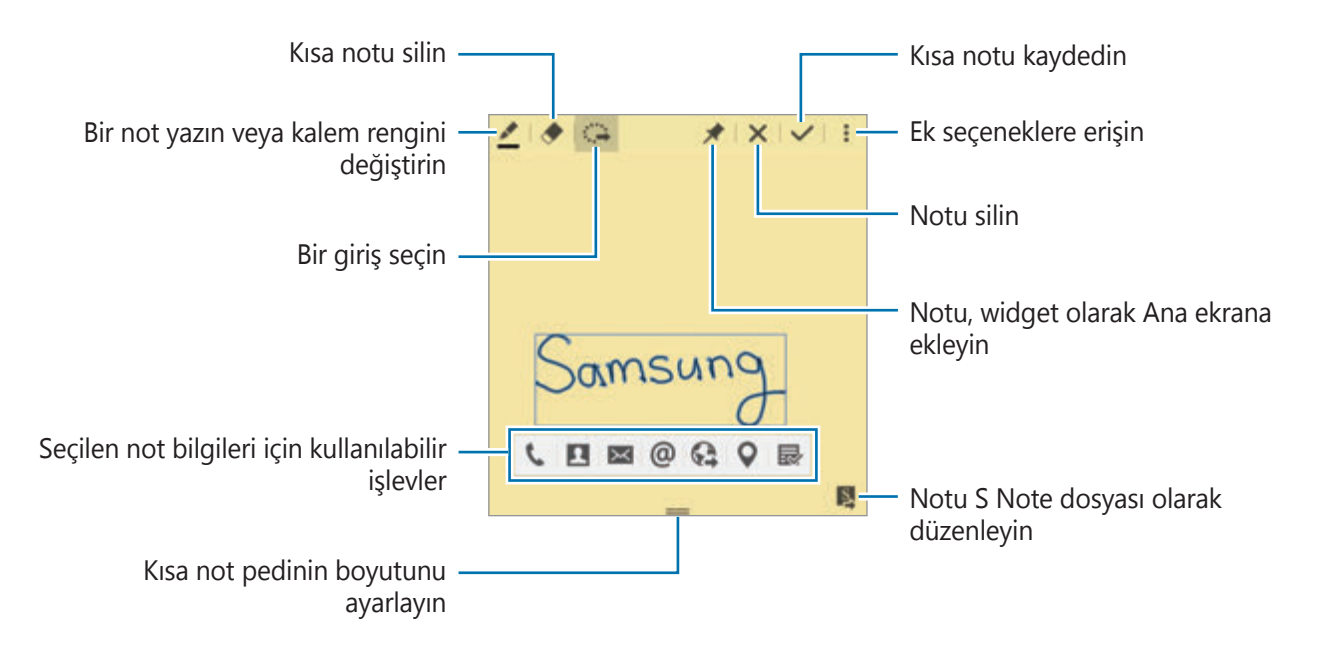

4 Seçili not bilgileri ile kullanmak için bir uygulama seçin. Seçilen uygulama, **Görev notu**'ndan başlatılacaktır.

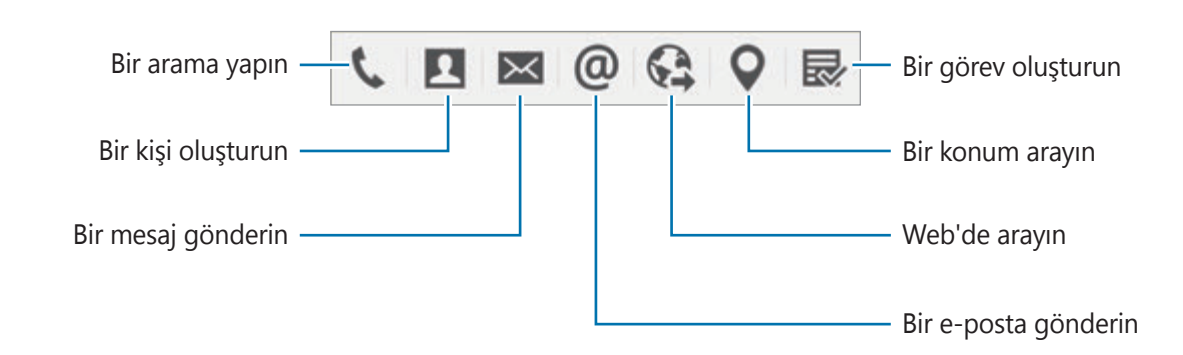

#### **Notları görüntüleme**

Görev notu ekranında, • → Görev notu listesini görüntüle üzerine dokunun. Görüntülemek ve düzenlemek için bir not seçin.

#### **Ana ekrana Görev notu widget'ları ekleme**

Bir not oluşturduktan sonra  $\bigstar$  üzerine uzun dokunun ve ardından notu, Ana ekranda boş bir yere sürükleyin. Bir **Görev notu** widget'ı Ana ekrana eklenir ve notu görüntüleyebilir ya da düzenleyebilirsiniz.

#### **Bir notu S Note dosyası olarak düzenleme**

Bir not oluştururken üzerine dokunarak **S Not**'u açın ve burada notu düzenleyin. **Görev notu**'nda kullandığınız ile aynı kalem rengi **S Not**'a uygulanacaktır.

# <span id="page-40-0"></span>**Akıllı seçim**

S Pen ile ekranda görünen içerikten istediğiniz alanı toplayın. Web sayfalarından veya oynatma sırasında müzik ve videolardan içerik toplayabilirsiniz.

- 1 Bir web sayfasının bir kısmı gibi toplamak istediğiniz içerik olduğunda, temassız komut panelini açın ve **Akıllı seçim** üzerine dokunun.
- 2 S Pen'i toplamak istediğiniz içeriğe sürükleyin.

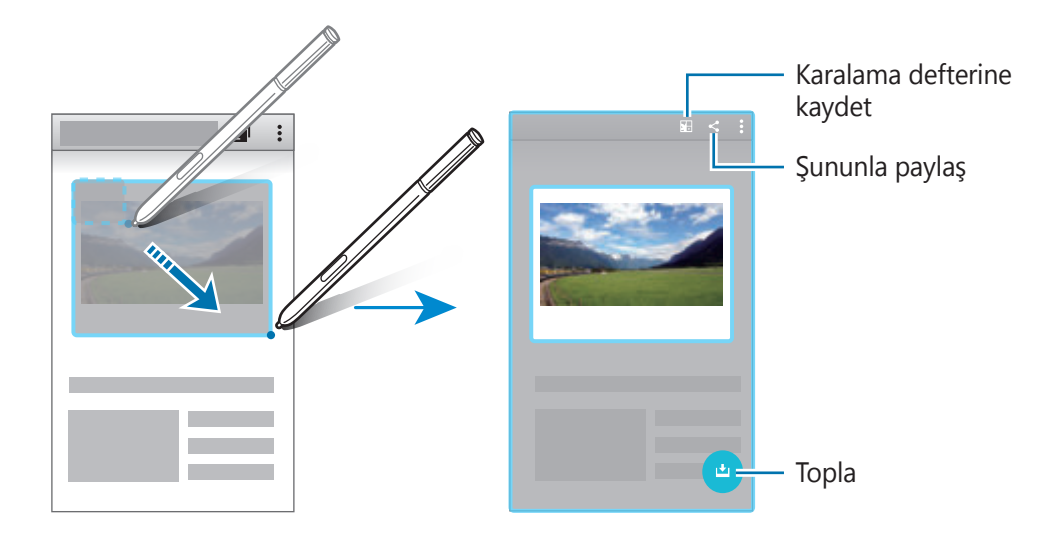

- 3 Toplanan öğe ile kullanmak için bir seçenek belirleyin.
	- **E:** Öğeyi Karalama defteri'ne kaydedin.
	- $\cdot \leq$ : Öğeyi başkaları ile paylaşın.
	- $\cdot$   $\mathrm{T}$  : Öğeden metin alın. Alınan metni panoya kopyalayabilir veya mesaj, not ve daha fazlasına ekleyebilirsiniz.

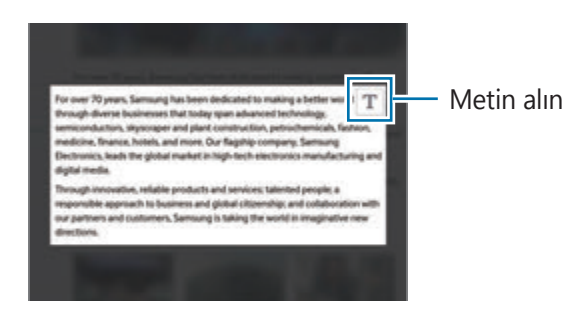

• : Daha fazla içerik toplamak için öğeyi toplanan öğelere kaydedin.

#### **Birden fazla öğe toplama**

Daha sonra kullanmak üzere toplanan öğeler listenize içerik eklemek için ↓ üzerine dokunun. Daha fazla içerik toplamak için toplanan öğeler açılır penceresindeki  $\bullet$  üzerine dokunun.

Toplanan öğeleri görüntülemek için toplanan öğeler açılır penceresi üzerine dokunun. Bir kerede birden fazla öğeyi paylaşabilir, silebilir veya kaydedebilirsiniz. Toplanan öğeler listesindeki bir öğeyi ayrı olarak seçmek için öğeye uzun dokunun.

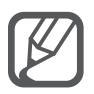

Toplanan öğeleri silmek için toplanan öğeler listesi açılır penceresine uzun dokunun ve ardından bunu ekranın en üstündeki **Sil**'e sürükleyin.

# <span id="page-41-0"></span>**Görüntü klibi**

Kaydetmek veya paylaşmak istediğiniz alanın çevresinde kapalı bir şekil çizmek için S Pen'i kullanın. Görünün bir bölümünü kırpabilirsiniz.

- 1 Bir görüntünün bir kısmı gibi yakalamak istediğiniz içerik olduğunda, temassız komut panelini açın ve **Görüntü klibi** üzerine dokunun.
- 2 S Pen ile seçmek için bir alanın çevresini çizin.

Araç çubuğunda bir şekil simgesi seçerek seçilen alanı yeniden şekillendirin veya seçilen alanı otomatik olarak yeniden şekillendirmek için (@ üzerine dokunun.

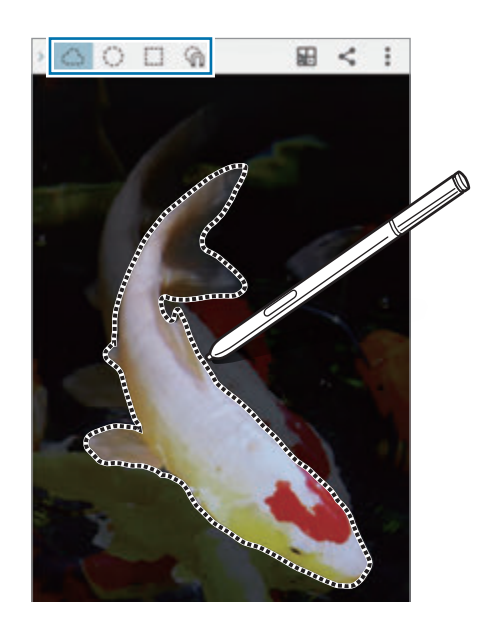

- 3 Seçilen alan ile kullanmak için bir seçenek belirleyin.
	- **• •** : Seçilen alanı **Karalama defteri**'ne kaydedin.
	- $\cdot$   $\leq$  : Secilen alanı başkaları ile paylaşın.

# <span id="page-42-0"></span>**Ekran notu**

Üzerine not almak veya çizim yapmak için ekran resmi yakalayın.

1 Bir web sayfasının bir kısmı gibi yakalamak istediğiniz içerik olduğunda, temassız komut panelini açın ve **Ekran notu** üzerine dokunun.

Mevcut ekran otomatik olarak yakalanır ve ekranda düzenleme araç çubuğu belirir.

2 Ekran resmi üzerine bir not yazın.

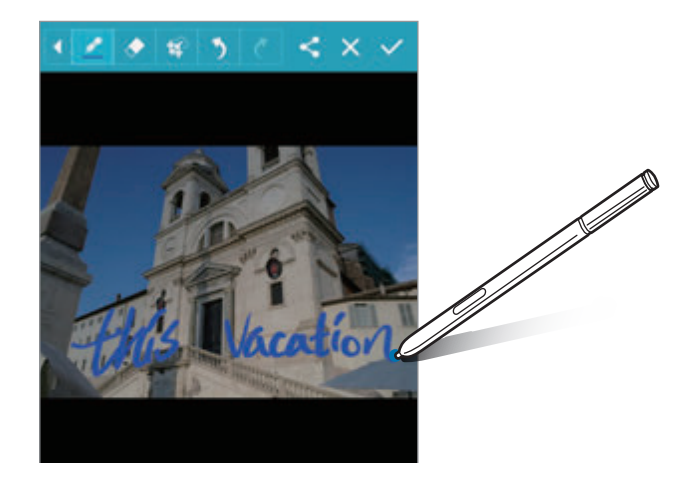

- 3 Ekran resmi ile kullanmak için bir seçenek belirleyin.
	- $\cdot$   $\leq$  : Ekran resimlerini başkaları ile paylaşın.
	- $\cdot \checkmark$ : Ekran resmini kaydedin. Kaydedilen ekran resmini görüntülemek için Tüm uygulamalar ekranını açın ve Galeri →  $\equiv$  → Albüm → Screenshots üzerine dokunun.

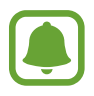

Bazı uygulamaları kullanırken ekran görüntüsü yakalamak mümkün değildir.

# **S Not**

# **Giriş**

Düşünce ve fikirlerinizi kaydederek özel notlar oluşturun. Multimedya dosyaları ekleyebilir ve Fotoğraf notları oluşturabilirsiniz.

### **S Not'u başlatma**

- 1 Tüm uygulamalar ekranında **S Not** üzerine dokunun. Alternatif olarak Ana ekranda, **S Not** widget'ı üzerinde S üzerine dokunun.
- 2 Uygulama hakkında ekranda verilen bilgileri okuyun ve **SONRAKİ** üzerine dokunun.
- 3 Kapak stillerini seçin ve **SONRAKİ** üzerine dokunun.
- 4 Varsayılan bir not şablonu seçin ve **SONRAKİ** üzerine dokunun.
- 5 Notlarınızı senkronize edeceğiniz bir hesap seçin ve **BAŞLAT** üzerine dokunun. Seçili hesaba oturum açmadıysanız, hesaba oturum açmak için ekrandaki talimatları izleyin. Notlarınızı bir hesap ile senkronize ederseniz, başka cihazlarda hesabınıza giriş yaparak notlarınızı görebilirsiniz.

### **S Not widget'ını kullanma**

Bazı S Not özelliklerini doğrudan **S Not** widget'ından başlatabilirsiniz.

Ana ekranda **S Not** widget'ı üzerindeki simgeye dokunun.

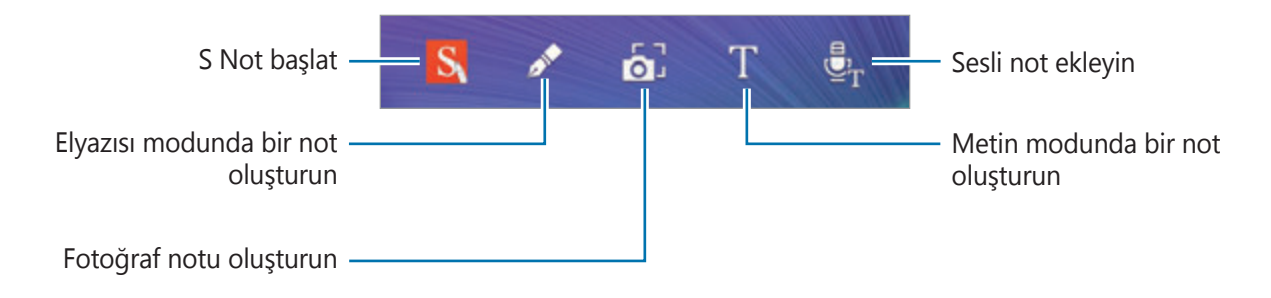

# **Notları oluşturma**

1 Tüm uygulamalar ekranında **S Not** üzerine dokunun. Alternatif olarak Ana ekranda, **S Not** widget'ı üzerinde S üzerine dokunun.

- $2 +$ üzerine dokunun.
- 3 Bir not oluşturun.

Ekrana yazmak ya da çizmek için  $\blacktriangleright$  üzerine dokunun veya klavye ile metin girmek için  $\bot$ üzerine dokunun.

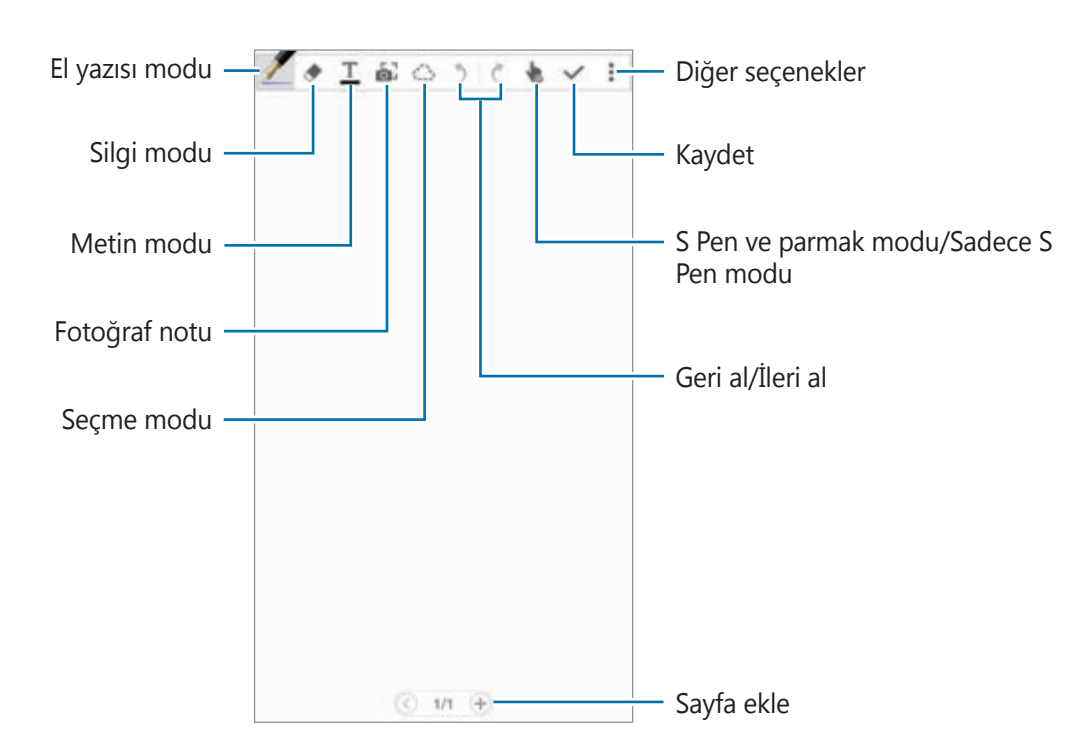

#### **Kalem ayarlarını değiştirme**

Ekranda yazarken veya çizim yaparken kalem türünü, çizgi kalınlığını veya kalem rengini değiştirmek için üzerine bir kez daha dokunun.

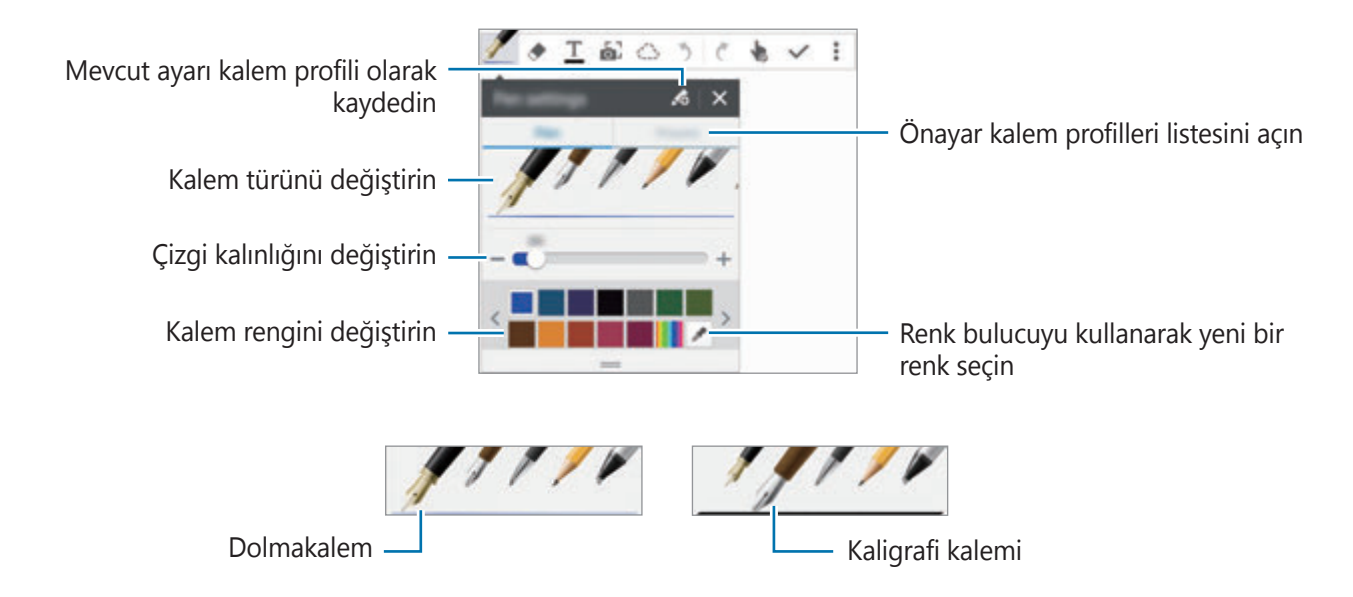

#### **Satır silgisini kullanma**

- 1 *↓* üzerine dokunun.
- 2 Silmek için bir alana dokunun.

Alandaki tüm satır silinecektir. Satır silgisi S Notunuzu satır satır silebilir.

- Sadece S Pen ile dokunduğunuz alanı silmek için  $\blacktriangleright$  üzerine bir kez daha dokunun ve **Satır satır sil** seçimini kaldırın. Boyut ayarlama çubuğunu sürükleyerek silgi boyutunu ayarlayabilirsiniz.
- Notu temizlemek için **TÜMÜNÜ SİL** üzerine dokunun.

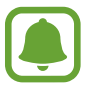

Küçük bir silgi ile dahi, amaçlanan bölümü hassas bir şekilde silemeyebilirsiniz.

#### **Elyazısı notlarını düzenleme**

Kesme, taşıma, yeniden boyutlandırma veya dönüştürme gibi çeşitli düzenleme seçenekleri kullanarak el yazısı notları düzenleyin.

- 1 Not üzerinde el yazısı veya bir çizim varsa,  $\bigcirc$  üzerine dokunun.
- 2 Seçmek ve düzenlemek için girişin çevresine dokunun veya bir çizgi çizin. Girişi başka bir konuma taşımak için girişi seçin ve ardından bunu yeni bir yere sürükleyin. Girişi yeniden boyutlandırmak için girişi seçin ve çerçeve tutma yerini sürükleyin.

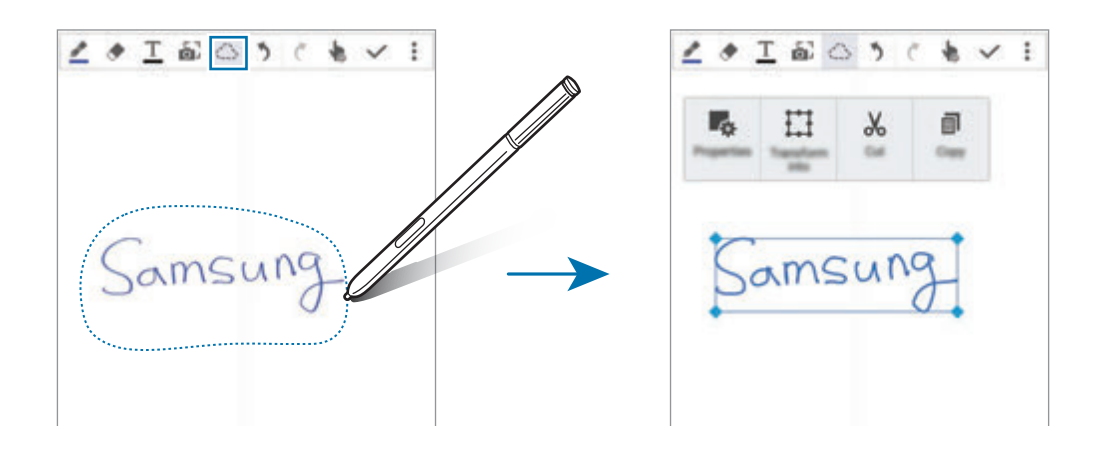

- 3 Aşağıdaki seçeneklerden birini kullanın:
	- $\cdot$   $\cdot$   $\cdot$   $\cdot$   $\cdot$   $\cdot$  Düzen, boyut, renk veya kalınlık gibi giriş özelliklerini değiştirin.
	- $\cdot$   $\prod$ : El yazısı veya çizimleri düzeltin veya dönüştürün.
	- $\cdot \mathcal{X}$ : Girişi kesin. Başka bir konuma yapıştırmak için konuma uzun dokunun ve ardından **Yapıştır** üzerine dokunun.
	- $\blacksquare$ : Girişi kopyalayın. Başka bir konuma yapıştırmak için konuma uzun dokunun ve ardından **Yapıştır** üzerine dokunun.
	- $\cdot$  **II** : Giriși silmek.

#### **Büyütülmüş el yazısı modu**

• → **Büyütlms notu göster** üzerine dokunun ve büyütülmüş çerçeveyi bir alana sürükleyin. Büyütücü çerçevedeki alan, ekranın en altındaki büyütülmüş pencerede görünür. El yazısını tam olarak girebilir veya düzeltebilirsiniz.

#### **Kroki kaydı**

Bir not oluştururken eylemlerinizi kaydedebilirsiniz.

- 1 <sup>→</sup> **Çizimi kaydet** üzerine dokunun.
- 2 **J** üzerine dokunun ve bir not yazın veya çizin. Eylemleriniz gerçek zamanlı olarak kaydedilir.
- $3$  Kaydı durdurmak için $\bullet$  üzerine tekrar dokunun. Kaydı görüntülemek için > üzerine dokunun.

# **Fotoğraf notları oluşturma**

El yazısı metin veya çizimler gibi çeşitli kaynaklardan içeriklerin fotoğraflarını çekerek notlar oluşturun. Arka planı silerek bir fotoğraftaki metni görüntülemeyi kolaylaştırmak için Fotoğraf notu efektini uygulayabilirsiniz.

#### **Otomatik modun kullanımı**

- **1** Tüm uygulamalar ekranında, **S Not**  $\rightarrow + \rightarrow 2$  üzerine dokunun. Alternatif olarak Ana ekranda, **S Not** widget'ı üzerinde al üzerine dokunun.
- 2 Bir konunun kenarlarını önizleme ekranının içine yerleştirin.

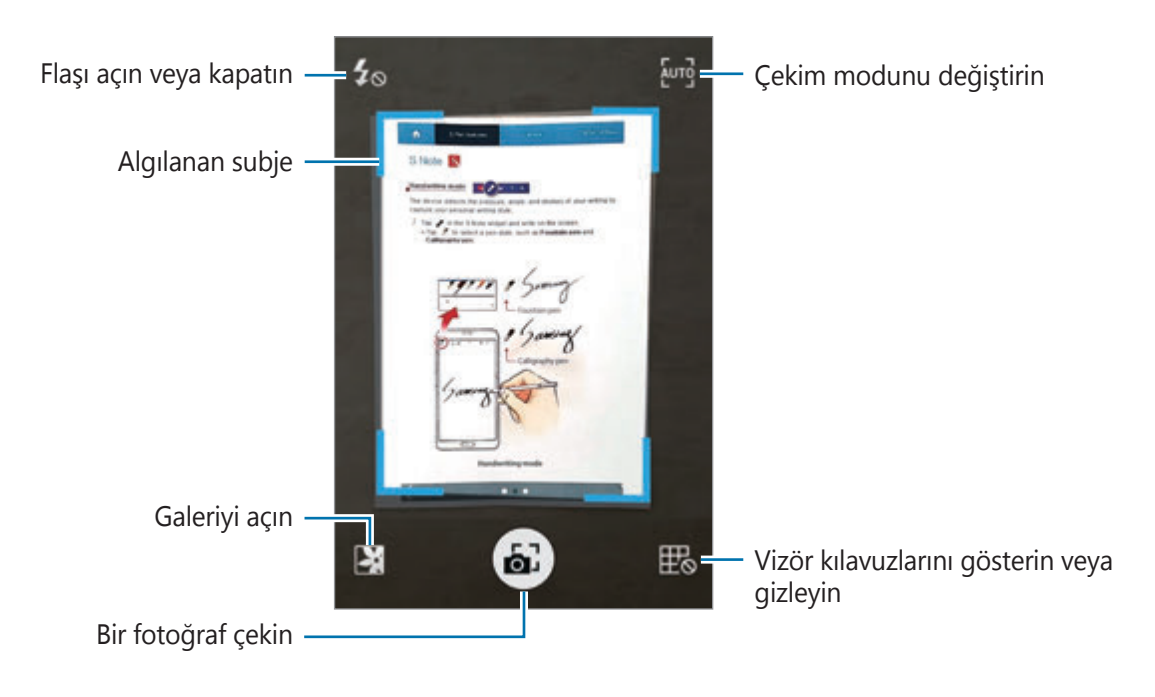

 $3$  Nesnenin çevresindeki çizgi maviye döndüğünde fotoğraf çekmek için  $\bullet$  üzerine dokunun.

Cihaz otomatik olarak Fotoğraf notu efektini fotoğrafa uygular ve bunu S Note'a ekler.

4 Notu düzenleyin.

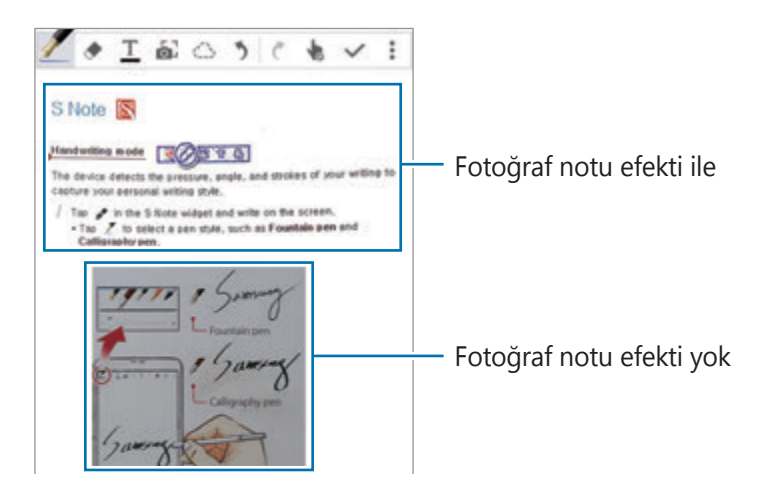

#### **Manuel modun kullanımı**

- 1 Fotoğraf notu önizleme ekranında, manuel moda geçmek için  $\frac{1}{2}$  üzerine dokunun.
- 2 Bir fotoğraf çekmek için  $\bullet$  üzerine dokunun. Veya cihazda kaydedilmiş bir fotoğraf seçmek için **iz** üzerine dokunun.
- $3$  Bir bölüm seçmek için çerçevenin kenarlarını sürükleyin ve ardından  $\checkmark$  üzerine dokunun.
- 4 S Note'a eklenecek bölümleri düzenleyin.

Algılanan bir bölümün boyutunu ayarlamak için çerçeveyi alanın çevresine sürükleyin.

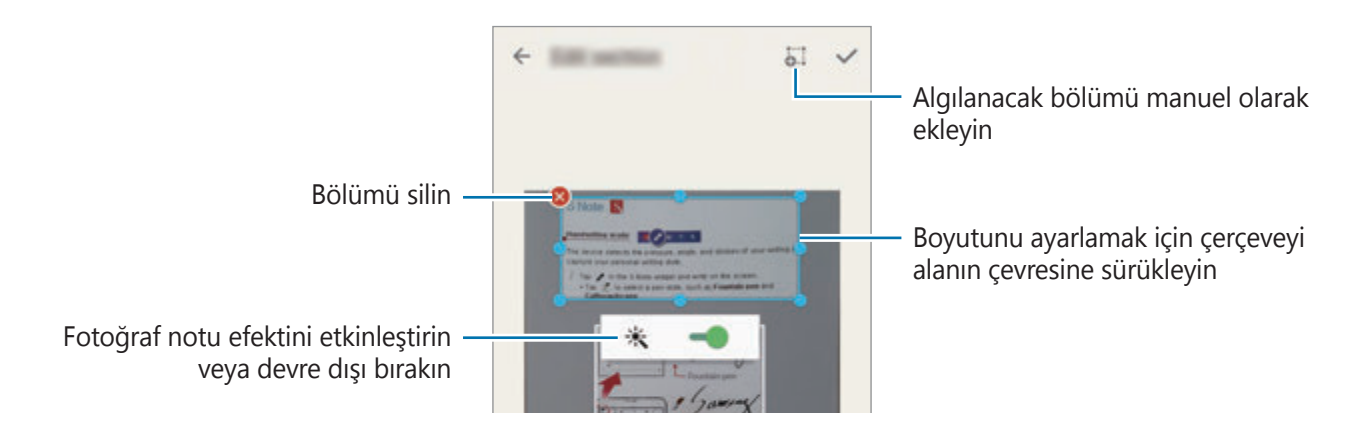

 $5$  Seçilen bölümleri nota eklemek için  $\checkmark$  üzerine dokunun.

#### **Fotoğraf notlarını düzenleme**

S Note'a eklenen bölümleri düzenleyin.

1 Bir bölüme uzun dokunun ve **Düznlmk içn dönştr** üzerine dokunun.

Bölümün üzerindeki metin görüntüsü düzenlemeniz için vektorize edilecek ve renkli çizgilere dönüştürülecektir.

- 2 Kenar ekranında  $\bigcirc$  üzerine dokunun ve düzenlemek istediğin bölümün çevresine bir çizgi çizin.
- 3 Bir düzenleme seçeneği belirleyin.
	- $\cdot$   $\cdot$   $\cdot$   $\cdot$   $\cdot$   $\cdot$  Düzen, boyut, renk veya kalınlık gibi giriş özelliklerini değiştirin.
	- $\cdot \mathcal{X}$ : Girişi kesin. Başka bir konuma yapıştırmak için konuma uzun dokunun ve ardından **Yapıştır** üzerine dokunun.
	- $\Box$ : Girişi kopyalayın. Başka bir konuma yapıştırmak için konuma uzun dokunun ve ardından **Yapıştır** üzerine dokunun.
	- $\cdot$  **II** : Girisi silmek.

### **Sesli notlarla not oluşturma**

- 1 Tüm uygulamalar ekranında, **S Not**  $\rightarrow + \rightarrow \cdot \rightarrow$  **Ekle**  $\rightarrow$  **Sesli not** üzerine dokunun. Alternatif olarak Ana ekranda, **S Not** widget'ı üzerinde üzerine dokunun.
- 2 Şartları ve koşulları okuyun ve **KABUL** üzerine dokunun.
- 3 Bu özelliğin kullanımı hakkında ekranda verilen bilgileri okuyun ve **TAMAM** üzerine dokunun.
- $4$  Kayıt işlemini başlatmak için  $\odot$  üzerine dokunun.
- 5 Mikrofona doğru konuşun.

Sesiniz metne dönüştürülecektir.

 $6$  Dönüştürülmüş metni nota eklemek için  $\bullet$  üzerine dokunun.

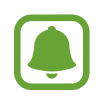

Sesli not sistem dili konuştuğunuz dil ile eşleşmezse, cihaz sesinizi algılamayacaktır. Sesli not sistem dilini değiştirmek için, Tüm uygulamalar ekranını açın ve **Ses Kaydedici**  $\rightarrow$  **: → Ayarlar** → **Dil** üzerine dokunun.

# **Karalama defteri**

Kendi dijital kupür albümünüzü oluşturmak için çeşitli kaynaklardan içerik toplayın. Web sayfalarını veya videoları görüntülerken dilediğiniz bir alanı seçebilir ve kupür albümlerine ekleyebilirsiniz.

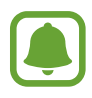

Bu uygulama, bölgeye veya servis sağlayıcısına bağlı olarak kullanılamayabilir.

## **Kupür albümlerini görüntüleme**

Bu uygulamayı ilk kez başlattığınızda veya veri sıfırlaması gerçekleştirdikten sonra yeniden başlattığınızda, hüküm ve koşulları okuyup kabul edin ve ardından bir senkronizasyon seçeneği belirleyin.

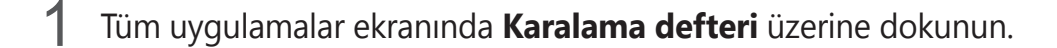

2 Bir kategori seçmek için  $\vee$  üzerine dokunun ve bir kupür albümü seçin.

Kupür albümü içeriğinin altında bir bağlantı varsa, kaynağa gitmek için bağlantının üzerine dokunun.

 $3$  Düzenlemek için  $\blacktriangleright$  üzerine dokunun.

Kupür albümüne başlık, metin, not veya etiket ekleyebilirsiniz.

4 Değişiklikleri kaydetmek için **KAYDET** üzerine dokunun.

# **S Pen kullanma**

### **Giriş**

S Pen ile yazı yazın, çizim yapın veya dokunma eylemleri gerçekleştirin. S Pen tuşuna basarak ek özelliklere kolayca erişebilirsiniz.

S Pen özellikleri

#### **Temassız görüntüleme**

Çeşitli işlevleri gerçekleştirmek için S Pen ile ekrandaki bir öğe üzerinde gezinin.

#### **Önizleme bilgileri**

İçeriği önizlemek ya da bilgileri açılır bir pencerede görüntülemek için ekranı gösterin.

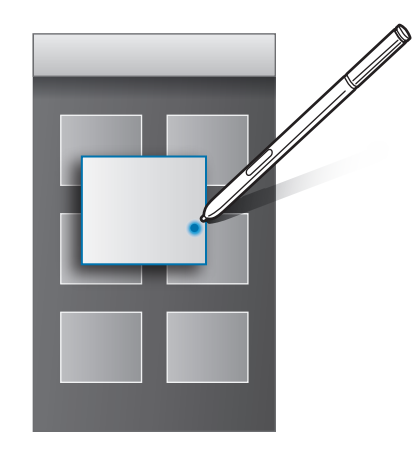

#### **Air Tuşu kullanma**

S Pen'i **Galeri** ve **Video** gibi bazı uygulamalar üzerinde gezdirdiğinizde, önizleme penceresinde Air Tuşu görüntülenecektir. Air Tuşunu kullanarak doğrudan önizleme penceresinden çeşitli eylemler yapabilirsiniz.

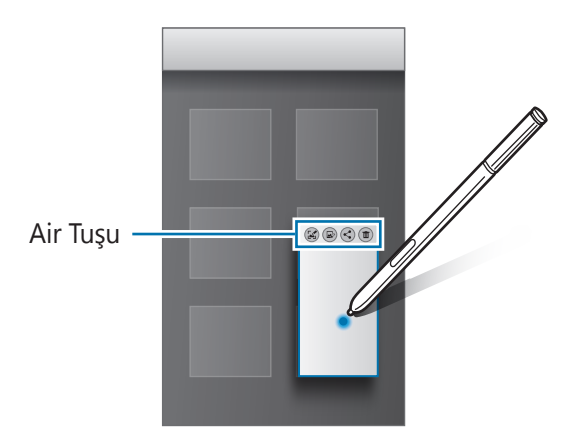

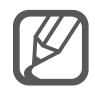

Bu özellik etkinleştirilmemişse, Tüm uygulamalar ekranını açın, **Ayarlar → S Pen** → **Temassız görüntüleme**, üzerine dokunun ve ardından **Temassız görüntüleme** tuşuna dokunarak etkinleştirin.

### **Kalem Seç**

Çoklu öğeler veya metin seçmek için S Pen tuşuna uzun basarken S Pen'i metnin veya öğe listelerinin üzerine sürükleyin. Aynı zamanda seçili öğeleri veya metni kopyalayıp başka bir uygulamaya yapıştırabilir veya bunları başkaları ile paylaşabilirsiniz.

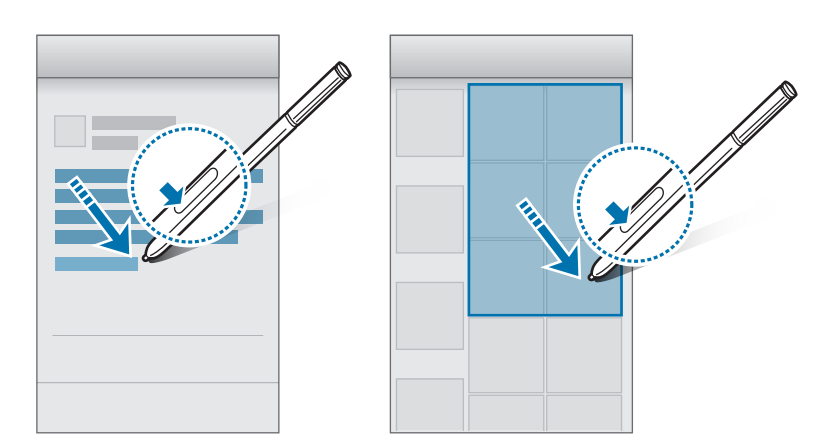

## **S Pen hızlı giriş**

S Pen ile el yazınızı kullanarak form doldurun ve mesaj yazın.

#### **Metin alanlarına yazma**

- 1 S Pen'i bir metin alanında gezdirin.
- $2$  El yazısı alanını açmak için  $\bullet$  üzerine dokunun.

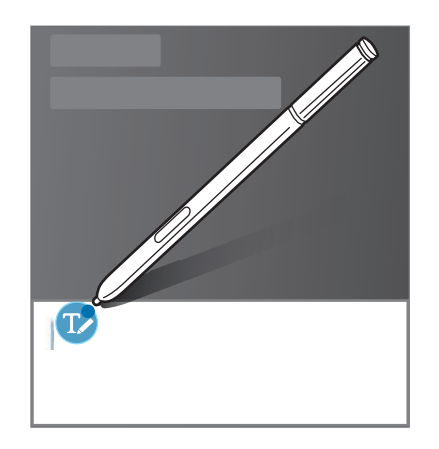

3 S Pen ile yazın.

**Mesajlar**'da bir mesaj oluştururken çizim moduna geçmek için el yazısı alanının üzerindeki üzerine dokunun. Bir çizim, ek olarak mesaja eklenecektir.

4 Bitirdiğinizde, üzerine dokunun.

#### **Uygulamalara yazma**

S Pen ile, bazı özellikleri ve uygulamaları kullanırken doğrudan ekrana yazabilirsiniz. Örneğin S Pen ile el yazısı alanına yazarak arama tuş takımı ile numara girebilir veya bir alarm saati ayarlayabilirsiniz.

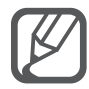

Bu özellik etkinleştirilmemişse, etkinleştirmek için Tüm uygulamalar ekranını açın, **Ayarlar** → **S Pen** → **S Pen hızlı giriş** üzerine dokunun ve ardından **S Pen hızlı giriş** tuşu üzerine dokunun.

# **Hareket ve kullanılabilirlik özellikleri**

# **Hareketler ve işaretler**

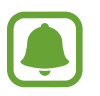

Cihazın aşırı sallanması ya da cihaza çarpma istenmeyen durumlar ile sonuçlanabilir. Hareketleri düzgün bir şekilde kontrol edin.

#### **Doğrudan arama**

Aramayı, mesajı veya kişi bilgilerini görüntülerken, arama yapmak için cihazı alın ve kulağınıza tutun.

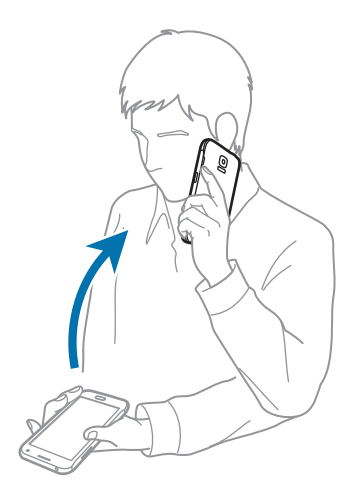

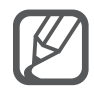

Bu özellik etkinleştirilmemişse, etkinleştirmek için Tüm uygulamalar ekranını açın, **Ayarlar** → **Hareketler ve işaretler** → **Doğrudan arama** üzerine dokunun ve ardından **Doğrudan arama** tuşuna dokunarak etkinleştirin.

### **Akıllı uyarı**

Cevapsız çağrılarınız veya yeni mesajlarınız varsa açtığınızda cihaz titreyecektir.

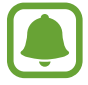

Ekran açıksa veya cihaz düz bir zemindeyse bu özellik çalışmayabilir.

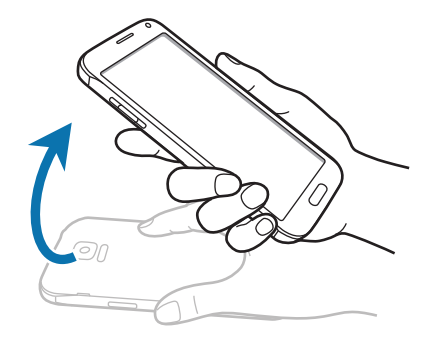

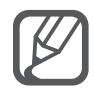

Bu özellik etkinleştirilmemişse, etkinleştirmek için Tüm uygulamalar ekranını açın, **Ayarlar** → **Hareketler ve işaretler** → **Akıllı uyarı** üzerine dokunun ve ardından **Akıllı uyarı** tuşu üzerine dokunarak etkinleştirin.

### **Sustur/duraklat**

#### **Avuç içini ekrana yerleştirme**

Gelen aramaların veya alarmların sesini kapatmak için ekranı avuç içiniz ile kapatın.

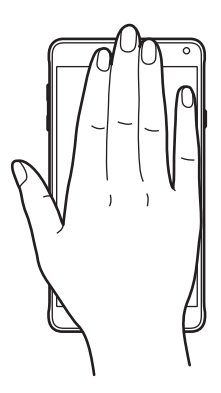

#### **Cihazı ters çevirme**

Gelen aramaların veya alarmların sesini kapatmak için cihazı ters çevirin.

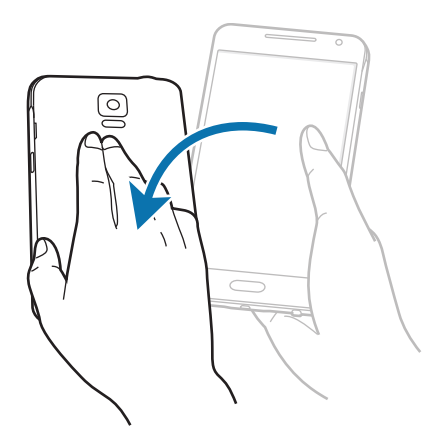

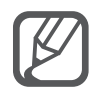

Bu özellik etkinleştirilmemişse, etkinleştirmek için Tüm uygulamalar ekranını açın, **Ayarlar** → **Hareketler ve işaretler** → **Sustur/duraklat** üzerine dokunun ve ardından **Sustur/duraklat** tuşu üzerine dokunarak etkinleştirin.

## **Ekranı yakalamak için elinizin kenarı ile kaydırın**

Elinizin yan tarafını ekrana yerleştirin ve bir ekran görüntüsü almak için ekranda sağdan sola ve soldan sağa kaydırın. Kaydedilen ekran resmini görüntülemek için Tüm uygulamalar ekranını açın ve Galeri →  $\equiv$  → Albüm → Screenshots üzerine dokunun. Bir ekran resmi yakaladıktan sonra, görüntüyü düzenleyebilir veya başkalarıyla paylaşabilirsiniz.

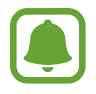

Bazı uygulamaları kullanırken ekran görüntüsü yakalamak mümkün değildir.

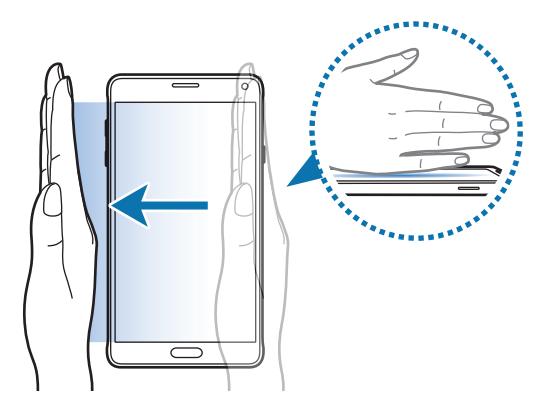

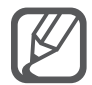

Bu özellik etkinleştirilmemişse, etkinleştirmek için Tüm uygulamalar ekranını açın, **Ayarlar** → **Hareketler ve işaretler** → **Ekranı yakalamak için elinizin kenarı ile kaydırın** üzerine dokunun ve ardından **Ekranı yakalamak için elinizin kenarı ile kaydırın** tuşuna dokunarak etkinleştirin.

# **Çoklu Pencere**

# **Giriş**

Çoklu pencere, bölmeli bir ekranda aynı anda iki uygulama çalıştırmanıza izin verir. Ayrıca açılır pencerelerde aynı anda birden fazla uygulama çalıştırabilirsiniz.

# **Bölmeli Ekran Çoklu pencere**

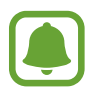

**Hesap makinesi** ve **Kişiler** gibi bazı uygulamalar sadece, bunları Çoklu ekran tepsisinden ekrana sürüklediğinizde açılır pencerelerde başlatılabilir.

- $\int$  Çoklu pencere tepsisini açmak için  $\sum$  üzerine uzun dokunun.
- $2$  Bir uygulama simgesine uzun dokunun ve tepsiden ekrana sürükleyin. Ardından başka bir uygulama simgesini ekranda yeni bir konuma sürükleyin.

 simge ile işaretlenen uygulamalar ekranda aynı anda ayrı pencerelerde başlatılabilir. simgesi ile işaretlenen bir uygulamaya dokunun ve uygulamayı her iki pencerede de açmak için yeni bir konuma sürükleyin. Uygulamayı bir açılır pencerede aynı anda çalıştırmak için uygulama üzerine dokunun ve  $+$  üzerine dokunun.

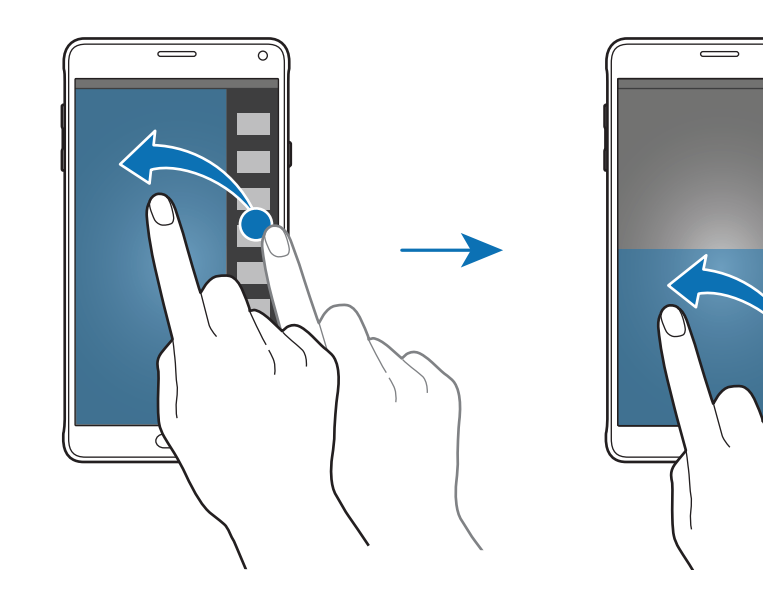

#### **Son kullanılan uygulamalar listesinden Çoklu pencere başlatma**

- 1 üzerine dokunun.
- $2$  Bir uygulamayı Çoklu pencerede açmak için yukarı veya aşağı doğru kaydırın ve $\Xi$  üzerine dokunun.

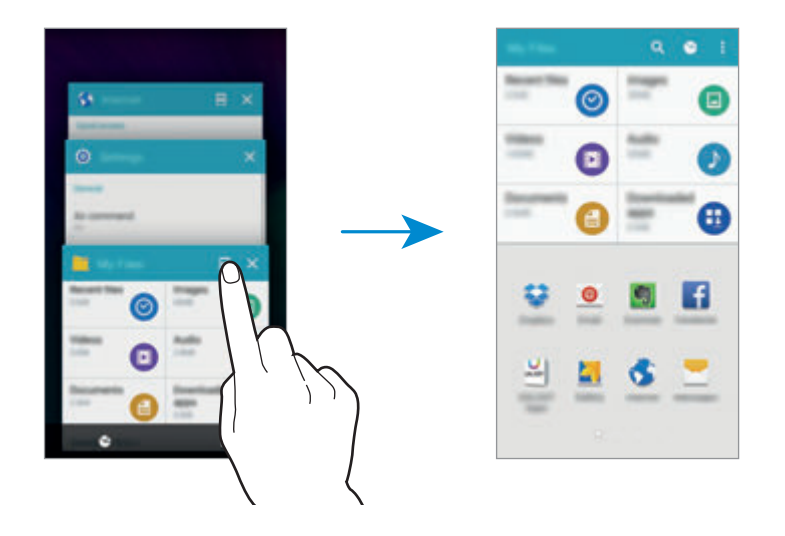

3 Çoklu pencerede başlatmak için başka bir uygulama seçin.

#### **Çoklu Pencere seçeneklerini kullanma**

Çoklu pencere uygulamalarını kullanırken bir uygulama penceresi seçin ve uygulama pencereleri arasındaki daireye dokunarak aşağıdaki seçeneklere erişin:

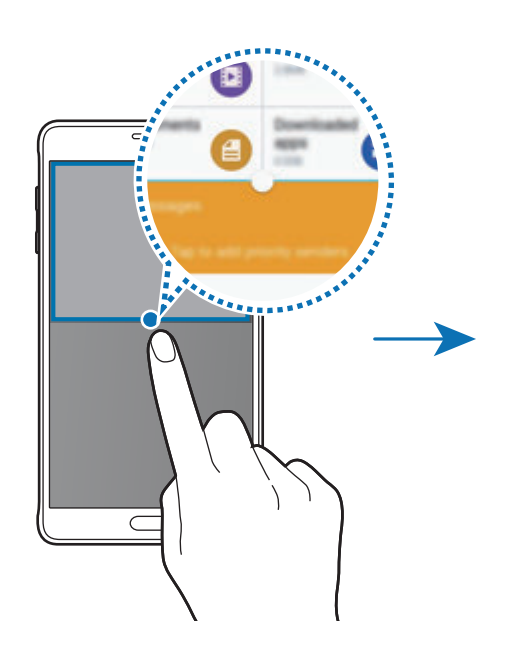

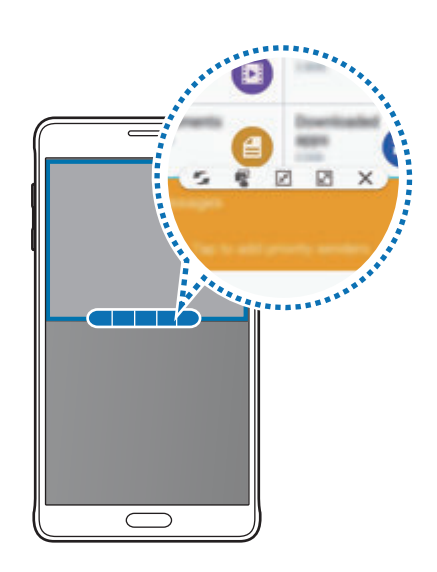

- $\Box$ : Çoklu pencere uygulamaları arasındaki konumları değiştirin.
- $\blacksquare$ : Metni veya kopyalanan görüntüleri bir pencereden diğerine sürükleyin ve bırakın. Seçilen penceredeki bir öğeye uzun dokunun ve başka bir penceredeki bir yere sürükleyin.
- $\cdot$   $\overline{x}$  : Kayan bir simgeye geçin.
- $\cdot$   $\boxed{2}$  : Tam ekran görüntüsüne geçin.
- $\cdot \mathsf{X}$ : Pencereyi kapatın.

#### **Uygulama pencereleri arasında içerik paylaşma**

Sürükleyerek ve bırakarak **E-posta** ve **İnternet** gibi uygulamalar arasındaki içeriği kolaylıkla paylaşabilirsiniz.

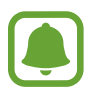

Bazı uygulamalar bu özelliği desteklemeyebilir.

1 Çoklu pencerede **E-posta**'yı ve **İnternet**'i başlatın.

Bunları aynı zamanda açılır pencerelerde de çalıştırabilirsiniz.

- $2$  Uygulama pencereleri arasındaki daireye dokunun ve ardından  $\mathbb T$  üzerine dokunun.
- 3 İnternet penceresinde bir metne veya görüntüye uzun dokunun ve e-posta penceresinde bir konuma sürükleyin.

Seçilen öğe, E-posta penceresine eklenecektir.

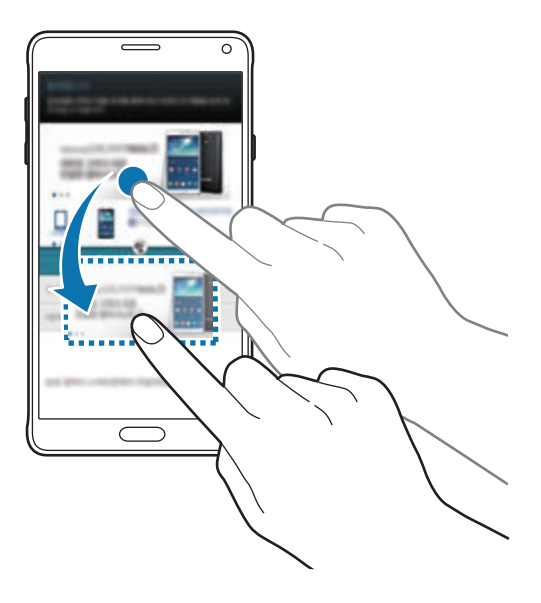

#### **Pencere boyutunu ayarlama**

Daireyi uygulama pencereleri arasında yukarı veya aşağı sürükleyerek pencerelerin boyutunu ayarlayın.

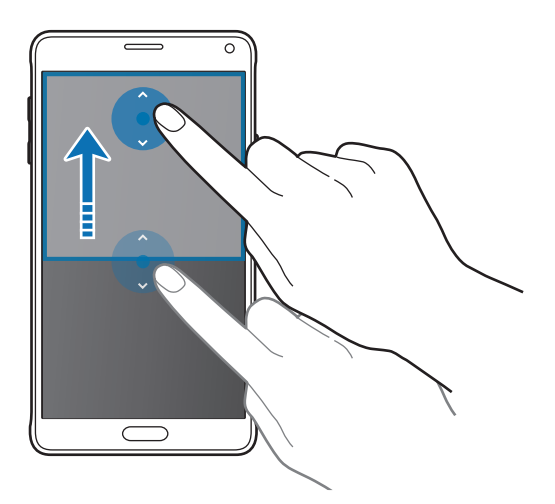

Çoklu pencere etkinleştirilmemişse, Tüm uygulamalar ekranını açın, **Ayarlar** → **Çoklu Pencere** üzerine dokunun ve ardından **Çoklu Pencere** tuşuna dokunarak etkinleştirin. Alternatif olarak hızlı ayar panelini açın ve **Çoklu pencere** üzerine dokunarak etkinleştirin.

### **Açılır Çoklu pencere**

- 1 Bir açılır pencerede kullanmak için Tüm uygulamalar ekranında bir uygulama başlatın.
- 2 Üst köşenin uçlarından çaprazlama bir şekilde aşağı sürükleyin. Uygulama ekranı bir açılır pencerede görünecektir.

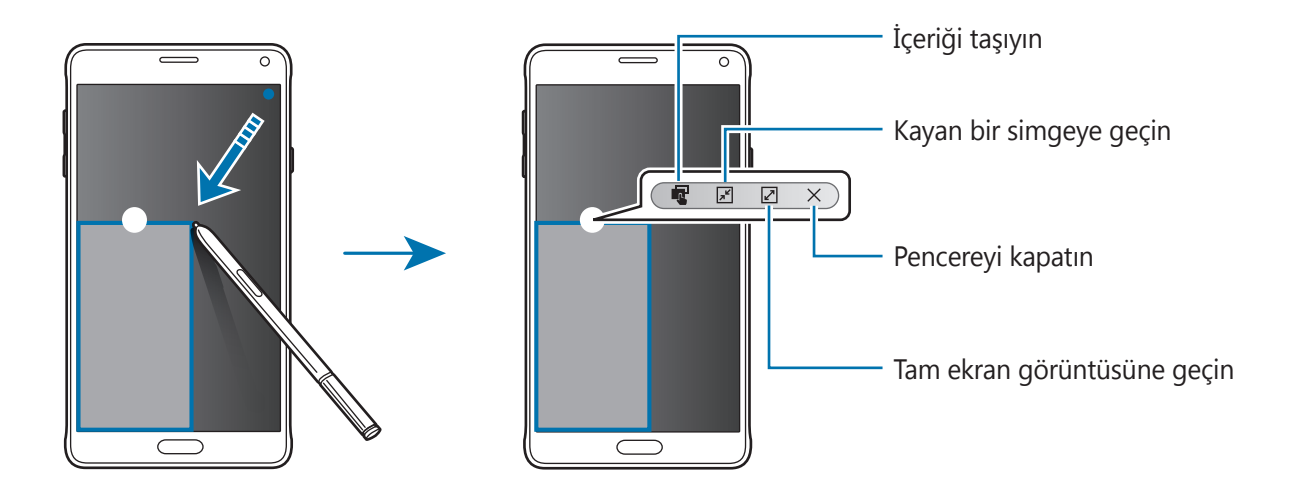

#### **Açılır pencereleri taşıma veya kapatma**

Bir açılır pencereyi taşımak için bir penceredeki daireye dokunun ve yeni bir konuma sürükleyin. Pencereyi kapatmak için pencerenin üstündeki daireye dokunun ve  $\times$  üzerine dokunun.

#### **Bölünmüş ekran Çoklu penceresinden açılır pencereleri başlatma**

- 1 Bir açılır pencerede kullanmak için bölünmüş ekran Çoklu penceresi ekranında başlatmak için bir uygulama penceresine dokunun.
- 2 Uygulama pencereleri arasındaki daireye uzun dokunun. Seçili uygulama, bir açılır pencerede başlayacaktır.

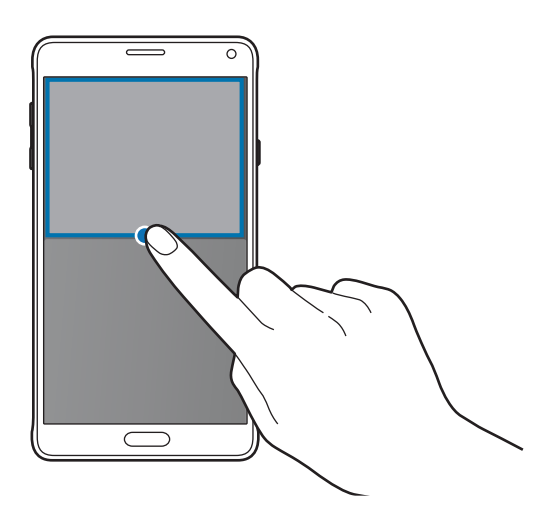

#### **Çoklu pencere tepsisinden açılır pencereleri başlatma**

Çoklu pencere tepsisini açmak için üzerine uzun dokunun. Açılır bir pencerede başlatmak için Çoklu pencere tepsisindeki bir uygulama simgesine dokunun.

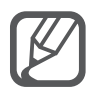

Çoklu pencere etkinleştirilmemişse, Tüm uygulamalar ekranını açın, **Ayarlar** → **Çoklu Pencere** üzerine dokunun ve ardından **Çoklu Pencere** tuşuna dokunarak etkinleştirin. Alternatif olarak hızlı ayar panelini açın ve **Çoklu pencere** üzerine dokunarak etkinleştirin.

# **Tek elle çalıştırma**

# **Giriş**

Cihazı tek elinizle güvenilir bir şekilde çalıştırmak için tek elle çalıştırma moduna geçebilirsiniz.

Tüm uygulamalar ekranında, **Ayarlar** → **Ekran ve duvar kağıdı** → **Tek elle çalıştırma** üzerine dokunun.

## **Ekran boyutunu azaltma**

**Ekran boyutunu küçült** üzerine dokunun ve **Ekran boyutunu küçült** tuşuna dokunarak etkinleştirin.

Tek elle çalıştırma moduna geçmek için cihazı bir tek elle tutun. Ardından, başparmağınızı ekranın kenarından ekranın ortasına hızlıca sürükleyin ve tekrar geri getirin.

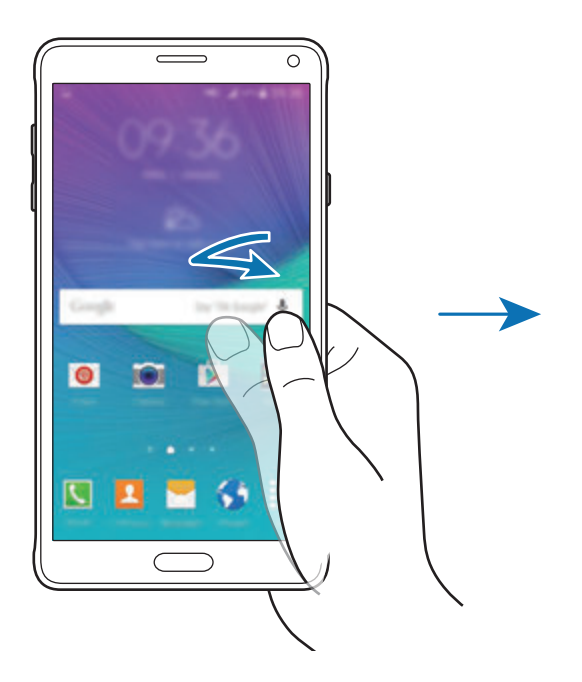

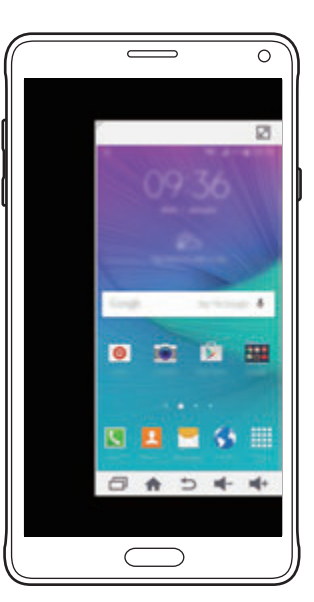

### **Tek elle giriş**

**Tek elle giriş** üzerine dokunun ve **Tek elle giriş** tuşuna dokunarak etkinleştirin.

Kolay tek elle erişim için arama tuş takımının ve diğer giriş panellerinin konumu ayarlamak için veya üzerine dokunun.

### **Yan tuş paneli**

**Yan tuş paneli** üzerine dokunun ve **Yan tuş paneli** tuşuna dokunarak etkinleştirin.

Tek elinizi Son uygulamalar tuşu, Ana ekran tuşu ve Geri tuşu ve ekranın yanındaki tuşlarda bulunan diğer seçili işlevler üzerinde kullanarak cihazı daha kolay kullanın.

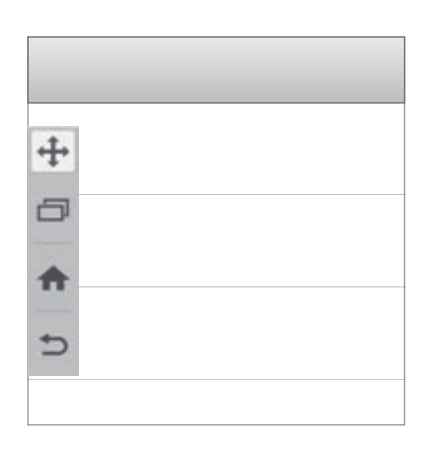

# **Ekran hassasiyetini artırma**

Eldiven giyerken ekranı çalıştırmak için bu özelliği kullanın.

Tüm uygulamalar ekranında, **Ayarlar** → **Ekran ve duvar kağıdı** üzerine dokunun ve ardından **Dokunma hassaslğnı arttır** öğesini işaretleyin. Alternatif olarak hızlı ayar panelini açın ve **Dokunma hassasyti** üzerine dokunarak etkinleştirin.

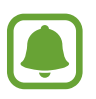

- Ekrana dokunurken ekranın daha iyi algılaması için deri eldiven kullanın. Diğer malzeme türleri algılanamayabilir.
- S view'ı kullanırken bu özellik düzgün çalışmayabilir.

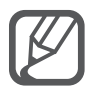

En iyi sonuç için eldiven giyerken ekrana daha belirgin biçimde dokunun.

# **Kişiselleştirme**

# **Ana ekran ve Tüm uygulamalar ekranlarını yönetme**

### **Ana ekranı yönetme**

#### **Öğeleri ekleme**

Tüm uygulamalar ekranında bir uygulamaya veya bir klasöre uzun dokunun ve ardından bunu Ana ekrana sürükleyin.

Widget'ları eklemek için Ana ekranda boş bir alana uzun dokunun, **Widget'lar** üzerine dokunun, bir widget üzerine uzun dokunun ve ardından Ana ekrana sürükleyin.

#### **Bir öğeyi taşıma ve kaldırma**

Ana ekranda bir öğeye uzun dokunun ve ardından yeni bir konuma sürükleyin.

Öğeyi başka bir panele taşımak için öğeyi ekranın yanına sürükleyin.

Sık kullanılan uygulamaları Ana ekranın altında kısayollar alanına da taşıyabilirsiniz.

Bir öğeyi kaldırmak için öğeye uzun dokunun. Ardından, ekranın en üstündeki **Kaldır** öğesine sürükleyin.

#### **Bir klasör oluşturma**

- 1 Ana ekranda, bir uygulamaya uzun dokunun ve ardından ekranın en üstündeki **Klasör oluştur** öğesine sürükleyin.
- 2 Bir klasör adı girin.
- 3 üzerine dokunun, klasöre taşıyacağınız uygulamaları seçin ve ardından **TAMAM** üzerine dokunun.

#### **Panelleri yönetme**

Ana ekranda, bir panel eklemek, taşımak veya çıkarmak için boş bir alana uzun dokunun.

Bir panel eklemek için sola doğru kaydırın ve ardından  $+$  üzerine dokunun.

Bir paneli taşımak için bir panel önizlemesine uzun dokunun ve ardından bunu yeni bir konuma sürükleyin.

Bir paneli kaldırmak için bir panel önizlemesine uzun dokunun ve ardından bunu ekranın en üstünde **Kaldır** üzerine sürükleyin.

Bir paneli Ana ekrana ayarlamak için **iç** üzerine dokunun.

# **Tüm uygulamalar ekranını yönetme**

#### **Sıralama yöntemini değiştirme**

Tüm uygulamalar ekranında,  $\frac{1}{2}$  → **Sıralama ölçütü** üzerine dokunun ve bir sıralama yöntemi seçin.

### **Öğeleri taşıma**

Tüm uygulamalar ekranında,  $\frac{1}{2}$  → **Düzenle** üzerine dokunun. Bir öğeye uzun dokunun ve öğeyi yeni bir yere sürükleyin.

Öğeyi başka bir panele taşımak için öğeyi ekranın yanına sürükleyin.

Bir öğeyi yeni bir panele taşımak için öğeyi, ekranın en üstünde görünen **Sayfa oluştur** öğesine sürükleyin.

#### **Klasör oluşturma**

1 Tüm uygulamalar ekranında, <sup>→</sup> **Klasör oluştur** üzerine dokunun.

Alternatif olarak,  $\frac{2}{5}$  → **Düzenle** üzerine dokunun, bir uygulamaya uzun dokunun ve ardından ekranın en üstündeki **Klasör oluştur** öğesine sürükleyin.

- 2 Bir klasör adı girin.
- 3 üzerine dokunun, klasöre taşıyacağınız uygulamaları işaretleyin ve ardından **TAMAM** üzerine dokunun.

# **Duvar kağıdı ve zil sesi ayarlama**

### **Duvar kağıdı ayarlama**

Ana ekran veya kilitlenen ekran için duvar kağıdı olarak cihaza depolanan bir görüntüyü veya fotoğrafı ayarlayın.

- 1 Ana ekranda, boş bir alana uzun dokunun ve ardından **Duvar kağıtları** üzerine dokunun. Alternatif olarak, Tüm uygulamalar ekranında, **Ayarlar** → **Ekran ve duvar kağıdı** → **Duvar kağıdı** üzerine dokunun.
- 2 Duvar kağıdını değiştireceğiniz veya uygulayacağınız bir ekran seçin.
- $3$  Sola veya sağa kaydırın ve ekranın altında gösterilen görüntülerden birini seçin.

Cihazın kamerası ile çekilen fotoğraflar veya diğer görüntüleri seçmek için **Galeriden** üzerine dokunun.

Kilit ekranı duvar kağıdını ayarlıyorsanız, çeşitli duvar kağıdı kategorileri arasından görüntü seçebilirsiniz.

4 **DUVAR KAĞIDI YAP** veya **KAYDET** üzerine dokunun.

Seçilen görüntü, Ana ekran veya kilitlenen ekran için duvar kağıdı olarak ayarlanacaktır.

### **Dinamik kilit ekranı ayarlama**

Ayarlarınız, konumunuz, hava durumu ve ilginizi çekenlere göre otomatik olarak değişen kilit ekranı duvar kağıdı ayarlamak için bu özelliği kullanın.

- 1 Ana ekranda, boş bir alana uzun dokunun ve ardından **Duvar kağıtları** üzerine dokunun. Alternatif olarak, Tüm uygulamalar ekranında, **Ayarlar** → **Ekran ve duvar kağıdı** → **Duvar kağıdı** üzerine dokunun.
- 2 **Kilit ekranı** üzerine dokunun.

3 Bir duvar kağıdı seçme.

- **Galeriden**: **Galeri**'den görüntü seçin. Cihaz, görüntüleri, belirlediğiniz aralıkta kilitli ekranında gösterecektir.
- **Anlık hava drm**: Cihaz, yüksek kaliteli görüntüleri zamana, hava durumuna ve konum bilgilerinize göre kilit ekranında görüntüleyecektir.
- **İlgi alanlarım**: İlginizi çeken kategorileri seçin. Cihaz, ilgi alanlarınıza dayanarak yüksek kaliteli görüntüleri kilit ekranında görüntüleyecektir.

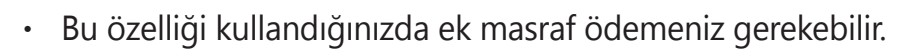

Bu özellik bölgenize bağlı olarak doğru çalışmayabilir.

### **Zil seslerini değiştirme**

Gelen aramalar ve bildirimler için zil seslerini değiştirin.

Tüm uygulamalar ekranında, **Ayarlar** → **Sesler ve bildirimler** üzerine dokunun.

Gelen aramalar için bir zil sesi ayarlamak üzere, **Zil sesleri** üzerine dokunun, bir zil sesi seçin ve ardından **TAMAM** üzerine dokunun. Cihazınızda veya hesabınızda saklanan bir şarkıyı zil sesi olarak kullanmak için, **EKLE** üzerine dokunun.

Bildirimler için bir zil sesi ayarlamak üzere, **Bildirim zil sesi** üzerine dokunun, bir zil sesi seçin ve ardından **TAMAM** üzerine dokunun.

# **Ekran kilidi yöntemini değiştirme**

Diğer kişilerin kişisel bilgilerinize erişmesini önlemek için ekranı kilitleme şeklinizi değiştirebilirsiniz.

Tüm uygulamalar ekranında, **Ayarlar** → **Kilit ekranı** → **Ekran kilidi** üzerine dokunun ve ardından bir ekran kilitleme yöntemi seçin. Cihazın kilidini açmak için bir kilit açma kodu gereklidir.

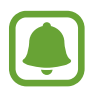

Eğer kilit açma kodunu unutursanız, cihazı bir Samsung Servis Merkezine götürerek sıfırlatın.

#### **Desen**

Dört veya daha fazla noktayı birleştirerek bir model çizin ve ardından doğrulamak için modeli tekrar çizin. Modeli unutursanız, ekran kilidini açmak için yedek bir PIN ayarlayın.

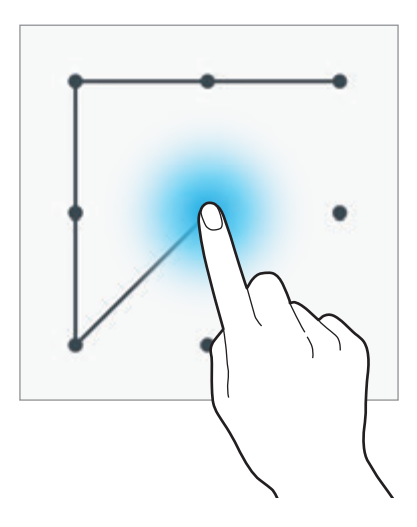

#### **PIN**

Bir PIN sadece sayılardan oluşmaktadır. En az dört numara girin ve ardından doğrulamak için bir parola girin.

#### **Şifre**

Bir parola karakterlerden ve sayılardan oluşmaktadır. Sayı ve semboller de dahil olmak üzere en az dört karakter girin ve ardından doğrulamak için şifreyi tekrar girin.

#### **Parmak izi**

Ekranın kilidini açmak için parmak izlerinizi kaydedin. Ayrıntılı bilgi için [Parmak izi Tarayıcı](#page-71-0) kısmına bakın.

# **Yerlerim**

Konumunuzu otomatik olarak algılayarak sık ziyaret ettiğiniz yerlere ilişkin kullanışlı özelliklere hızlıca erişin.

#### **Yerlerim widget'ı ekleme**

Widget'ı eklemek için Ana ekranda boş bir alana uzun dokunun, **Widget'lar** üzerine dokunun, **Yerlerim** widget'ı üzerine uzun dokunun ve ardından Ana ekrana sürükleyin.

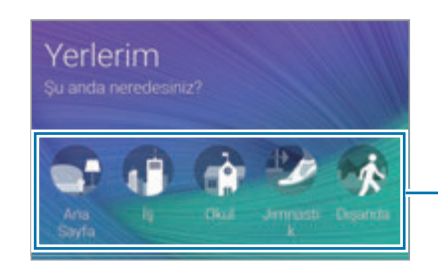

Konum bilgilerini ve tercihleri ayarlamak için bir kategori seçin

#### **Yer bilgilerini ayarlama**

Önceden ayarlanan konum bilgileri olan bir yeri ziyaret ettiğinizde cihaz, konumunuzu otomatik olarak algılar ve önceden ayarlanmış özelliklerin kısayollarını görüntüler. Cihaz aynı zamanda, o yer için yaptığınız ayarları uygular.

1 **Yerlerim** widget'ında, yer bilgileri ve kısayollar ayarlamak için bir konum seçin. Örneğin eviniz için konum bilgisi ayarlamak üzere **Ana Sayfa** üzerine dokunun.

Geçerli konumunuz **Adres ve algılama yöntemi** altında görünecektir. Konumunuzu otomatik olarak tekrar aramak için  $\bigcirc$  üzerine dokunun.

Manuel olarak bir konum aramak için arama alanına bir adres veya anahtar sözcük girin ve üzerine dokunun.

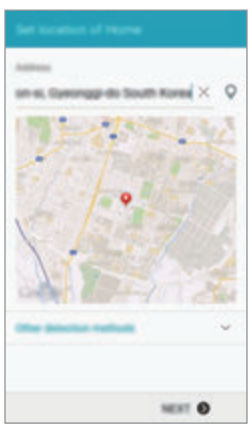

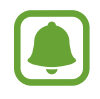

Geçerli konumunuzu otomatik olarak aramak için cihazın bir Wi-Fi veya mobil ağa bağlı olduğundan emin olun.

- 2 **İLERİ** üzerine dokunun.
- 3 Kısayolları yönet ekranında, çeşitli uygulamalara ve özelliklere kısayol eklemek veya bunları silmek için **YÖNET** →  $+$  veya ● üzerine dokunun.

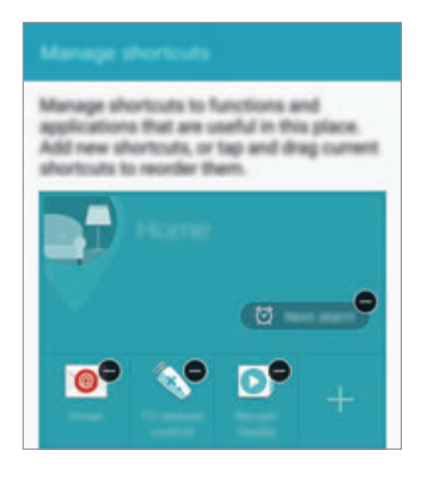

4 **TAMAM** üzerine dokunun.

Ana ekranda, konum bilgileriniz ile **Yerlerim** widget'ı görünecektir. Ses modu veya Wi-Fi ağı ayarları gibi ek ayarları değiştirmek için  $\bigstar$  **→ Özel ayarlar** üzerine dokunun.

#### **Ek yer bilgilerini ayarlama**

- **1 Yerlerim** widget'ında  $\bigstar$  üzerine dokunun.
- $2 \equiv$  üzerine dokunun ve yerler listesinden başka bir yer seçin. Listeye daha fazla yer eklemek için **YERLERİ YÖNET** → üzerine dokunun.
- 3 Mevcut konumunuzu otomatik olarak aramak için  $\circ$  veya **YER BİLGİSİ AL** üzerine dokunun.

Manuel olarak bir konum aramak için arama alanına bir adres veya anahtar sözcük girin ve üzerine dokunun.

- 4 **KAYDET** üzerine dokunun.
- $5$  Çeşitli uygulama ve özelliklere kısayol eklemek veya bunları silmek için  $+$  veya  $\bullet$  üzerine dokunun.
- $6 \implies$  üzerine dokunun.

Eklenen bir yeri ziyaret ettiğinizde, önceden ayarlanan konum ayarlarınız **Yerlerim** widget'ında görünecektir. Ses modu veya Wi-Fi ağı ayarları gibi ek ayarları değiştirmek için → **Özel ayarlar** üzerine dokunun.

# <span id="page-71-0"></span>**Parmak izi Tarayıcı**

# **Giriş**

Parmak izi tanımanın çalışması için parmak izi bilgileriniz cihaza kayıtlı olmalıdır. Kaydettikten sonra cihazı, aşağıdaki özellikler için parmak izinizi kullanacak şekilde ayarlayabilirsiniz:

- $\cdot$  Ekran kilidi
- Web oturum acma
- Samsung hesabı doğrulaması
- PayPal ile ödeme

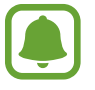

Bu özellik bölgeye veya servis sağlayıcısına bağlı olarak kullanılamayabilir.

### **Parmak izinin daha iyi algılanması için**

Parmak izlerinizi cihazda taradığınızda, aşağıdaki şartların özelliğin performansını etkileyebileceğini unutmayın:

- Ana ekran tuşunda bir parmak izi algılama sensörü bulunmaktadır. Ana ekran tuşunun bozuk para, anahtar ve kolye gibi metal nesneler tarafından çizilmediğinden veya hasar görmediğinden emin olun.
- Cihaz ile birlikte verilen ekran koruyucu, parmak izi tanıma sensörünün arızalanmasına sebep olabilir. Parmak izi hassaslığını iyileştirmek için ekran koruyucusunu kaldırın.
- Parmak izi algılama alanının ve parmaklarınızın temiz ve kuru olduğundan emin olun.
- Cihaz buruşan veya yaralanan parmaklarınızı algılamayabilir.
- Cihaz küçük veya ince parmaklara ait parmak izlerini algılamayabilir.
- Algılama performansını iyileştirmek adına, cihazda kullanılan görevleri iyileştirmek için en sık kullandığınız elinizin parmaklarını kaydedin.
- Parmağınızı çok hızlı veya çok yavaş sürüklemeyin. Parmağınızı orta hızda sürükleyerek cihazın algılamasına izin verin.
- Kuru ortamlarda, cihazda statik elektrik birikebilir. Kuru ortamlarda bu özelliği kullanmaktan kaçının veya özelliği kullanmadan önce, metal bir nesneye dokunarak statik elektriği boşaltın.

## **Parmak izlerini kaydetme**

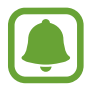

Eğer bir parmağınızı bükerseniz veya parmak ucunuzu kullanırsanız, cihaz parmak izlerinizi algılamayabilir.

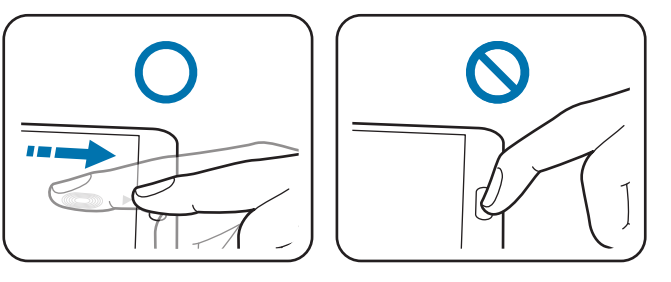

- 1 Tüm uygulamalar ekranında, **Ayarlar** <sup>→</sup> **Parmak izi Tarayıcı** <sup>→</sup> **Parmak izi yöneticisi** üzerine dokunun.
- 2 Ekranda verilen bilgileri okuyun ve **TAMAM** üzerine dokunun.
- $3$  Parmağınızı ekranın alt orta kısmında parmak izi algılama alnına yerleştirin.

4 Parmak izi tanıma alanında ekrana uzun dokunun ve ardından parmağınızı Ana ekran tuşu üzerinde aşağı doğru sürükleyin.

Parmak izi kaydedilinceye kadar aynı parmağı kullanarak bu eylemi tekrarlayın.

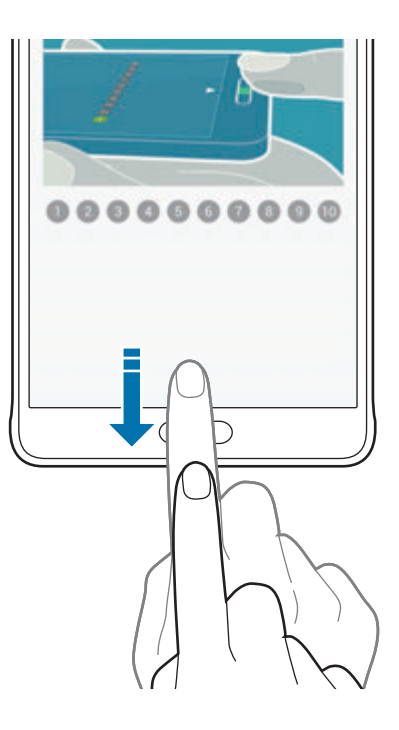

- 5 Parmak izinizi taramayı sonlandırmak için **TAMAM** üzerine dokunun. Veya ek bir parmak izi kaydetmek için **KAYDET** üzerine dokunun.
- $6$  Yedek bir şifre girmenizi isteyen bir ekran belirdiğinde, yedek şifreyi girin ve ardından **DEVAM** üzerine dokunun.
- 7 Yedek parolayı tekrar girerek doğrulayın ve ardından **TAMAM** üzerine dokunun. Parmak izlerinizi taramak yerine yedek parola kullanabilirsiniz.
- 8 Eğer parmak izi kilidi açılır penceresi göründüğünde, **TAMAM** üzerine dokunun. Ekranın kilidini açmak için parmak izlerinizi kullanabilirsiniz.

### **Parmak izlerini yeniden kaydetme**

Parmak izi yöneticisini kullanarak parmak izlerinizi yeniden kaydedebilirsiniz.

- 1 Tüm uygulamalar ekranında, **Ayarlar** <sup>→</sup> **Parmak izi Tarayıcı** <sup>→</sup> **Parmak izi yöneticisi** üzerine dokunun.
- 2 Kayıtlı bir parmak izini taratın veya  $\equiv$  üzerine dokunun ve yedek parolayı girin.
- 3 <sup>→</sup> **Seç** üzerine dokunun.
- $4$  Yeniden kaydedilecek parmak izlerini işaretleyin ve  $\blacksquare$  üzerine dokunun.

## **Yedek parolayı değiştirme**

Parmak izlerinizin taranmasına alternatif olarak kullandığınız parolayı değiştirebilirsiniz.

- 1 Tüm uygulamalar ekranında, **Ayarlar** <sup>→</sup> **Parmak izi Tarayıcı** <sup>→</sup> **Yedek şifreyi değiştir** üzerine dokunun.
- 2 Kayıtlı bir parmak izini taratın veya  $\mathbb{E}$  üzerine dokunun ve yedek parolayı girin.
- 3 Yeni bir parola girin ve **DEVAM** üzerine dokunun.
- 4 Parolayı tekrar girin ve ardından **TAMAM** üzerine dokunun.

### **Samsung hesabı parolasını doğrulama**

Samsung hesabı parolanızı doğrulamak için parmak izlerini kullanın. **GALAXY Apps**'den içerik satın almak gibi durumlarda parolanızı girmek yerine bir parmak izi kullanabilirsiniz.

Tüm uygulamalar ekranında, **Ayarlar** → **Parmak izi Tarayıcı** → **Samsung hesabını doğrula** üzerine dokunun ve ardından **Samsung hesabını doğrula** tuşuna dokunarak etkinleştirin. Samsung hesabınızın parolasını girin ve **ONAYLA** üzerine dokunun.

#### **Hesaplara oturum açmak için parmak izlerinizi kullanma**

Parola kaydetmeyi destekleyen web sayfalarına oturum açmak için parmak izlerinizi kullanabilirsiniz.

- 1 Tüm uygulamalar ekranında, **Ayarlar** <sup>→</sup> **Parmak izi Tarayıcı** <sup>→</sup> **Web oturum açma** üzerine dokunun ve ardından **Web oturum açma** tuşuna dokunarak etkinleştirin.
- 2 Bir parmak izi ile oturum açmak istediğiniz bir web sayfasını açın.
- $3$  Kullanıcı adını ve parolasını girin ve ardından web sayfasının oturum açma tuşuna dokunun.
- 4 **Parmak izinizi kullanarak oturum açın** seçeneğini işaretleyip **HATIRLA** üzerine dokunun.

Web sayfasına oturum açarken hesabınızı ve şifrenizi doğrulamak için parmak izinizi kullanabilirsiniz.

#### **PayPal üzerinden satın almak için parmak izlerinizi kullanma**

Parmak izlerinizi tarayarak satın almalar yapabilirsiniz.

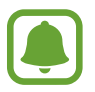

Bu özellik bölgeye veya servis sağlayıcısına bağlı olarak kullanılamayabilir.

- 1 Tüm uygulamalar ekranında, **Ayarlar** <sup>→</sup> **Parmak izi Tarayıcısı** <sup>→</sup> **PayPal ile öde** üzerine dokunun.
- 2 **FIDO Ready™ desteği** ve **PayPal** öğelerini işaretleyin, ardından **KUR** üzerine dokunun.
- 3 Yükleme tamamlandığında **LİNK MY ACCOUNT** üzerine dokunun.
- 4 PayPal hesabiniza oturum açarak ve parmak izlerinizi kaydederek ekranda verilen talimatları izleyin.

# **Özel mod**

## **Giriş**

Başkalarının erişmesini önlemek için cihazınızdaki kişisel içeriği gizleyin.

Özel modda, **Galeri**, **Video**, **Müzik**, **Ses Kaydedici**, **Dosyalarım** ve **S Not**'taki öğeleri gizleyebilirsiniz.

## **Özel modu ayarlama**

- 1 Tüm uygulamalar ekranında, **Ayarlar** <sup>→</sup> **Özel mod** üzerine dokunun.
- 2 Ekranda verilen bilgileri okuyun ve **İLERİ** üzerine dokunun.
- 3 Bu özelliğin kullanımı hakkında ekranda verilen bilgileri okuyun ve **İLERİ** üzerine dokunun.
- 4 **BAŞLAT** üzerine dokunun, özel mod erişim yöntemi seçin ve ardından ekrandaki talimatları takip ederek kurulumu tamamlayın.

Kurulumdan sonra ekran kilidi açılır penceresi göründüğünde, ekran kilidi yöntemini değiştirmek için **TAMAM** üzerine dokunun veya **GEÇ** üzerine dokunun.

Özel mod etkinleştirilmiştir ve durum çubuğunda  $\boldsymbol{\Omega}$  simgesi belirir.

## **İçerik gizleme**

- 1 Öğeleri gizlemek için Tüm uygulamalar ekranında bir uygulama başlatın.
- 2 Bir öğe seçin ve : → Özel'e taşı üzerine dokunun. Özel mod etkinleştirilmemişse sonraki adımlara devam edin.
- 3 Ekranda verilen bilgileri okuyun ve **TAMAM** üzerine dokunun.
- 4 Önceden ayarlanan özel mod erişim kodunu girmek için ekrandaki talimatları takip edin. Seçilen öğeler özel klasöre taşınacaktır ve ekrandan kalkacaktır.

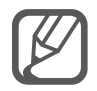

Özel mod aktif değilken bir öğeyi gizlerseniz seçilen öğe özel klasöre taşındığında özel mod etkinleştirilecektir ve aktarım tamamlandığında devre dışı bırakılacaktır.

## **Gizli içeriği görüntüleme**

Gizli öğeleri sadece, özel mod etkinleştirildiğinde görüntüleyebilirsiniz.

1 Tüm uygulamalar ekranında, **Ayarlar** <sup>→</sup> **Özel mod** üzerine dokunun ve ardından **Özel mod** tuşuna dokunarak etkinleştirin.

Alternatif olarak hızlı ayar panelini açın ve **Özel mod** üzerine dokunarak etkinleştirin.

- 2 Önceden ayarlanan özel mod erişim kodunu girmek için ekrandaki talimatları takip edin.
- 3 Tüm uygulamalar ekranında, **Dosyalarım** <sup>→</sup> **Özel** üzerine dokunun. Özel moda taşınan tüm öğeler ekranda görünür.

#### **İçeriği gösterme**

- 1 Özel klasörde, gösterilecek öğeleri seçin.
- 2  $\div$  **Özelden Kaldır** üzerine dokunun.
- 3 Öğeleri taşıyacağınız bir klasör seçin. Öğeler seçili klasöre taşınacaktır.

# **Kolay mod**

Kolay mod daha kolay bir düzen ve Ana ekranda daha büyük simgeler kullanarak daha kolay bir kullanıcı deneyimi sağlar.

#### **Kolay moda geçme**

- 1 Tüm uygulamalar ekranında, **Ayarlar** <sup>→</sup> **Kolay mod** <sup>→</sup> **Kolay mod** üzerine dokunun.
- 2 Daha basit bir yerleşim uygulamak için uygulamaları işaretleyin.
- 3 **TAMAMLANDI** üzerine dokunun.

#### **Standart moda dönme**

Ana ekranda sola kaydırın ve **Kolay ayarlar** → **Kolay mod** → **Standart mod** → **TAMAMLANDI** üzerine dokunun.

# <span id="page-78-0"></span>**Önceki cihazınızdan verileri aktarma**

#### **Yedek hesapları kullanma**

Google veya Samsung hesabınızı kullanarak yedek verileri önceki cihazınızdan yeni cihazınıza aktarabilirsiniz. Ayrıntılı bilgi için [Verileri yedekleme veya geri yükleme](#page-143-0) kısmına bakın.

## **Samsung Smart Switch'i Kullanma**

Smart Switch ile önceki cihazdaki verileri yeni bir cihaza aktarabilirsiniz. Ayrıntılı bilgi için www.samsung.com/smartswitch sitesini ziyaret edin.

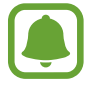

Samsung Smart Switch bazı cihazlarda veya bilgisayarlarda desteklenmez.

#### **Smart Switch Mobili Kullanma**

Verileri önceki cihazınızdan yeni cihazınıza aktarmak için bu uygulamayı kullanın. Uygulamayı **GALAXY Apps** veya **Play Store**'dan indirebilirsiniz.

- 1 Cihazınızda, **Smart Switch Mobile** üzerine dokunun.
- 2 Cihazınızda, önceki cihazın türüne bağlı olarak bir seçenek belirleyin ve ekranda verilen talimatları izleyin.

Eğer önceki cihazınız bir Android cihazı ise, Smart Switch Mobile uygulamasının cihaza yüklendiğinden emin olun. Ayrıntılı bilgi için yardıma bakın.

#### **Smart Switch'i bilgisayarda kullanma**

Yedek verilerinizi bir bilgisayardan cihazınıza aktarmak için (belirli üreticilerin mobil cihazlarından) bu özelliği kullanın. Uygulamayı www.samsung.com/smartswitch'dan indirebilirsiniz.

- 1 Verileri önceki bir cihazdan bilgisayara yedekleyin. Ayrıntılı bilgi için cihaz üreticisi ile irtibata geçin.
- 2 Bilgisayarda, Smart Switch'i başlatın.
- 3 Mevcut cihazınızı USB kablosu kullanarak bir bilgisayara bağlayın.
- 4 Bilgisayarda, önceki cihazın üreticisine tıklayın ve ekranda verilen talimatları izleyerek verileri cihazınıza aktarın.

## **Samsung Kies'i kullanma**

Cihazınızdaki verileri geri yüklemek için Samsung Kies aracılığıyla bilgisayarınızdaki verilerin bir yedeğini içe aktarın. Verileri Samsung Kies üzerinden bilgisayara da yedekleyebilirsiniz. Ayrıntılı bilgi için [Samsung Kies ile bağlanma](#page-142-0) kısmına bakın.

# **Hesap kurma**

## **Hesap ekleme**

Cihazınızda kullanılan bazı uygulamalar için kayıtlı bir hesap gereklidir. Cihazınızdan en iyi şekilde faydalanmak için hesaplar oluşturun.

- 1 Tüm uygulamalar ekranında, **Ayarlar** <sup>→</sup> **Hesaplar** <sup>→</sup> **Hesap ekle** üzerine dokunun.
- 2 Bir hesap servisi seçin.
- $3$  Hesap oluşturmayı tamamlamak için ekrandaki talimatları uygulayın.

Hesaplarınız ile içeriği senkronize etmek için bir hesap seçin ve senkronize edeceğiniz öğeleri işaretleyin.

#### **Hesap kaldırma**

Tüm uygulamalar ekranında, **Ayarlar** → **Hesaplar** üzerine dokunun, bir hesap seçin ve ardından • → Hesabı kaldır üzerine dokunun.

## <span id="page-80-0"></span>**Samsung hesapları kaydetme**

Bazı Samsung uygulamaları kullanırken bir Samsung hesabınız olmalıdır. Cihazda kayıtlı olan verileri Samsung hesabınıza yedekleyebilir veya geri yükleyebilirsiniz. Samsung hizmetlerini güvenilir bir şekilde kullanmak için Samsung hesabınızı cihazınıza kaydedin.

1 Tüm uygulamalar ekranında, **Ayarlar** <sup>→</sup> **Hesaplar** <sup>→</sup> **Hesap ekle** üzerine dokunun.

- 2 **Samsung account** üzerine dokunun.
- 3 **OTURUM AÇ** üzerine dokunun.

4 Hesabınızın e-posta adresini ve şifresini girin ve ardından **OTURUM AÇ** üzerine dokunun.

Samsung hesabınız kaydedildiğinde, Samsung hesabı gerektiren uygulamaları oturum açma prosedürüne gerek olmaksızın gerçekleştirebilirsiniz.

# **Telefon ve kişiler**

# **Telefon**

## **Giriş**

Sesli ve görüntülü aramalar yapın veya bunları yanıtlayın.

#### **Arama yapma**

- 1 Tüm uygulamalar ekranında **Telefon** üzerine dokunun.
- 2 **Tuşlar** üzerine dokunun ve bir telefon numarası girin.
- $3 \mathsf{t}$  üzerine dokunarak bir sesli arama yapın veya  $\blacksquare$  üzerine dokunarak bir görüntülü arama yapın.

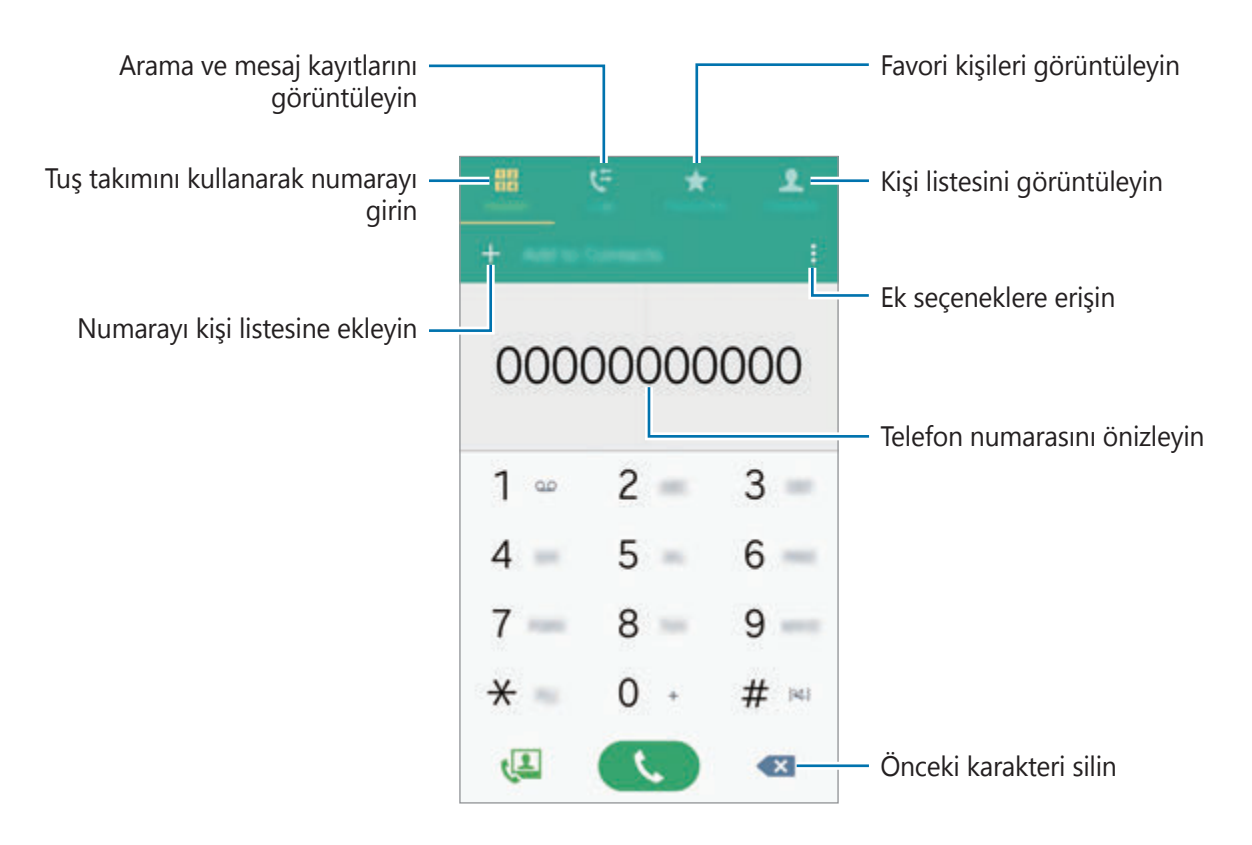

#### **Arama kayıtlarından veya kişi listelerinden arama yapma**

**Arama kaydı** veya **Kişiler** üzerine dokunun ve ardından bir kişi veya telefon numarası üzerinde sağa doğru kaydırarak arama yapın.

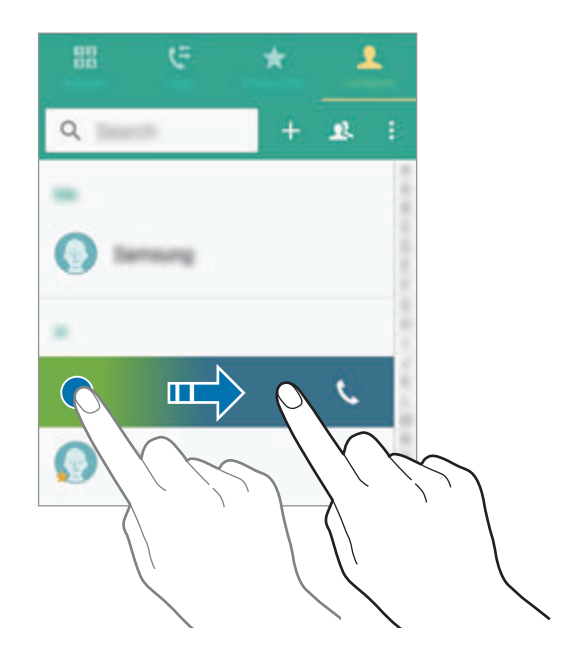

#### **Favoriler listesinden arama yapma**

Bir kişi seçin ve  $\bigstar$  üzerine dokunarak kişiyi favori kişiler listesine ekleyin.

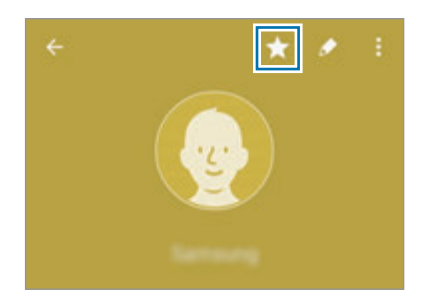

Favoriler ekranını açın ve aramak için bir kişi seçin.

#### **Uluslararası arama yapma**

- 1 **Tuşlar** üzerine dokunun.
- 2 **<sup>+</sup>** işareti görününceye kadar **0** üzerine uzun dokunun. Ülke kodunu, alan kodunu ve telefon numarasını girin ve ardından  $\zeta$  üzerine dokunun.

### **Arama alma**

#### **Aramayı cevaplama**

Bir arama geldiğinde,  $\zeta$  öğesini büyük dairenin dışına sürükleyin.

#### **Arama reddetme**

Bir arama geldiğinde,  $\sqrt{\delta}$  öğesini büyük dairenin dışına sürükleyin.

#### **Cevapsız aramalar**

Eğer bir aramayı cevaplamazsanız, durum çubuğunda  $\boldsymbol{\times}$  simgesi belirir. Bildirimler panelini açarak cevapsız aramalar listesini görüntüleyin. Alternatif olarak, Tüm uygulamalar ekranında, **Telefon** → **Arama kaydı** üzerine dokunarak cevapsız aramaları görüntüleyin.

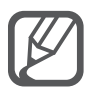

- Gelen aramayı reddederken mesaj göndermek için mesaj reddetme çubuğunu yukarı sürükleyin.
- Çeşitli reddetme mesajları oluşturmak için Tüm uygulamalar ekranında **Telefon** → → **Ayarlar** → **Arama** → **Arama reddetme** → **Reddetme mesajları** → üzerine dokunun.

### **Aramalar esnasındaki seçenekler**

#### **Bir sesli arama sırasında**

Aşağıdaki eylemler yapılabilir:

- $\cdot$   $\bullet$  : Ses seviyesini artırın.
- **Çağrı ekle**: İkinci bir arama yapın.
- **Tuşlar**: Tuş takımını açın.
- **Kapat**: Mevcut aramayı sonlandırın.
- **Hoparlör**: Hoparlörü etkinleştirin veya devre dışı bırakın. Hoparlörü kullandığınızda, cihazın en üstündeki mikrofona konuşun ve cihazı kulaklarınızdan uzakta tutun.
- **Sessiz**: Mikrofonu kapatır, böylece karşı taraf sizi duyamaz.
- **Bluetooth**: Cihaza bağlı ise bir Bluetooth kulaklığa geçin.

#### **Bir video araması sırasında**

Ekrana dokunarak aşağıdaki seçenekleri kullanın:

- **Değiştir**: Ön ve arka kamera arasında geçiş yapın.
- **Sessiz**: Mikrofonu kapatır, böylece karşı taraf sizi duyamaz.
- **Kapat**: Mevcut aramayı sonlandırın.

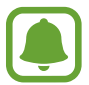

Çift kamera modu ile video araması 3 dakikaya kadar sağlanacaktır. 3 dakika sonra cihaz, optimum performans için arka kamerayı kapatacaktır.

# **Kişiler**

## **Giriş**

Yeni kişiler oluşturun veya cihazdaki kişileri yönetin.

## **Kişi ekleme**

#### **Diğer cihazlardaki kişileri taşıma**

Diğer cihazlardaki kişileri cihazınıza taşıyabilirsiniz. Ayrıntılı bilgi için [Önceki cihazınızdan verileri](#page-78-0)  [aktarma](#page-78-0) kısmına bakın.

#### **Kişileri manuel oluşturma**

- 1 Tüm uygulamalar ekranında, **Kişiler** <sup>→</sup> **Kişiler** üzerine dokunun.
- $2 +$  üzerine dokunun ve bir kayıt yeri seçin.

3 İletişim bilgisini girin.

4 **KAYDET** üzerine dokunun.

Bir telefon numarasını **Tuşlar** seçeneğine dokunarak kişi listesine eklemek için, numarayı girin ve ardından **Rehber'e ekle** üzerine dokunun.

Gelen aramalar veya mesajlardan bir telefon numarasını kişilere eklemek için **Arama kaydı** üzerine dokunun ve ardından kişinin görüntüsü üzerine dokunun.

## **Kişi arama**

Tüm uygulamalar ekranında, **Kişiler → Kişiler** üzerine dokunun.

Aşağıdaki arama yöntemlerinden birini kullanın:

- Kişiler listesinde yukarı veya aşağı kaydırın.
- Kişiler listesinin sağ tarafında bir parmağınızı endeks boyunca sürükleyerek hızlı bir şekilde kaydırın.
- Kişiler listesinin en üstündeki arama alanına dokunun ve arama kriterini girin.

Bir kişi seçildiğinde, aşağıdaki eylemlerden birini yerine getirin:

- $\cdot \bullet$  : Favori kişilere ekleyin.
- $\cdot$   $\setminus$   $\setminus$   $\cup$  : Bir sesli veya görüntülü arama yapın.
- $\cdot \quad \blacktriangleright$  : Bir mesaj yazın.
- $\cdot$   $\rightarrow \infty$ : Bir e-posta yazın.

# **Mesajlar ve e-posta**

# **Mesajlar**

## **Giriş**

Metin mesajları (SMS) veya multimedya mesajları (MMS) gönderin ve konuşmadaki mesajları görüntüleyin.

#### **Mesaj gönderme**

- Dolaşımda iken mesaj göndermek için ek ücret ödemeniz gerekebilir.
- Bu cihaz Türkçe karakterlerin tamamını ihtiva eden ETSI TS 123.038 V8.0.0 ve ETSI TS 123.040 V8.1.0 teknik özelliklerine uygundur.
- 1 Tüm uygulamalar ekranında **Mesajlar** üzerine dokunun.
- 2 **z** üzerine dokunun.
- 3 Alıcıları ekleyin ve bir mesaj girin.

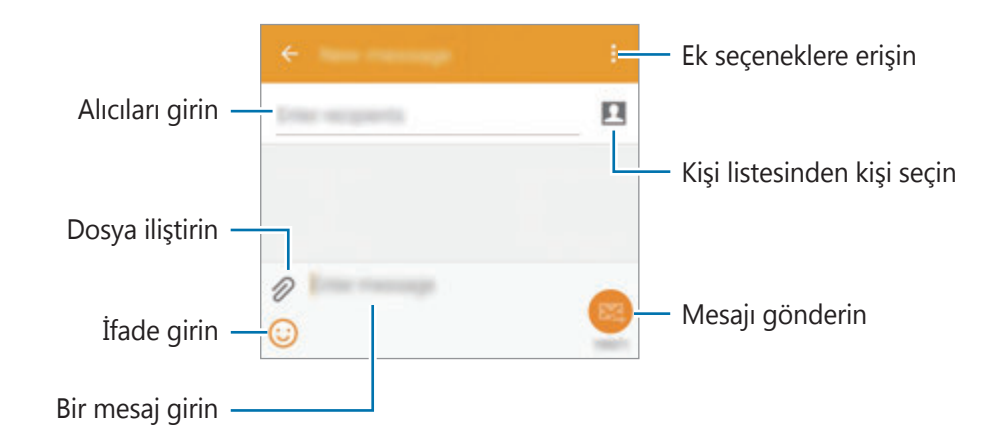

**4** Mesaj göndermek için  $\mathbb{Z}$  üzerine dokunun.

#### **Mesajları görüntüleme**

Mesajlar kişi bazında mesaj dizininde gruplanır.

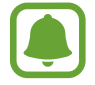

Dolaşımda iken mesaj almak için ek ücret ödemeniz gerekebilir.

- 1 Tüm uygulamalar ekranında **Mesajlar** üzerine dokunun.
- 2 Mesajlar listesinde bir kişi seçin.
- 3 Görüşmenizi görüntüleyin.

Daha fazla seçenek görmek için mesaj detayı görüntüsünde : üzerine dokunun.

## **E-posta**

## **Giriş**

E-posta almak ve bunları yanıtlamak için e-posta hesabınızı ekleyin.

## **E-posta hesaplarını ayarlama**

- 1 Tüm uygulamalar ekranında **E-posta** üzerine dokunun. Bir **E-posta**'yı ilk kez açarken bir e-posta hesabı oluşturun.
- 2 E-posta adresini ve şifreyi girin ve ardından **İLERİ** üzerine dokunun. Manuel olarak bir şirket e-posta hesabı kaydetmek için **MANUEL KURULUM** üzerine dokunun.
- 3 Kurulumu tamamlamak için ekrandaki talimatları uygulayın.

Diğer e-posta hesabı oluşturmak için **= → HESAPLARI YÖNET → +** üzerine dokunun. Birden fazla e-posta adresiniz varsa, bir tanesini varsayılan hesap olarak ayarlayabilirsiniz.  $\equiv$ → HESAPLARI YÖNET →  $\frac{1}{2}$  → Varsayılan hesap ayarla üzerine dokunun.

Mesajlar ve e-posta

#### **E-posta gönderme**

- 1 Tüm uygulamalar ekranında **E-posta** üzerine dokunun.
- $2$  Ekranın alt kısmındaki  $\leq$  üzerine dokunarak bir mesaj oluşturun.
- 3 Alıcıları ekleyin ve bir mesaj girin.
- $4$  Mesaj göndermek için  $\mathbb{Z}$  üzerine dokunun.

#### **E-posta okuma**

- 1 Tüm uygulamalar ekranında **E-posta** üzerine dokunun.
- 2 Mesajlar listesinde, okumak için bir mesaja dokunun.

# **Kamera ve galeri**

# **Kamera**

## **Giriş**

Çeşitli modları ve ayarları kullanarak fotoğraf ve video çekin.

## **Temel çekim**

Fotoğraf veya video çekebilirsiniz. Fotoğraf veya videolarınızı **Galeri**'de görüntüleyin. Tüm uygulamalar ekranında **Kamera** üzerine dokunun.

#### **Kamera etiketi**

- Diğer kişilerin fotoğraflarını veya videolarını izinlerini almadan çekmeyin.
- Kanunen yasaklanmış fotoğrafları veya videoları çekmeyin.
- Diğer kişilerin gizliliğini ihlal edebileceğiniz yerlerde fotoğraf veya video çekmeyin.

#### **Fotoğraf veya video çekme**

1 Kameranın odaklanacağı yerde önizleme ekranında görüntüye dokunun.

2  $\bullet$  üzerine dokunarak bir fotoğraf çekin veya  $\bullet$  üzerine dokunarak bir video çekin.

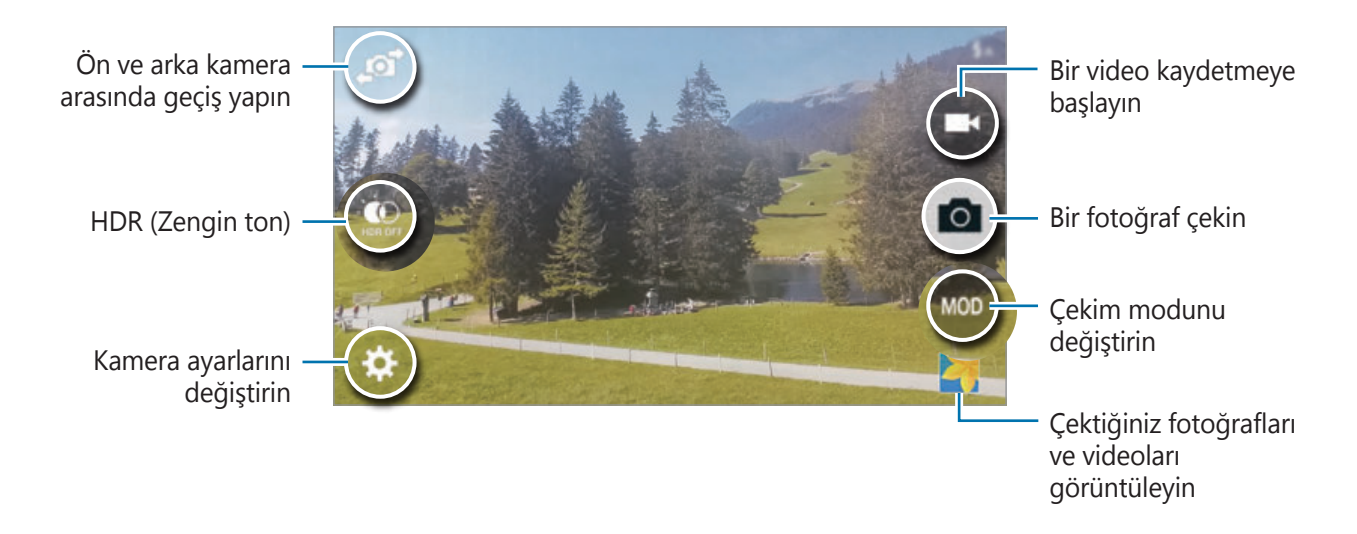

#### **Kilitli ekranda Kamerayı başlatma**

Özel anların fotoğraflarını hızlı bir şekilde çekmek için kilitli ekranda **Kamera** öğesini başlatın.

- 1 Kilitli ekranda,  $\bigcirc$  öğesini büyük dairenin dışına sürükleyin.
- 2 Kameranın odaklanacağı yerde önizleme ekranında görüntüye dokunun.
- $3 \bullet$  üzerine dokunarak bir fotoğraf çekin veya  $\bullet$  üzerine dokunarak bir video çekin.

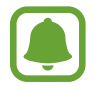

Bu özellik bölgeye veya servis sağlayıcısına bağlı olarak kullanılamayabilir.

- Yaklaştırmak için iki parmağınızı ekranda birbirinden ayırın, uzaklaştırmak için ise parmaklarınızı yakınlaştırın.
	- Kayıt sırasında videodan bir görüntü yakalamak için  $\bullet$  üzerine dokunun.
	- Bir video kaydederken odağı değiştirmek için odaklanmak istediğiniz yere dokunun. Ekranın ortasına odaklanmak için üzerine dokunun.

## **Selfie**

#### **Otomatik olarak otoportre çekme**

Ön kamerayla deklanşör tuşuna dokunmadan otomatik olarak fotoğraf çekmek için parmağınızı sensör üzerine yerleştirin veya sesli komutları kullanın.

- 1 Tüm uygulamalar ekranında **Kamera** üzerine dokunun.
- 2 Otoportreler için ön kameraya geçmek üzere  $\mathbf{F}$ üzerine dokunun.
- 3 Ön kamera merceğine bakın.
- 4 Kendi fotoğrafınızı çekmek için parmağınızı cihazın arkasındaki sensöre koyun ve ardından kaldırın. Bir fotoğraf çekmek için "Smile", "Cheese", "Capture" veya "Shoot" da diyebilirsiniz. Bir video kaydetmek için "Record video" deyin.

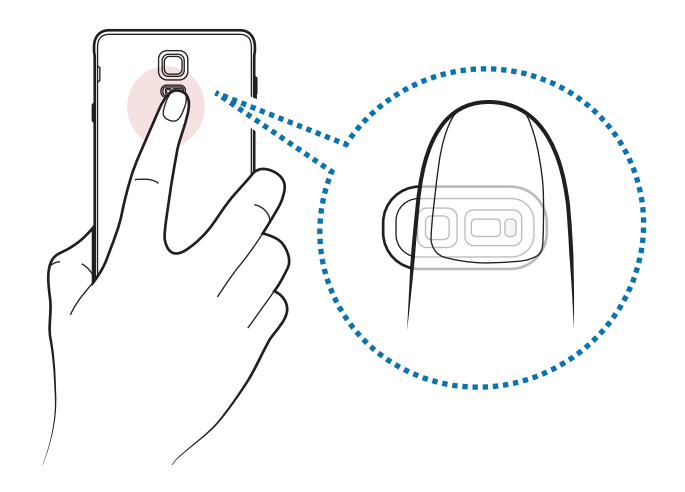

#### **Geniş selfie**

Fotoğrafa daha fazla kişi eklemek ve herkesin fotoğrafta çıkması için geniş otoportre çekin.

- 1 Tüm uygulamalar ekranında **Kamera** üzerine dokunun.
- 2 Otoportreler için ön kameraya geçmek üzere  $\mathbf{P}$  üzerine dokunun.
- 3 **MOD** <sup>→</sup> **Geniş selfie** üzerine dokunun.
- 4 Ön kamera merceğine bakın.
- $5$  Kendi fotoğrafınızı çekmek için parmağınızı cihazın arkasındaki sensöre koyun ve ardından kaldırın. Bir fotoğraf çekmek için "Smile", "Cheese", "Capture" veya "Shoot" da diyebilirsiniz. Bir video kaydetmek için "Record video" deyin.
- $6$  Geniş bir otoportre çekmek için cihazı yavaşça sağa ve sola döndürün. Mavi çerçeve beyaz çerçevenin kenarlarına her gidişinde cihaz daha fazla fotoğraf çekecektir.

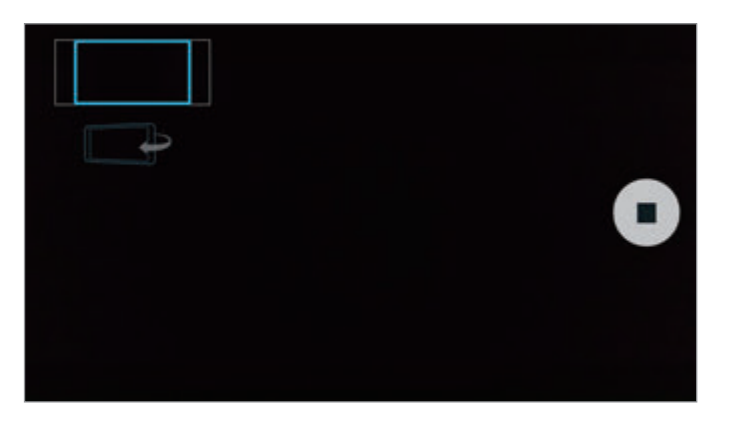

- 
- Mavi çerçevenin vizör penceresinin içinde kaldığından emin olun.
- Geniş açılı öz çekim yaparken subje hareketsiz kalmalıdır.
- Bir fotoğrafın çözünürlüğü ışık koşullarından etkilenebilir.
- Önizleme ekranında gösterilen görüntünün üst ve alt parçaları çekim koşullarına bağlı olarak fotoğraftan kesilmiş olabilir.

## **HDR (Zengin ton)**

Zengin renklerle fotoğraf çekin ve ister aydınlık ister karanlık ortamlarda ayrıntı yaratın.

- 1 Tüm uygulamalar ekranında **Kamera** üzerine dokunun.
- $2$  Arka kameraya geçmek üzere  $\mathbf{F}$ üzerine dokunun.
- 3 Önizleme ekranında  $\mathbb{Q}$  üzerine dokunun. Simge  $\circledast$  olarak değişir.
- 4 Bir fotoğraf çekmek için @ üzerine dokunun.

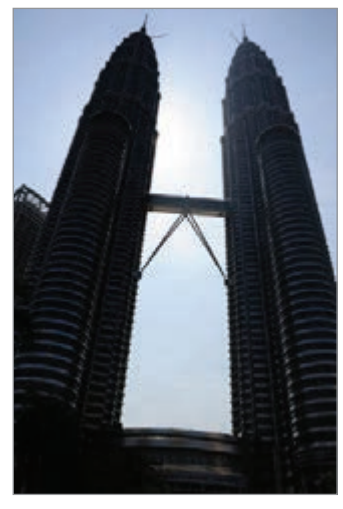

Efektsiz Efektli

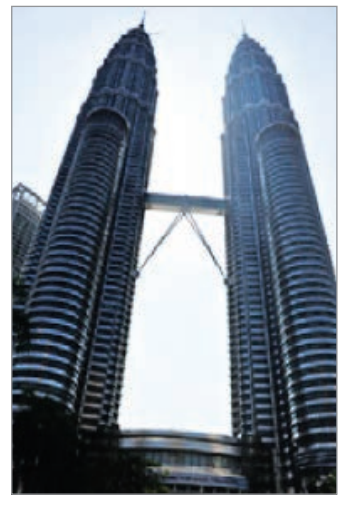

#### **Çekim modları**

Çeşitli çekim modlarını kullanarak fotoğraflar çekin. Tüm uygulamalar ekranında **Kamera** üzerine dokunun.

#### **Otomatik**

Kameranın çevredekileri değerlendirmesine olanak sağlamak için bu modu kullanın ve fotoğraf için ideal modu belirleyin.

Önizleme ekranında, **MOD** → **Otomatik** üzerine dokunun.

#### **Arka kam. slfie**

Arka kamerayı kullanarak otoportreler çekmek için bu modu kullanın.

- 1 Önizleme ekranında, **MOD** <sup>→</sup> **Arka kam. slfie** üzerine dokunun.
- 2 Yüz algılama alanını ayarlamak için çerçeveyi sürükleyin veya ayarlayın.
- $3$  Arka kamera merceği size dönükken kadrajı ayarlayın.
- 4 Bip seslerini dinleyerek kompozisyonu ayarlayın. Yüzünüz yüz algılama alanının içinde olduğunda, kamera bir uyarı sesi verir, birkaç saniye bipler ve ardından otomatik olarak bir fotoğraf çeker.

#### **Seçmeli odak**

Bir fotoğraftaki belirli subjeleri dikkat çekici hale getirmek için bulanık efektini kulanın.

- 1 Önizleme ekranında, **MOD** <sup>→</sup> **Seçmeli odak** üzerine dokunun.
- 2 Kameranın odaklanacağı yerde önizleme ekranında görüntüye dokunun.
- $3$  Bir fotoğraf çekmek için  $\bullet$  üzerine dokunun.
- 4 Ekranın alt sağ kısmındaki küçük resme dokunun.
- $5$  **1** üzerine dokunun ve aşağıdakilerden birini seçin:
	- **Yakın odak**: Subjeyi göze çarpar hale getirin ve subjenin arka planını bulanıklaştırın.
	- **Uzak odak**: Subjeyi bulanıklaştırın ve subjenin arka planı çevresinde göze çarpar hale getirin.
	- **Kaydırmalı odak**: Subje ve arka planı göze çarpar hale getirin.

 $6 \nightharpoonup$  üzerine dokunun.

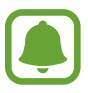

- Subjeleri cihazdan en fazla 50 cm uzağa yerleştirmeniz önerilir. Odaklamak istediğiniz subjeyi cihaza yakın bir yere yerleştirin.
- Fotoğrafları çekerken, subje ile arka plan arasında yeterli mesafe bulunduğundan emin olun. Cihaz ile subje arasındaki mesafe üç kattan daha fazla olmalıdır.
- Cihaz tarafından çekilen fotoğrafların kalitesi aşağıdaki durumlarda etkilenebilir:
	- Cihaz veya subje hareket ederse.
	- Güçlü arka plan ışığı, düşük ışık seviyesi varsa veya kapalı alanda fotoğraf çekiyorsanız.
	- Subje veya arka planda hiçbir desen yoksa veya düz bir renk varsa.

#### **Panorama**

Dikey ve yatay olarak bir dizi fotoğraf çekin ve ardından geniş bir sahne oluşturmak için bunları birleştirin.

Önizleme ekranında, **MOD** → **Panorama** üzerine dokunun.

#### **Modları yönt**

Mod seçme ekranında görünen çekim modlarını seçin veya sıralamalarını değiştirin.

1 Önizleme ekranında, **MOD** <sup>→</sup> **Modları yönt** üzerine dokunun.

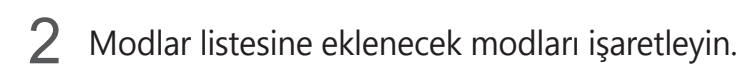

- **Güzel yüz**: Aydınlık yüzlerin bulunduğu daha güzel fotoğraflar çekin.
- **Çekim ve fazlası**: Bir seri fotoğraf çekin ve çekim modları ile çeşitli efektler uygulayarak fotoğrafları değiştirin.
- **Sanal tur**: Bir alanda ileri hareket ederken veya alanın farklı açılarını yakalamak için sola ya da sağa dönerek fotoğraf çekin.
- **Çift kamera**: Her iki kameradan eş zamanlı olarak bir fotoğraf çekmek veya video kaydetmek için aynı anda ön ve arka kamerayı kullanın.

#### **Modları indirme**

**GALAXY Apps**'den daha fazla çekim modu indirin.

Önizleme ekranında, **MOD** → **İndir** üzerine dokunun.

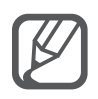

- Panorama modunu kullanarak en iyi çekimleri almak için aşağıdaki ipuçlarını izleyin:
	- Kamerayı yavaşça bir yönde hareket ettirin.
	- Görüntüyü kameranın vizöründe çerçeve içerisinde tutun.
	- Boş gökyüzü veya düz bir duvar gibi belirsiz arka planların fotoğrafını çekmekten kaçının.
- Tam HD'de 5 dakikaya kadar HD veya VGA'da ise 10 dakikaya kadar videoları çift kamera modunda kaydedebilirsiniz.
- Çift kamera modunda video çekerken, dahili mikrofon ile ses kaydedilir.

#### **Kamera ayarları**

Önizleme ekranında,  $\bigstar$  üzerine dokunun.

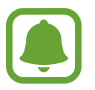

Kullanılabilir seçenekler, moda ve hangi kameranın kullanıldığına göre değişebilir.

- $\cdot$   $\sharp_{\odot}$ : Flaşı etkinleştirin veya devre dışı bırakın.
- $\sum_{\text{off}}$ : Kamera otomatik olarak bir fotoğraf çekmeden önceki gecikmenin uzunluğunu seçin.
- $\mathcal{K}$ : Fotoğraf çekerken veya video kaydederken kullanacağınız filtre efektini seçin. Daha fazla efekt indirmek için **İndir** üzerine dokunun. Efektlerin sırasını değiştirmek veya listedeki efektleri gizlemek için **Efektleri yönet** üzerine dokunun.
- $\cdot$   $\bullet$ : Fotoğraflar için bir çözünürlük seçin. Daha yüksek bir çözünürlük kullanarak daha yüksek kaliteli fotoğraflar çekebilirsiniz, ancak bu fotoğraflar bellekte daha fazla yer kaplayacaktır.

İlave kamera ayarlarına erişmek için ön izleme ekranını açın ve  $\bigstar \rightarrow \bullet \bullet \bullet$  üzerine dokunun.

- **Güzel yüz**: Cihazı, aydınlık yüzlerin bulunduğu daha güzel fotoğraflar çekecek şekilde ayarlayın.
- **Pozlama değeri**: Pozlama değerini değiştirmenizi sağlar. Bu, kamera sensörünün ne kadar ışığa gerek duyduğunu belirler. Düşük ışık koşulları için daha yüksek poz kullanın.
- **ISO**: Bir ISO değeri seçin. Bu, kameranın ışık hassaslığını kontrol eder. Düşük değerler durağan veya iyi aydınlatılmış subjeler içindir. Yüksek değerler hızlı hareket eden veya zayıf aydınlatılmış subjeler içindir. Ancak, yüksek ISO ayarları fotoğraflarda gürültü oluşturabilir.
- **Beyaz dengesi**: Uygun bir beyaz dengesi seçin, böylece görüntülerde gerçeğe yakın renk aralığı elde edilir.
- **Ölçüm modları**: Bir ölçekleme yöntemi seçin. Bu, ışık değerlerinin nasıl hesaplandığını belirler. **Orta-ağırlıklı** sahnenin merkezinde arka plan ışığını ölçer. **Spot** belirli bir yerdeki ışık değerini ölçer. **Matris** tüm sahneyi ortalar.
- **HDR (Zengin ton)**: Zengin renklerle fotoğraf çekmek ve aydınlık veya karanlık ortamlarda bile ayrıntıları yakalamak için bu modu kullanın.
- **Foto çekmek için dokun**: Fotoğraf çekmek için önizleme ekranındaki görüntüye dokunun.
- **Video boyutu**: Videolar için bir çözünürlük seçin. Daha yüksek bir çözünürlük kullanarak daha yüksek kaliteli fotoğraflar çekebilirsiniz, ancak bu fotoğraflar bellekte daha fazla yer kaplayacaktır.
- **Video sabitleme**: Video çekerken kameranın sallanması nedeniyle oluşan bulanıklığı azaltmak veya gidermek için sarsıntı önlemeyi etkinleştirin.
- **Konum etiketleri**: Fotoğrafa bir GPS konum etiketi iliştirin.
- 
- GPS sinyallerini iyileştirmek için sinyalin kesilebileceği konumlarda, örneğin bina aralarında, deniz seviyesinin altında olan alanlarda veya kötü hava koşullarında çekim yapmaktan kaçının.
- Bunları İnternet'e yüklediğinizde konumunuz fotoğraflarınızda görünecektir. Bundan kaçınmak için, konum etiketi ayarını devre dışı bırakın.
- **Depolama konumu**: Depolamak istediğiniz hafıza konumunu seçin.
- **Ters dönmüş kaydet**: Ön kamera ile fotoğraf çekerken orijinal sahnenin aynagörüntüsünü oluşturmak için görüntüyü ters çevirin.
- **Kılavuz çizgiler**: Subjeleri seçerken kompozisyona yardım etmek için vizör kılavuzlarını gösterir.
- **Sesli kontrol**: Cihazı, sesli komutları kullanarak fotoğraf çekecek veya video kaydedecek şekilde ayarlayın.
- **Ses tuşu**: Deklanşör veya yakınlaştırma işlevini kontrol etmek üzere Ses açma/kapama tuşunu kullanmak için cihazı ayarlar.
- **Resimleri incele**: Fotoğrafları çektikten sonra fotoğrafları göstermek için cihazı ayarlayın.
- **Ayarları sıfırla**: Kamera ayarlarını sıfırlayın.
- $\odot$ : Kamerayı kullanmak için yardım bilgilerini görüntüleyin.

## **Galeri**

## **Giriş**

Cihazda kayıtlı fotoğraf ve videoları görüntüleyin ve yönetin.

## **Görüntüleri veya videoları görüntüleme**

- 1 Tüm uygulamalar ekranında **Galeri** üzerine dokunun.
- 2 Bir görüntü veya video seçin.

Video dosyaları  $\odot$  simgesini küçük resim önizlemede gösterecektir. Bir videoyu oynatmak için ⊙ üzerine dokunun.

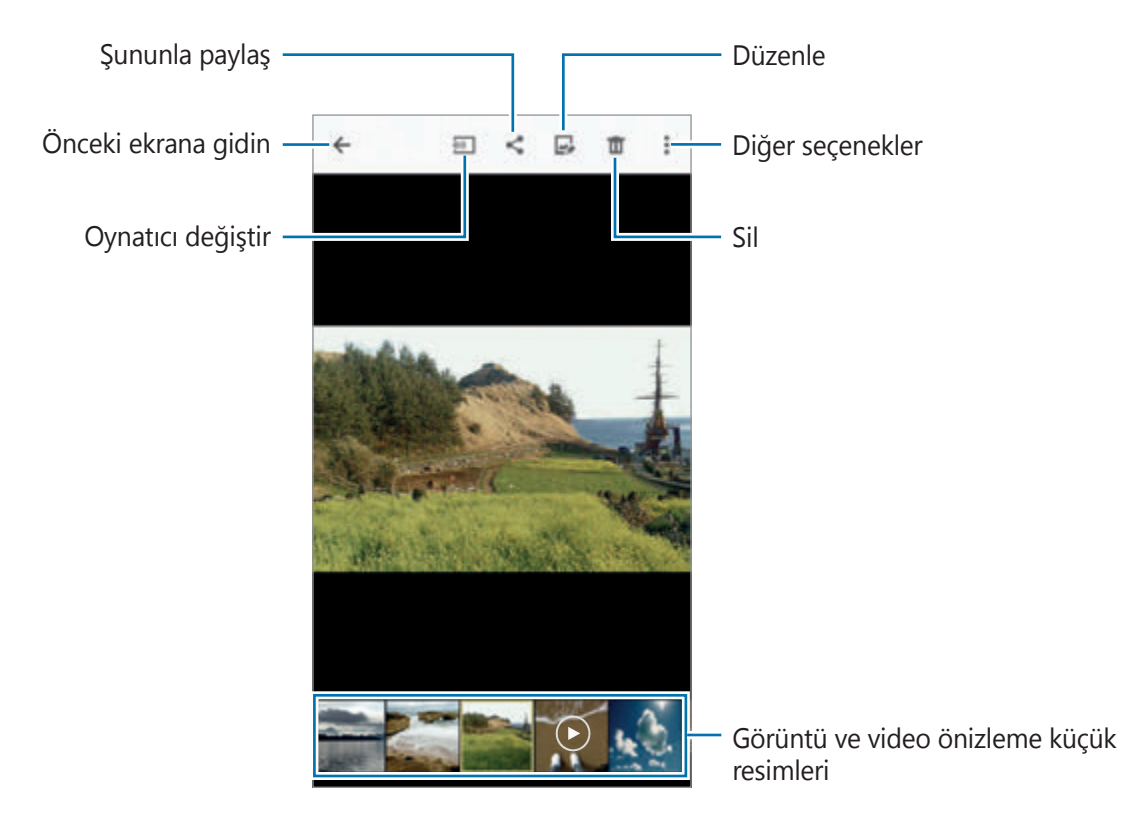

Menü çubuğunu ve küçük resim önizlemeyi gizlemek veya göstermek için ekrana dokunun.

## **Diğer cihazlara kaydedilen içeriği görüntüleme**

Diğer cihazlara kaydedilen içerikleri arayın ve cihazınızda görüntüleyin.

#### **Samsung Link cihazlarında saklanan içeriklere erişme**

Bu özelliği kullanmak için Samsung hesabınıza oturum açın. Ayrıntılı bilgi için [Samsung](#page-80-0)  [hesapları kaydetme](#page-80-0) kısmına bakın.

Galeri ana ekranında, <u>i</u>üzerine dokunun ve içeriğe erişmek için **Kayıtlı cihazlar**'dan bir cihaz seçin. Samsung link'e kaydedilen cihazlardan içerik görüntüleyebilirsiniz. Ayrıntılı bilgi için link.samsung.com sitesini ziyaret edin.

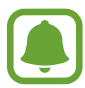

- Kayıtlı cihazların açık olduğundan ve bir Wi-Fi'ye veya mobil ağa bağlandığından emin olun.
- Mobil ağ üzerinden diğer cihazlara kaydedilen içeriği erişirken ek masraf ödeyebilirsiniz.

#### **Yakındaki cihazlara kaydedilen içeriğe erişim**

Wi-Fi, Wi-Fi Direct veya mobil erişim noktası ile yakındaki cihazları arayarak onlarda kayıtlı içeriği kendi cihazınızda görüntüleyin.

- 1 Tüm uygulamalar ekranında, **Ayarlar** <sup>→</sup> **NFC ve paylaşım** <sup>→</sup> **Yakındaki cihazlar** üzerine dokunun ve ardından **Yakındaki cihazlar** tuşuna basarak etkinleştirin.
- 2 Galeri ana ekranında,  $\equiv$  üzerine dokunun.
- 3 **YAKINDAKİ CİHAZLAR** kısmından bir cihaz seçin.

İçerik paylaşma özelliği etkinleştirilen cihazlardan görüntü ve video görüntüleyebilirsiniz.

### **Görüntüleri veya videoları silme**

#### **Bir görüntü veya video silme**

Bir görüntü veya bir video seçin ve ekranın üstündeki **ül** üzerine dokunun.

#### **Birden fazla görüntü ve video silme**

- 1 Galeri ana ekranında, silmek istediğiniz görüntü veya video üzerine uzun dokunun. Alternatif olarak, → **Seç** üzerine dokunun.
- 2 Sileceğiniz görüntüleri veya videoları işaretleyin.
- $3$  Ekranın üst kısmında  $\overline{u}$  üzerine dokunun.

Birden fazla öğeyi silmek için ayrıca, • → Sil üzerine dokunabilir, silinecek görüntü ve videoları işaretleyebilir ve ardından **TAMAMLANDI** üzerine dokunabilirsiniz.

# **Emniyet yardımcısı**

# **Acil mod**

Acil durum modu, pil tüketimini azaltmak için ekranı gri tonlara çevirir. Bazı uygulamalar ve işlevler kısıtlanır.

#### **Acil durum modunu etkinleştirme**

1 Tüm uygulamalar ekranında, **Ayarlar** <sup>→</sup> **Emniyet yardımcısı** <sup>→</sup> **Acil mod** üzerine dokunun ve ardından **Acil mod** tuşuna dokunarak etkinleştirin.

Alternatif olarak, Güç tuşuna uzun basın ve ardından **Acil mod** üzerine dokunun.

- 2 Şartları ve koşulları okuyun, kabul edin ve **TAMAM** üzerine dokunun.
- 3 Ekranda verilen bilgileri okuyun ve **ETKİNLEŞTİR** üzerine dokunun.

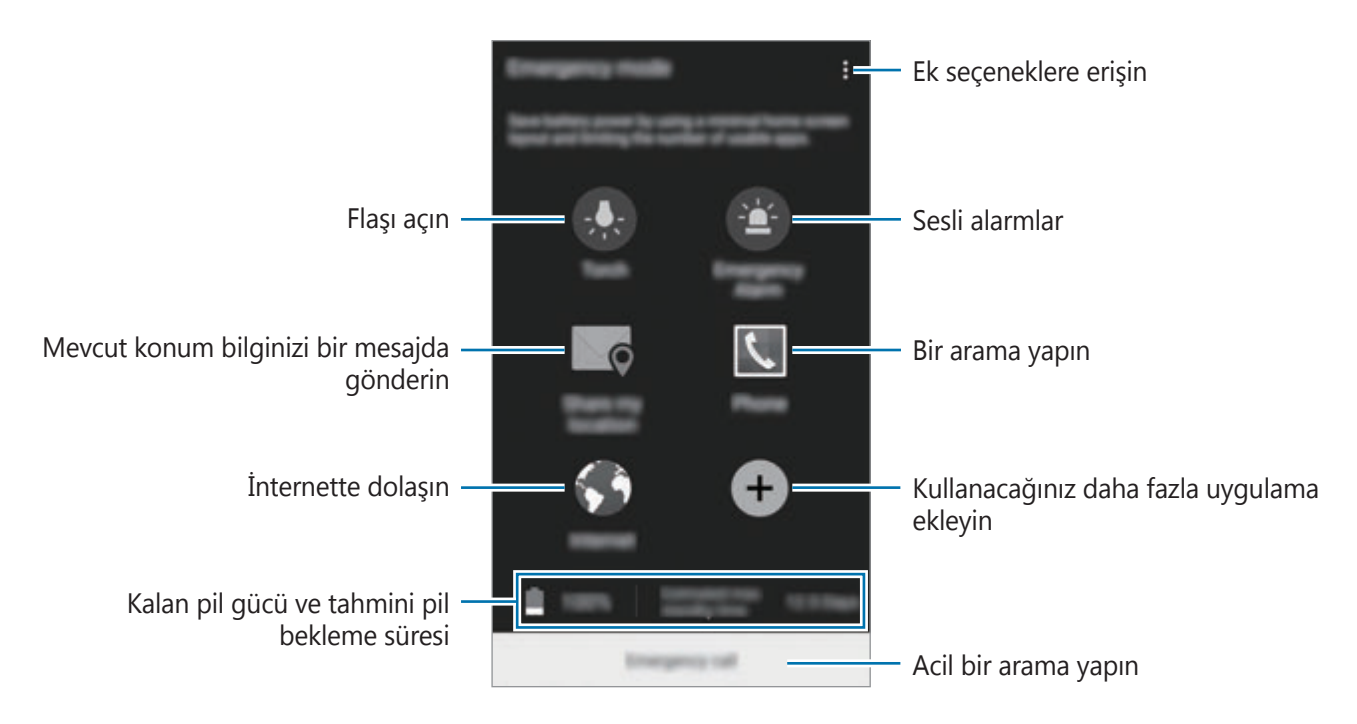

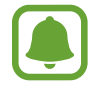

Tahmini maksimum bekleme süresi, cihaz kullanılmazsa pil gücünün tükenmesi için kalan süreyi gösterir. Bekleme süresi, cihaz ayarlarınıza ve çalışma şartlarınıza bağlı olarak farklılık gösterebilir.

#### **Acil durum modunu devre dışı bırakma**

Acil durum modunu devre dışı bırakmak için, → **Acil modu devre dışı bırak** → **DEVRE DIŞI** üzerine dokunun. Alternatif olarak, Güç tuşuna uzun basın ve ardından **Acil mod** → **DEVRE DIŞI** üzerine dokunun.

# **Yardım mesajları gönder**

Acil bir durumda, Güç tuşuna üç kez hızlıca basın. Cihaz, birincil kişilerine mesajları gönderir. Mesajlara konum bilgileriniz dahil edilir. Bu özelliği kullanmak için öncelikle birincil kişilerinizi kaydedin.

#### **Birincil kişileri ekleme**

- 1 Tüm uygulamalar ekranında, **Ayarlar** <sup>→</sup> **Emniyet yardımcısı** üzerine dokunun.
- 2 **Birincil kişileri yönet** <sup>→</sup> **Birincil kişi oluştur** üzerine dokunun.
- 3 **Yeni kişi ekle** üzerine dokunun ve kişi bilgisini girin veya **Rehberden seç** üzerine dokunarak birincil kişi olarak mevcut bir kişiyi ekleyin.

#### **Yardım mesajlarını ayarlama**

- 1 Tüm uygulamalar ekranında, **Ayarlar** <sup>→</sup> **Emniyet yardımcısı** üzerine dokunun.
- 2 **Yardım mesajları gönder** üzerine dokunun ve ardından **Yardım mesajları gönder** tuşuna dokunarak etkinleştirin.
- 3 Şartları ve koşulları okuyun, kabul edin ve ardından **TAMAM** üzerine dokunun.

Ses kayıtlı veya fotoğraflı yardım mesajları göndermek için **Ses kaydı gönder** veya **Resim gönder** öğesini işaretleyin.

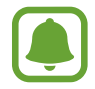

**Resim gönder** seçeneği, bölgeye veya servis sağlayıcısına bağlı olarak kullanılamayabilir.

# **Kullanışlı uygulamalar**

# **Araç modu**

## **Giriş**

Araba kullanırken cihazı kontrol etmek için bu modu kullanın. Sesli komutları kullanırken ve cihaza dokunmadan mesajları ve müziği dinleyebilirsiniz.

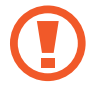

Araba kullanırken ekrana bakmayın veya elleriniz ile herhangi bir işlem yapmayın.

- Gezinti haritaları, mevcut konumunuz ve diğer gezinti verileri gerçek konum bilgisinden farklı olabilir. Yol şartlarına, trafiğe ve sürüşünüzü etkileyebilecek diğer hususlara daima dikkat etmeniz gereklidir. Araba kullanırken tüm güvenlik uyarılarına ve kurallara dikkat edin.
	- Gezinti özelliğini kullandığınızda ek masraf ödemeniz gerekebilir.
	- Bu mod bölgeye veya servis sağlayıcısına bağlı olarak kullanılamayabilir.
	- Bu mod bazı dillerde desteklenmemektedir.

### **Araç modunu başlatma**

Cihazınıza bir araç kaydettiğinizde, aracın hoparlörleri üzerinden cihazdan sesi dinleyebilirsiniz. Araca bağlandığında araç modunu otomatik olarak devre dışı bırakmak için cihazı ve daha fazlasını ayarlayabilirsiniz.

Bu uygulamayı ilk kez çalıştırdığınızda, kurulumu tamamlamak için ekranda verilen talimatları izleyin.

1 Hızlı ayar panelini açın ve **Araç modu** üzerine dokunarak etkinleştirin.

2 Kurulumu tamamlamak için ekrandaki talimatları uygulayın.

Bluetooth izni talebi penceresi belirdiğinde, bir aracın cihazınızı aramasına ve Bluetooth ile bağlanmalarına izin vermek için **EVET** üzerine dokunun.

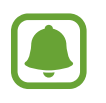

- Aracınızı kaydetmeden önce, aracı başlatın ve radyoyu açın.
- Bir aracı cihaza kaydederken, cihazı aracın yanına yerleştirin.

#### **Daha fazla araç kaydetme**

**MORE** → **Settings** → **My cars** → **ADD** üzerine dokunun.

#### **Araç modu menülerini kullanma**

Arama yapmak, mesaj göndermek, yerlerde gezinmek veya müzik oynatmak için sesli komutlar ile araç modu menülerini kullanın. Aynı zamanda ekrandaki menü simgelerine de dokunabilirsiniz.

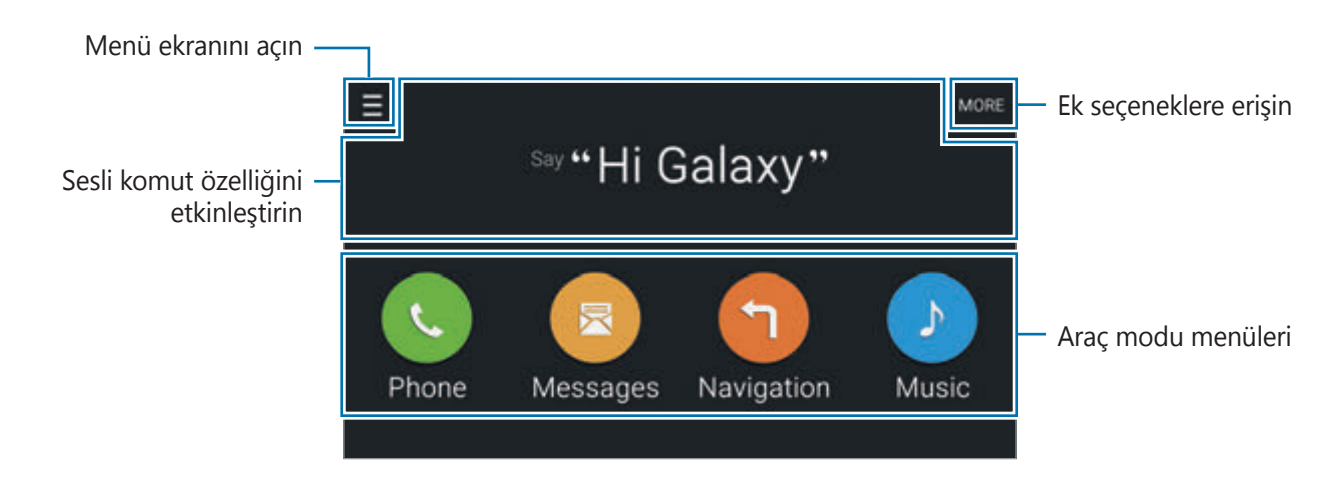

1 Hızlı ayar panelini açın ve **Araç modu** üzerine dokunarak etkinleştirin.

- 2 Araç modu ana ekranında "Hi Galaxy" deyin.
- $3\,$   $\bullet$  simgesi belirdiğinde, dilediğiniz menüyü başlatmak için sesli bir komut söyleyin. Aynı zamanda hızlı sesli komutlar da kullanabilirsiniz. Hızlı sesli komut örnekleri görüntülemek için **MORE** → **Example commands** üzerine dokunun.

## **Gezinti özelliğini kullanma**

Parmağınızı haritaya uzun dokundurarak bir konumu tam olarak seçin. Veya bir hedefte dolaşmak için bir sesli komutu söyleyin.

- 1 Hızlı ayar panelini açın ve **Araç modu** üzerine dokunarak etkinleştirin.
- 2 Araç modu ana ekranında, "Hi Galaxy" deyin.
- 3 "Navigation" deyin.
- 4 Bir anahtar sözcük veya konum için adres söyleyin. Cihaz, otomatik olarak sizi konuma yönlendirmeye başlayacaktır.

# **S Finder**

## **Giriş**

Anahtar kelime ile çeşitli içerikler arayın.

## **İçerik arama**

Bildirimler panelini açın ve **S Finder** üzerine dokunun.

Arama alanına bir anahtar kelime girin veya  $\psi$  üzerine dokunun ve bir anahtar kelime söyleyin. Daha ayrıntılı sonuç elde etmek için arama alanının altındaki filtre tuşlarına dokunun ve ardından bir etiket seçin.

## **Arama kategorileri ayarlama**

Belirli arama alanlarında içerik aramak için arama kategorileri ayarlayabilirsiniz.

→ **Ayarlar** → **Arama kategorisi seçin** üzerine dokunun ve kategorileri işaretleyin.

## **Arama geçmişini yönetme**

Geçmiş aramalarınız otomatik olarak kaydedilir. Bir arama geçmişi öğesini silmek için öğenin yanındaki — üzerine dokunun.

Arama geçmişini kaydetmemek için cihazı ayarlamak üzere, • → **Ayarlar** üzerine dokunun ve ardından **Arama geçmişini kullan** öğesinin seçimini kaldırın.

# **S Planlayıcı**

## **Giriş**

Planlayıcınızdaki yaklaşan etkinlikleri ve görevleri girerek planınızı yönetin.

## **Etkinlikleri veya görevleri oluşturma**

- 1 Tüm uygulamalar ekranında **S Planlayıcı** üzerine dokunun.
- $2 +$  üzerine dokunun veya bir tarihe iki kez dokunun. Eğer etkinlikler veya görevler daha önceden tarihe kaydedilmişse, tarihe dokunun ve üzerine dokunun.
- $3$  Etkinlik veya görev seçmek için ekranın sol üst tarafına dokunun ve detayları girin.
	- **Etkinlik ekle**: Etkinlik için bir başlangıç ve bitiş tarihi ayarlayın. İsteğe bağlı bir yineleme ayarı ayarlayabilirsiniz.
	- **Görev ekle**: Belirli bir tarihte yapılacak bir görev ekleyin. İsteğe bağlı bir öncelik ayarı ayarlayabilirsiniz.

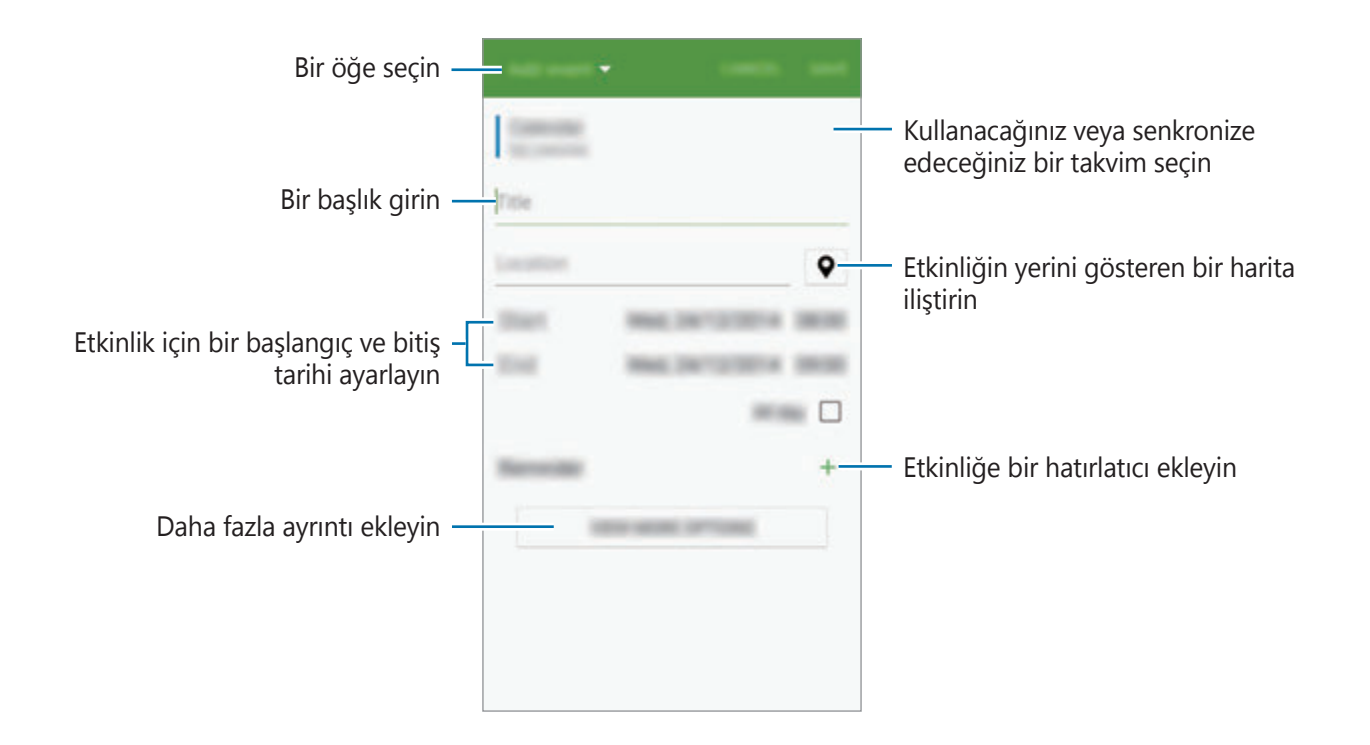

4 Etkinliği veya görevi kaydetmek için **KAYDET** üzerine dokunun.

## **Hesaplarınız ile etkinlikleri ve görevleri senkronize etme**

S Planner ana ekranında • → Şimdi Senkr Et üzerine dokunarak hesaplarınızla etkinlikleri ve görevleri senkronize edin.

Senkronize edeceğiniz hesapları eklemek için • → Takvimler → Hesap ekle üzerine dokunun. Ardından, senkronize edeceğiniz bir hesap seçin ve oturum açın. Bir hesap eklendiğinde, hesap adının yanında yeşil bir daire görünür.

Hesabın senkronize etme seçeneğini değiştirmek için Tüm uygulamalar ekranını açın, **Ayarlar** → Hesaplar üzerine dokunun ve ardından bir hesap hizmeti seçin.
# **S Health**

# **Giriş**

S Health sağlığınızı ve zindeliğinizi yönetmenize yardımcı olur. Sağlık ve zindelik hedefleri belirleyin, ilerlemenizi kontrol edin ve genel sağlığınızın kaydını takip edin.

### **S Health'i Başlatma**

Bu uygulamayı ilk kez başlatırken veya bir veri sıfırlamadan sonra yeniden çalıştırırken, kurulumu sonlandırmak için ekrandaki talimatları izleyin.

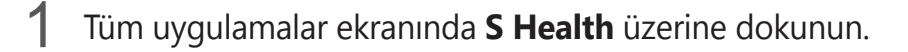

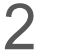

 $2$  Kurulumu tamamlamak için ekrandaki talimatları uygulayın.

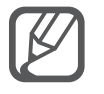

Fiziksel istatistiklerinize bağlı olarak, cihaz standart bazal metabolizma hızını (BMR) hesaplar ve günlük kalori girişi önerir. Öneri tüm yaşlar, gövde kompozisyonları veya beslenme türleri için doğru olmayabilir.

#### **S Health ana ekranı**

S Health menülerinden önemli bilgileri görüntüleyebilir ve S Health menülerine doğrudan erişmek için kısayolları kullanabilirsiniz.

Tüm uygulamalar ekranında S Health üzerine dokunun.  $\equiv$  **→ Ana ekran** üzerine dokunun.

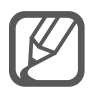

S Health işlevlerine ilişkin daha fazla bilgiye erişmek için S Health ana ekranını açın ve → **Yardım** üzerine dokunun.

### **Ek bilgiler**

- Böyle bir veri toplama talep ettiğiniz hizmeti sağlamak ile sınırlı olup buna zindeliğinizi artırmak için ek bilgi sağlamak, verileri yedeklemek/senkronize etmek, veri analizi yapmak ve istatistikleri çıkarmak ya da daha iyi hizmet geliştirmek ve sağlamak dahildir. (Fakat, Samsung hesabınıza S Health'den oturum açarsanız, veri yedekleme amacı doğrultusunda verileriniz sunucuya kaydedilebilir.) Bu amaç doğrultusunda tamamlamak için kişisel bilgiler saklanabilir. Ayarlar menüsündeki Verileri sıfırla seçeneği ile S Health'e kaydedilen kişisel bilgileri silebilirsiniz. Sosyal ağlarda paylaşılan veya depolama cihazlarına aktarılan herhangi bir veriyi silmek için bunları ayrı bir şekilde silmelisiniz.
- Sosyal ağlarda paylaşılan ya da diğer kişilere gönderilen verilen yanlış kullanımından tamamen siz sorumlusunuz. Kişisel verilerinizi diğer kişiler ile paylaşırken dikkatli olun.
- Eğer cihaz ölçüm cihazlarına bağlanırsa, doğru çalıştığını onaylamak için iletişim protokolünü doğrulayın. Eğer Bluetooth veya ANT+ gibi kablosuz bir bağlantı kullanıyorsanız, cihaz diğer cihazlardan gelen elektronik etkileşimden etkilenebilir. Radyo dalgaları yayan diğer cihazların yakınında cihazı kullanmayın.
- S Health uygulamasında kullanılan içerik, uygulamanın yazılım sürümüne bağlı olarak farklılık gösterebilir. Uygulama ile sağlanan hizmetler önceden haber verilmeden değiştirilmeye veya desteğin iptal edilmesi durumuna tabiidir.
- Kullanılabilir S Health işlevleri ve servisleri, bölgenizdeki yerel yasalar ve düzenlemelere göre farklılık gösterebilir.
- Bölgenize bağlı olarak S Health'in bazı işlevleri sağlanmayabilir.
- S Health işlevleri sadece fitness ve bilgi amaçlıdır ve bakım, mitigasyon, tedavi ya da hastalıkların önlenmesinde hastalıkların ya da diğer durumların tanılanması amacı taşımamaktadır.

# **S Voice**

# **Giriş**

Sadece konuşarak çeşitli görevleri yerine getirin.

### **S Voice'i Başlatma**

1 Tüm uygulamalar ekranında **S Voice** üzerine dokunun. Alternatif olarak, Ana ekran tuşuna iki kez basın.

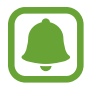

Bu uygulama, bölgeye veya servis sağlayıcısına bağlı olarak kullanılamayabilir.

- 2 Kurulumu tamamlamak için ekrandaki talimatları uygulayın.
- 3 Eğiticiyi görüntüleyin veya eğiticiyi atlamak için **START** üzerine dokunun.

#### **Dili ayarlama**

→ **Settings** → **Language** üzerine dokunun ve ardından bir dil seçin.

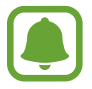

Seçilen dil sadece **S Voice**'a uygulanır, cihazda görüntülenen dile uygulanmaz.

### **S Voice'u Kullanma**

1 Tüm uygulamalar ekranında **S Voice** üzerine dokunun. Alternatif olarak, Ana ekran tuşuna iki kez basın. **S Voice** başlatıldığında cihaz, ses algılamaya başlar.

2 Bir sesli komut söyleyin.

Cihaz komutu algılarsa, ilgili eylemi gerçekleştirecektir. Sesli komutu tekrarlamak veya farklı bir komut söylemek için üzerine dokunun.

**Daha iyi ses algılaması için ipuçları**

- Net konusun.
- Sessiz yerlerde konuşun.
- Küfürlü veya argo sözcükler kullanmayın.
- Aksanlı konuşmayın.

Cihaz herhangi bir komutu algılamayabilir veya çevrenize veya nasıl konuştuğunuza bağlı olarak istenmeyen komutları verebilir.

#### **Bekleme modunda S Voice'u uyandırma**

Eğer S Voice belirli bir süre kullanılmazsa, otomatik olarak bekleme moduna geçer. Mikrofon simgesine dokunun veya cihaza "Hi Galaxy" diyerek ses algılamasını devam ettirin.

#### **Uyandırma komutunu değiştirme**

"Hi Galaxy" uyandırma komutunu değiştirin. Cihaz bekleme modunda iken ses algılamasına devam etmek için uyandırmak için uyandırma komutu kullanılır.

→ **Settings** → **Voice wake-up** → **Set wake-up command** üzerine dokunun.

#### **Kilitli ekranda uyandırma komutlarını kullanma**

Kilitli ekranda, önceden ayarlanan uyandırma komutları ile birlikte çeşitli işlevleri kullanabilirsiniz.

→ **Settings** → **Voice wake-up** → **Wake up while locked** üzerine dokunun.

# **Müzik**

# **Giriş**

Kategorilere göre ayrılmış müzikleri dinleyin ve oynatma ayarlarını özelleştirin.

### **Müzik oynatma**

Tüm uygulamalar ekranında **Müzik** üzerine dokunun.

Oynatılacak şarkıyı seçin.

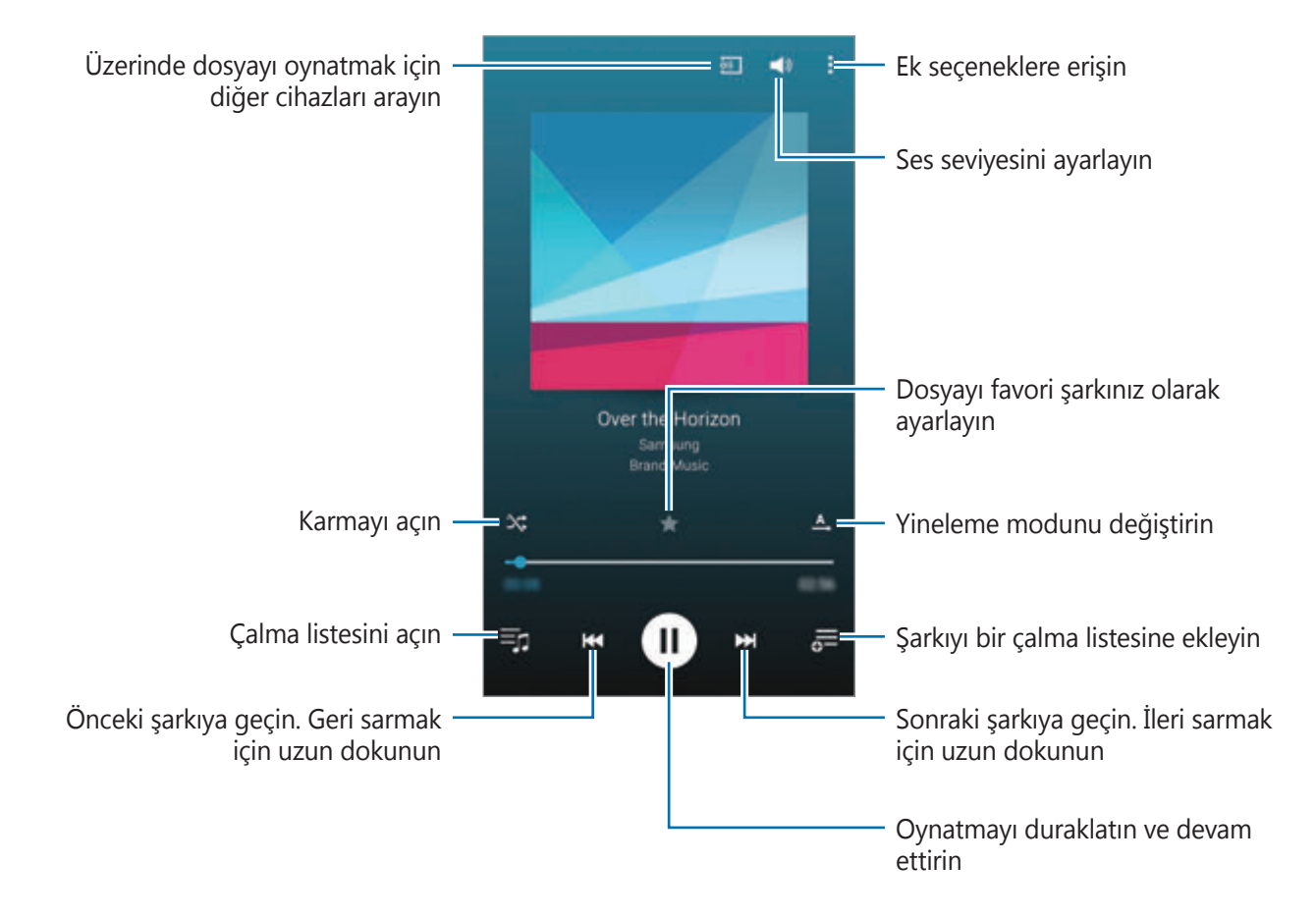

### **Diğer cihazlara kaydedilen müziği oynatma**

Diğer cihazlara kaydedilen müziği arayın ve cihazınızda oynatın.

Tüm uygulamalar ekranında **Müzik** üzerine dokunun.

#### **Samsung Link cihazlarına kaydedilen müziğe erişme**

Bu özelliği kullanmak için Samsung hesabınıza oturum açın. Ayrıntılı bilgi için [Samsung](#page-80-0)  [hesapları kaydetme](#page-80-0) kısmına bakın.

Müzik ana ekranında, **CİHAZLAR** üzerine dokunun ve **Kayıtlı cihazlar**'da bir cihaz seçerek müziğe erişin ve oynatın. Samsung link'e kaydedilen cihazlardan şarkı oynatabilirsiniz. Ayrıntılı bilgi için link.samsung.com sitesini ziyaret edin.

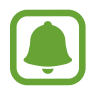

- Kayıtlı cihazların açık olduğundan ve bir Wi-Fi'ye veya mobil ağa bağlandığından emin olun.
- Mobil ağ üzerinden diğer cihazlara kaydedilen içeriği erişirken ek masraf ödeyebilirsiniz.

#### **Yakındaki cihazlara kaydedilen müziğe erişme**

Wi-Fi, Wi-Fi Direct veya mobil erişim noktası ile yakındaki cihazları arayarak onlarda kayıtlı müzikleri kendi cihazınızda oynatın.

- 1 Tüm uygulamalar ekranında, **Ayarlar** <sup>→</sup> **NFC ve paylaşım** <sup>→</sup> **Yakındaki cihazlar** üzerine dokunun ve ardından **Yakındaki cihazlar** tuşuna basarak etkinleştirin.
- 2 Müzik ana ekranında, **CİHAZLAR** üzerine dokunun.
- 3 **Yakındaki cihazlar**'da bir cihaz seçerek müziğe erişin ve oynatın.

İçerik paylaşma özelliği etkinleştirilen cihazlardan şarkı oynatabilirsiniz.

# **Video**

# **Giriş**

Cihazda kayıtlı olan videoları izleyin ve oynatma ayarlarını özelleştirin.

### **Videoları oynatma**

Tüm uygulamalar ekranında **Video** üzerine dokunun.

Oynatılacak videoyu seçin.

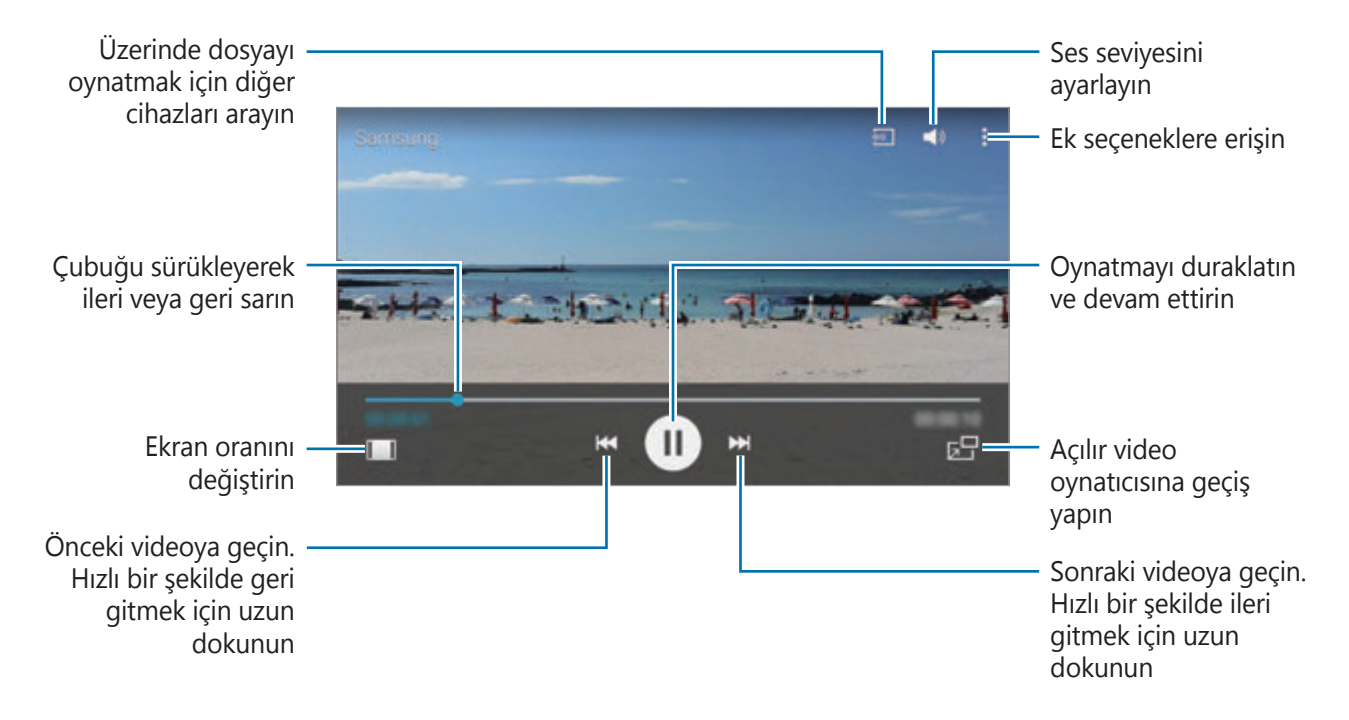

Parmağınızı oynatma ekranının sol tarafında yukarı aşağı sürükleyerek parlaklığı ayarlayın veya parmağınızı oynatma ekranının sağ tarafında yukarı aşağı sürükleyerek ses seviyesini ayarlayın. İleri veya geriye sarmak için parmağınızı, oynatma ekranında sola veya sağa doğru sürükleyin.

### **Diğer cihazlara kaydedilen videoları oynatma**

Diğer cihazlara kaydedilen videoları arayın ve cihazınızda oynatın.

Tüm uygulamalar ekranında **Video** üzerine dokunun.

#### **Samsung Link cihazlarına kaydedilen videolara erişme**

Bu özelliği kullanmak için Samsung hesabınıza oturum açın. Ayrıntılı bilgi için [Samsung](#page-80-0)  [hesapları kaydetme](#page-80-0) kısmına bakın.

Video ana ekranında, **CİHAZLAR** üzerine dokunun ve **Kayıtlı cihazlar**'da bir cihaz seçerek videoya erişin ve oynatın. Samsung link'e kaydedilen cihazlardan video oynatabilirsiniz. Ayrıntılı bilgi için link.samsung.com sitesini ziyaret edin.

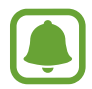

- Kayıtlı cihazların açık olduğundan ve bir Wi-Fi'ye veya mobil ağa bağlandığından emin olun.
- Mobil ağ üzerinden diğer cihazlara kaydedilen içeriği erişirken ek masraf ödeyebilirsiniz.

#### **Yakındaki cihazlara kaydedilen videolara erişme**

Wi-Fi, Wi-Fi Direct veya mobil erişim noktası ile yakındaki cihazları arayarak onlarda kayıtlı videoları kendi cihazınızda oynatın.

- 1 Tüm uygulamalar ekranında, **Ayarlar** <sup>→</sup> **NFC ve paylaşım** <sup>→</sup> **Yakındaki cihazlar** üzerine dokunun ve ardından **Yakındaki cihazlar** tuşuna basarak etkinleştirin.
- 2 Video ana ekranında, **CİHAZLAR** üzerine dokunun.
- 3 **Yakındaki cihazlar**'da bir cihaz seçerek videoya erişin ve oynatın.

İçerik paylaşma özelliği etkinleştirilen cihazlardan video oynatabilirsiniz.

# **İnternet**

İnternette gezinerek bilgi arayın ve yer işaretlerinize ekleyerek kolaylıkla favori internet sayfalarınıza erişin.

### **Web sayfalarını tarama**

- 1 Tüm uygulamalar ekranında **İnternet** üzerine dokunun.
- 2 Adres alanına dokunun. Arama motorunu değiştirmek için web adresi alanının yanındaki arama motoru simgesine dokunun.
- 3 Web adresini veya bir anahtar sözcüğü girin ve ardından **Git** üzerine dokunun. Webi sesle aramak için,  $\psi$  üzerine dokunun.

Araç çubuklarını görüntülemek için parmağınızı ekranda hafifçe aşağı doğru sürükleyin.

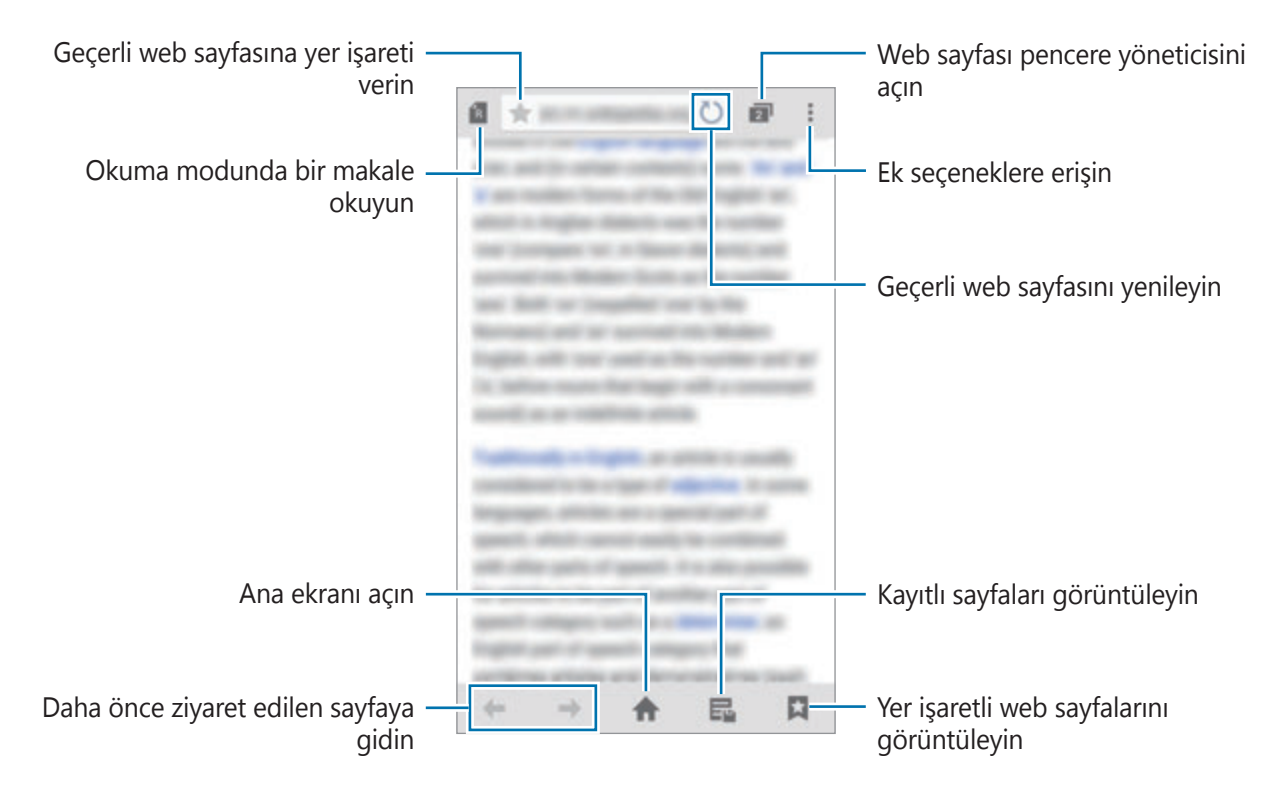

# **Ses Kaydedici**

# **Giriş**

Röportaj veya toplantı gibi çeşitli durumlar için farklı kayıt modları kullanın. Cihaz sesinizi metin haline dönüştürebilir ve farklı ses kaynaklarını ayırt edebilir.

### **Sesli notları kaydetme**

- 1 Tüm uygulamalar ekranında **Ses Kaydedici** üzerine dokunun.
- $2$  Kayıt işlemini başlatmak için  $\odot$  üzerine dokunun. Mikrofona doğru konuşun.

Kayıt işlemini duraklatmak için  $\prod$  üzerine dokunun. Kaydı iptal etmek için  $\bigtimes$  üzerine dokunun.

Bir sesli notu kaydederken, **ü** üzerine dokunarak bir yer imi ekleyin.

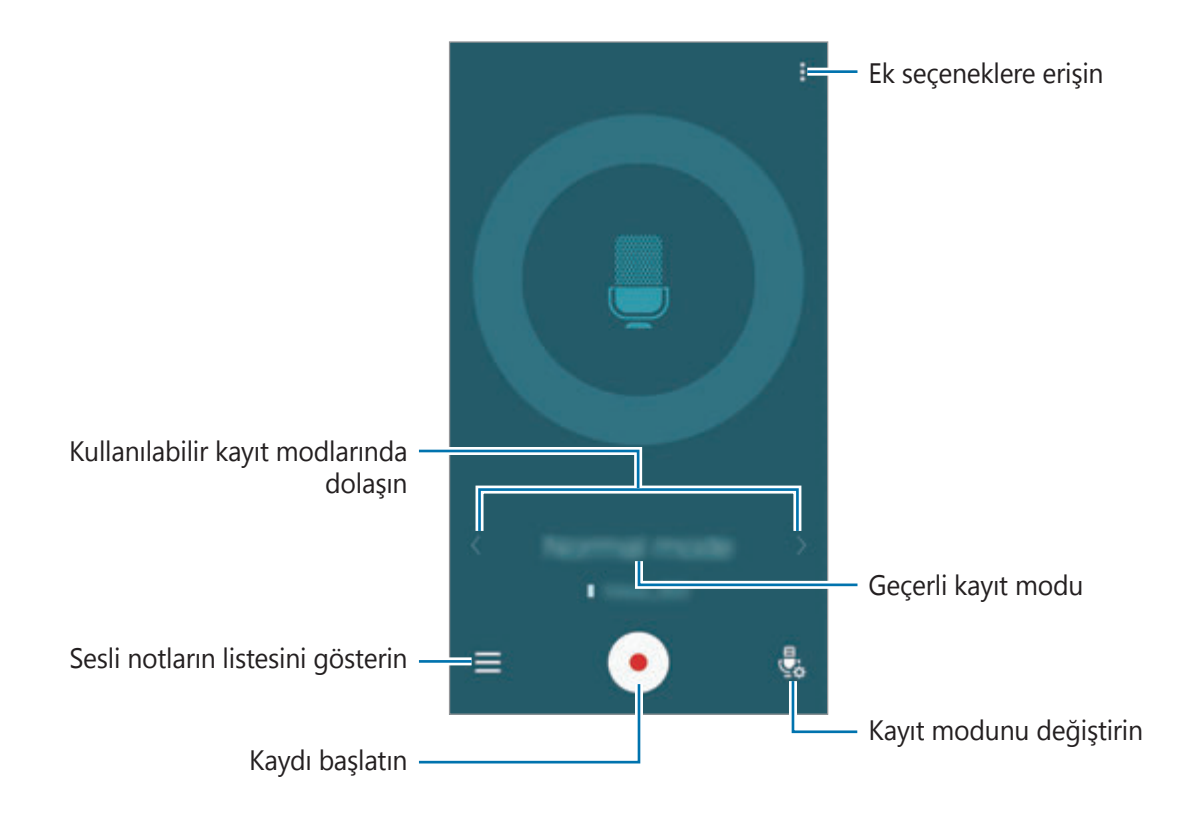

 $3$  Kayıt işlemini sonlandırmak için  $\bullet$  üzerine dokunun.

# **Kayıt modunu değiştirme**

Listeden mod seçmek için  $\frac{a}{2}$  üzerine dokunun.

- **Normal:** Bu normal kayıt modudur.
- **Röportaj**: Mikrofon iki yönden gelen seslere hassastır. Bu modda, cihazın üstü ve altı eşit miktarda ses alır. Bu modda kaydedilen sesli notların yanında simgesi görünür.
- **Toplantı**: Mikrofon çeşitli yönlerden gelen seslere hassastır. Bu modda kaydedilen sesli notların yanında  $\Omega$  simgesi görünür.
- **Sesli not**: Cihaz sesinizi kaydeder ve bu sesi aynı anda ekranda metin haline dönüştürür. En iyi sonuçlar için cihazı ağzınıza yakın tutun, sessiz bir yerde yüksek sesle ve anlaşılır şekilde konuşun. Bu modda kaydedilen sesli notların yanında  $\sqrt{ }$ simgesi görünür.

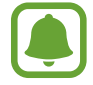

Sesli not sistem dili konuştuğunuz dil ile eşleşmezse, cihaz sesinizi algılamayacaktır. Bu özelliği kullanmadan önce,  $\frac{1}{2}$  → **Ayarlar** → **Dil** üzerine dokunarak sesli not sistem dilini ayarlayın.

### **Seçilen sesli notları oynatma**

Röportaj ya da toplantı kayıtları gözden geçirirken, kayıtlardaki bazı ses kaynaklarını sessize alabilir ya da sesini açabilirsiniz.

- 1 Tüm uygulamalar ekranında **Ses Kaydedici** üzerine dokunun.
- $2 \equiv$  üzerine dokunun ve toplantı modunda kaydedilen bir sesli not seçin.
- $3$  Ses kaynaklarından bazılarını sessize almak için, sesin kısılacağı yönde  $\blacktriangle$  üzerine dokunun. Simge  $\bigcirc$  olacaktır ve ses susturulacaktır.

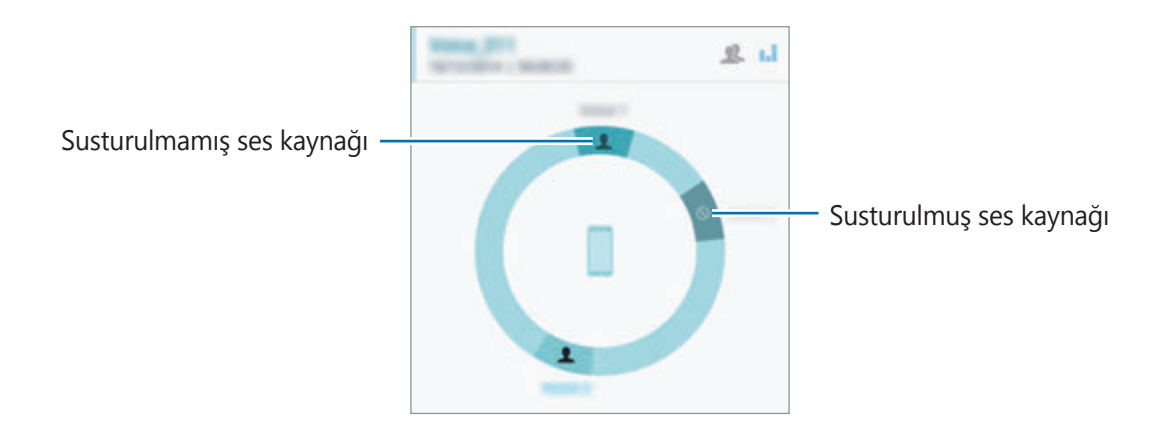

# **Saat**

# **Giriş**

Alarm ayarlayın, dünyanın dört bir yanındaki şehirlerde saatin kaç olduğuna bakın, bir etkinlik planlayın veya belli bir süre ayarlayın.

### **Alarm**

Tüm uygulamalar ekranında, **Saat** → **Alarm** üzerine dokunun.

#### **Alarm ayarlama**

- 1 üzerine dokunun.
- $2$  Bir alarm saati ayarlayın, alarmın tekrarlanacağı günleri seçin ve ardından diğer çeşitli alarm seçeneklerini ayarlayın.
- 3 **TAMAM** üzerine dokunun.

Kaydedilen alarm, alarmlar listesine eklenir.

4 Alarmları etkinleştirmek veya devre dışı bırakmak için alarmlar listesinde alarmın yanındaki öğesinin üzerine dokunun.

#### **Alarmı durdurma**

Bir alarmı durdurmak için  $\times$  öğesini büyük dairenin dışına sürükleyin. Erteleme seçeneğini daha önceden etkinleştirdiyseniz, alarmın belli bir süre sonra tekrarlaması için  $Z\bar{Z}$ 'ı geniş dairenin dışına sürükleyin.

#### **Alarm silme**

 $\frac{1}{2}$  → Seç üzerine dokunun, alarmları seçin ve ardından **π** üzerine dokunun.

Kullanışlı uygulamalar

#### **Dünya Saati**

Tüm uygulamalar ekranında, **Saat** → **Dünya Saati** üzerine dokunun.

#### **Saat oluşturma**

Bir şehir adı girin veya küre üzerinden bir şehri seçin ve ardından  $+$  üzerine dokunun.

Yaz saati uygulamasına geçmek için,  $\equiv$  üzerine dokunun, bir saate uzun dokunun ve ardından üzerine dokunun.

#### **Saat silme**

 $\frac{1}{2}$  → Seç üzerine dokunun, saatleri seçin ve ardından **ül**üzerine dokunun.

### **Kronometre**

- 1 Tüm uygulamalar ekranında, **Saat** <sup>→</sup> **Kronometre** üzerine dokunun.
- 2 Bir etkinliği zamanlamak için **BAŞLAT** üzerine dokunun. Bir etkinliğin zamanını tutarken tur zamanlarını kaydetmek için **TUR** üzerine dokunun.
- 3 **DURDUR** üzerine dokunarak zamanı durdurun.

Tur zamanlarını silmek için **SIFIRLA** üzerine dokunun. Zamanı tekrar başlatmak için **DEVAM** üzerine dokunun.

# **Zamanlayıcı**

- 1 Tüm uygulamalar ekranında, **Saat** <sup>→</sup> **Zamanlayıcı** üzerine dokunun.
- 2 Süreyi ayarlayın ve ardından **BAŞLA** üzerine dokunun.
- $3$  Zamanlayıcı kapandığında  $\times$  öğesini büyük dairenin dışına sürükleyin.

# **Hesap makinesi**

Basit veya karmaşık hesaplamalar gerçekleştirin.

#### **Hesap makinesini kullanma**

Tüm uygulamalar ekranında **Hesap makinesi** üzerine dokunun.

Bilimsel hesap makinesini kullanmak için cihazı döndürerek yatay görünüme getirin. Eğer **Ekran döndürme** devre dışı ise, • → Bilimsel hesap makinesi üzerine dokunun.

Hesaplama geçmişini görmek için  $\blacktriangledown$  üzerine dokunarak tuş takımını gizleyin.

Geçmişi temizlemek için → **GEÇMİŞİ SİL** üzerine dokunun.

# **Dropbox**

Dropbox bulut depolama hizmeti üzerinden dosyaları kaydetmek ve diğer kişiler ile paylaşmak için bu uygulamayı kullanın. Dosyaları Dropbox'a kaydettiğinizde, cihazınız web sunucusu ve Dropbox'ın kurulu olduğu diğer cihazlar ile otomatik olarak senkronize olur.

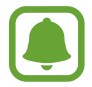

Bu uygulama, bölgeye veya servis sağlayıcısına bağlı olarak kullanılamayabilir.

Tüm uygulamalar ekranında **Dropbox** üzerine dokunun.

Bu uygulamayı ilk kez başlatırken veya bir veri sıfırlamadan sonra yeniden çalıştırırken, kurulumu sonlandırmak için ekrandaki talimatları izleyin.

Dropbox ana ekranında aşağıdaki işlevleri kullanın:

- $\leftrightarrow$ : Dosyaları yükleyin veya açın.  $\rightarrow$  **Upload here** üzerine dokunarak dosyaları yükleyin.
- $\Box$ : Yüklenen görüntüleri veya videoları görüntüleyin. Dosyaları paylaşmak veya silmek veya albümleri oluşturmak için  $\leq$  üzerine dokunun.
- $\cdot \bullet$ : Favori listesindeki dosyaları açın.
- $\bigoplus$ : Bildirimleri görüntüleyin.

# **Flipboard**

Bu uygulamayı kullanarak canlı sosyal ağ güncellemelerini ve haberleri kişiselleştirilmiş bir dergi formatında görüntüleyin.

Tüm uygulamalar ekranında **Flipboard** üzerine dokunun.

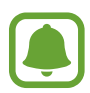

Bu uygulama, bölgeye veya servis sağlayıcısına bağlı olarak kullanılamayabilir.

Bu uygulamayı ilk kez başlatırken veya bir veri sıfırlamadan sonra yeniden çalıştırırken, kurulumu sonlandırmak için ekrandaki talimatları izleyin.

Flipboard ana ekranında, çeşitli haber makaleleri ve abonelikler arasından seçim yapın.

# **Smart Remote**

# **Giriş**

Bu uygulamayı kullanarak bir TV'ye, set üstü kutulara veya projektörlere bağlanın ve cihazı uzaktan kumanda olarak kullanın.

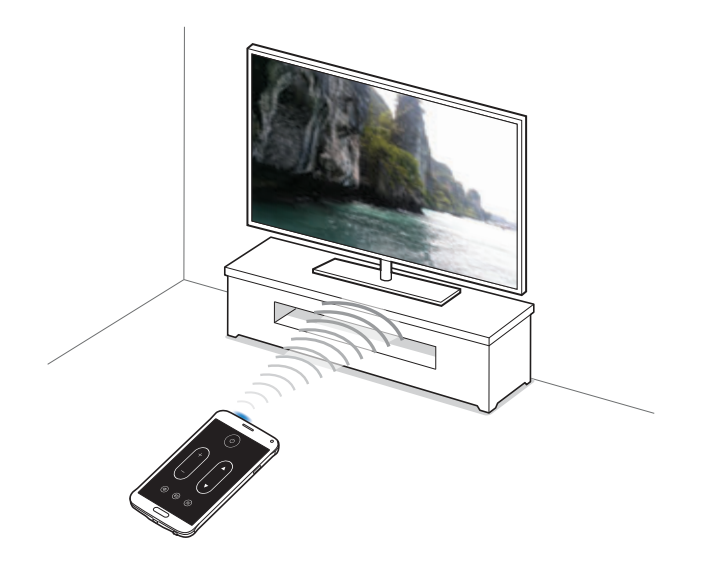

### **Akıllı Uzaktan Kumandayı Başlatma**

- 1 Tüm uygulamalar ekranında **Smart Remote** üzerine dokunun.
- 2 **BAŞLA** üzerine dokunun.
- 3 Bir ülke, bölge ve yayın hizmeti seçin.

Mevcut TV programları görünür.

#### **Cihazı uzaktan kumanda olarak kullanma**

Cihazı uzaktan kumanda olarak kullanarak TV'yi açabilir veya kapatabilir, kanallara göz atabilir veya TV'deki ses seviyesini ayarlayabilirsiniz.

- 1 Tüm uygulamalar ekranında **Smart Remote** üzerine dokunun.
- 2  $\hat{\mathbf{s}}$  → **Sonraki** üzerine dokunun.
- 3 TV markası seçin.
- 4 Cihazın kızılötesi port TV'ye baktığından emin olun ve **Tuş 1** üzerine dokunun. Ardından, cihaz TV'yi açarsa **EVET** üzerine dokunun.

Eğer cihaz TV'yi açmazsa, **HAYIR** üzerine dokunun ve ardından TV, sinyali algılayıncaya kadar bunu tekrarlayın.

#### 5 Bir kanal kaynağı seçin.

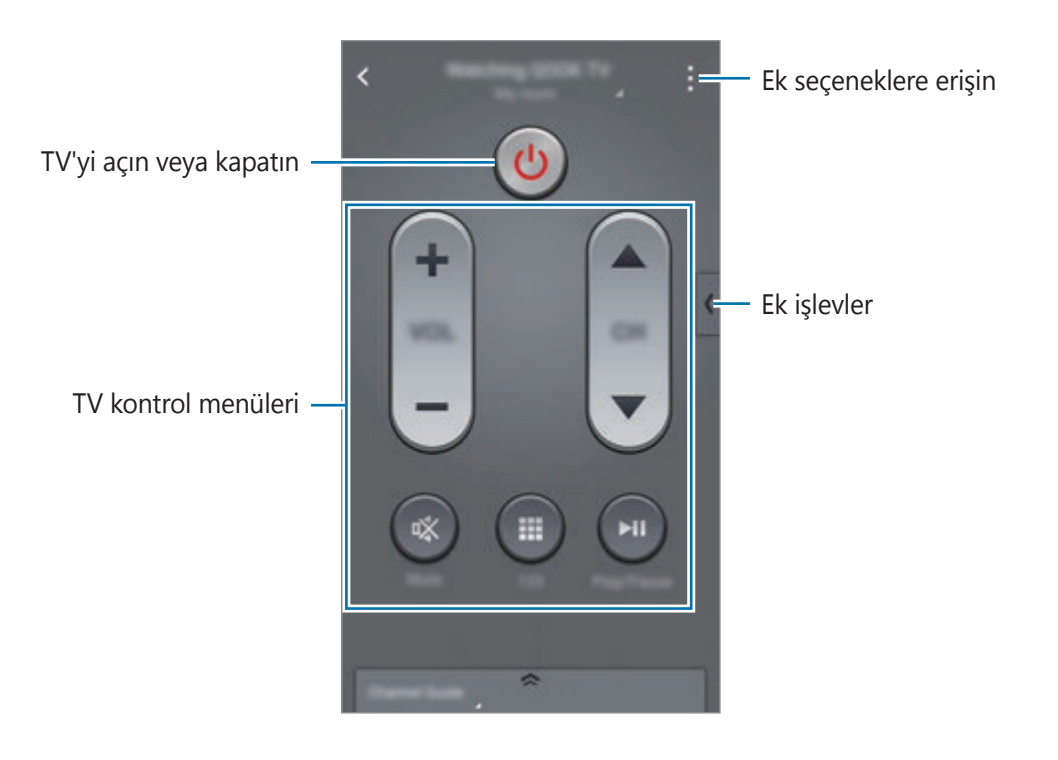

#### **Cihazı kullanarak TV izleme**

Bağlı TV'de izlemek için mevcut programların listesinden bir TV programı seçin.

- 1 Tüm uygulamalar ekranında **Smart Remote** üzerine dokunun.
- 2 **YALNIZCA SİZİN İÇİN**, **TV PROGRAMLARI**, **FİLMLER** veya **SPOR** üzerine dokunun.
- 3 Bir TV programı seçin ve **ŞMDİ İZLE** üzerine dokunun. Seçilen program bağlı TV'de gösterilecektir.
- 4 Kanalları değiştirmek veya ses seviyesini ayarlamak için  $\hat{\mathfrak{g}}$  üzerine dokunun. Uzaktan kumanda paneli ekranda görünür.

#### **Program hatırlatıcıları ayarlama**

- 1 Şu anda yayında olmayan bir TV programı seçin.
- 2 TV programının başlangıç zamanını hatırlatmak üzere bir alarm ayarlamak için, **HATIRLATICI AYARLA** üzerine dokunun.

# **Evernote**

Bu uygulamayı kullanarak multimedya notları oluşturun, senkronize edin ve paylaşın. Notlara etiketler ekleyebilir veya notları dizüstü bilgisayarda sıralayabilirsiniz, böylece fikirlerinizi etkin bir şekilde yönetebilirsiniz.

Tüm uygulamalar ekranında **Evernote** üzerine dokunun.

Evernote hesabınıza giriş yapın. Eğer bir hesabınız yoksa, bir Evernote hesabı oluşturun. Kurulumu tamamlamak için ekrandaki talimatları uygulayın.

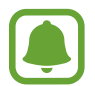

Bu uygulama, bölgeye veya servis sağlayıcısına bağlı olarak kullanılamayabilir.

#### **Not oluşturma**

Görüntüleri, ses kayıtlarını ve diğer ekleri kullanarak bir not oluşturabilirsiniz.

Evernote ana ekranında, **Yeni not** üzerine dokunun.

Bir not oluştururken, aşağıdaki seçenekleri kullanın:

- $\cdot$   $\circled{2}$  : Nota bir hatırlatıcı ekleyin.
- $\cdot +$ : Dosyalar ekleyin veya ek seçenekler kullanın.
- $\cdot$   $\bullet$  : Bir fotoğraf çekin ve nota ekleyin.
- $\cdot$  : Ek seçeneklere erişin.

#### **Not silme**

Notlar listesinde, bir nota uzun dokunun ve ardından **Sil** üzerine dokunun.

# **PEN.UP**

S Pen ile yaptığınız çizimleri yayınlamak ve paylaşmak için bu uygulamayı kullanın.

Tüm uygulamalar ekranında **PEN.UP** üzerine dokunun.

Bu uygulamayı ilk kez başlatırken veya bir veri sıfırlamadan sonra yeniden çalıştırırken ekranın üstündeki **Kaydol** veya **Oturum aç** üzerine dokunun. Ardından, kurulumunu tamamlamak için ekrandaki talimatları uygulayın.

#### **Çizimlerinizi yayınlama**

PEN.UP ana ekranında,  $\blacktriangledown$  üzerine dokunun. Çiziminizi ekleyin, detayları girin ve ardından  $\blacktriangledown$ üzerine dokunun.

#### **Çizimleri görüntüleme**

PEN.UP ana ekranında, bir gönderi seçin. Çizimi cihazınıza indirmek için • → **Sanat eserini kaydet** üzerine dokunun. Çizim, **PEN.UP** klasörüne kaydedilir. Klasörü açmak için Tüm uygulamalar ekranını açın ve Galeri →  $\equiv$  → Albüm → PEN.UP üzerine dokunun.

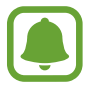

Sadece duvar kağıdı olarak etiketlenen çizimleri indirebilirsiniz.

# **Google apps**

Google eğlence, sosyal ağ ve iş uygulamaları sağlamaktadır. Bazı uygulamalara erişmek için bir Google hesabı gerekebilir. Ayrıntılı bilgi için [Hesap kurma](#page-79-0) kısmına bakın.

Uygulamalarla ilgili daha fazla bilgi görüntülemek için her bir uygulama ana ekranını açın ve → **Yardım** üzerine dokunun.

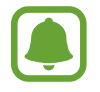

Bazı uygulamalar bölgeye veya servis sağlayıcısına bağlı olarak kullanılamayabilir veya farklı etiketlenebilir.

#### **Chrome**

Bilgi arayın ve İnternet sayfalarına göz atın.

#### **Gmail**

Google Mail hizmeti ile e-posta alıp gönderin.

#### **Google+**

Haberlerinizi paylaşın ve ailenizin, arkadaşlarınızın ve diğer kişilerin paylaştıkları güncellemeleri takip edin. Ayrıca fotoğraflarınızı, videolarınızı ve daha pek çok şeyi yedekleyebilirsiniz.

#### **Haritalar**

Haritada konumunuzu bulun, konumlar arayın ve çeşitli yerler için konum bilgilerini görüntüleyin.

#### **Play Müzik**

Cihazınızda müzikler keşfedin, dinleyin ve paylaşın.

#### **Play Filmler**

Cihazınıza kayıtlı videoları izleyin ve **Play Store**'dan izlemek istediğiniz çeşitli içerikleri indirin.

#### **Play Kitaplar**

**Play Store**'dan çeşitli kitaplar indirin ve okuyun.

#### **Play Gazetelik**

İlginizi çeken haberleri ve dergileri tek bir yerden kolaylıkla okuyun.

#### **Play Oyunlar**

**Play Store**'dan oyunlar indirerek başkalarıyla oynayın.

#### **Drive**

İçeriğinizi buluta kaydedin, istediğiniz yerden erişin ve başkalarıyla paylaşın.

#### **YouTube**

Videolar izleyin veya oluşturun ve başkalarıyla paylaşın.

Kullanışlı uygulamalar

#### **Fotoğraflar**

Cihaza kaydettiğiniz ve **Google+**'a yüklediğiniz fotoğrafları, albümleri ve videoları yönetin.

#### **Hangouts**

Arkadaşlarınızla ayrı ayrı veya gruplar halinde sohbet edin; sohbetiniz sırasında görüntüler, ifadeler ve video aramaları kullanın.

#### **Google**

İnternet veya cihazınız üzerindeki öğeleri hızlıca arayın.

#### **Sesli Arama**

Bir anahtar sözcük veya ifade söyleyerek öğeleri hızlıca arayın.

#### **Google Ayarları**

Google tarafından sağlanan bazı özellikler için ayarları yapılandırın.

# **Diğer cihazlar ile bağlama**

# **Quick connect**

### **Giriş**

Yakındaki cihazları otomatik olarak arayın ve onlara hızlıca bağlanın.

- - Quick connect özelliğini desteklemeyen bir cihaza bağlanırken, Wi-Fi Direct veya Bluetooth özelliğinin etkinleştirildiğinden emin olun.
	- Bağlanan cihazların türüne veya paylaşım yöntemine bağlı olarak bağlantı yöntemleri farklılık gösterebilir.
	- Eşleştirilecek Bluetooth cihazlarına bağlı olarak cihaz adı farklılık gösterebilir. Örneğin, cihaz adı BT MAC olarak gösterilebilir.

# **Diğer cihazlara bağlanma**

Bu uygulamayı ilk kez başlatırken veya bir veri sıfırlamadan sonra yeniden çalıştırırken, kurulumu sonlandırmak için ekrandaki talimatları izleyin.

1 Bildirim panelini açın ve **Quick connect** üzerine dokunun.

Panel açıldığında, Wi-Fi ve Bluetooth özellikleri otomatik olarak etkinleşir ve cihaz yakındaki cihazları arar.

2 Listeden bir cihaz seçin ve ekrandaki talimatları takip ederek bu cihaza bağlanın.

Sonraki adımlar bağlı cihazlara bağlı olarak farklılık gösterebilir.

Yakındaki cihazların cihazınızı aramasına ve ona bağlanmasına izin vermek için → **Cihaz görünürlüğünü ayarla** → **Cihazınızı görünür yapın** üzerine dokunun ve ardından bir seçenek belirleyin.

#### **Cihazları yeniden arama**

Eğer istediğiniz cihaz listede görünmezse, cihazı arayın.

üzerine dokunun ve algılanan cihazların listesinden cihazı seçin.

#### **Quick connect özeliğini devre dışı bırakmak**

Quick connect özeliğini devre dışı bırakmak için, simgesini ekranın üstünden aşağı doğru sürükleyin. Alternatif olarak **üzerine dokunun.** 

# **İçerik paylaşma**

Bağlı cihazlar ile içerik paylaşın.

- 1 Bildirim panelini açın ve **Quick connect** üzerine dokunun.
- 2 Algılanan cihazlar listesinden bir cihazı seçin.
- 3 Bir medya kategorisi seçin.
- 4 Paylaşacağınız içeriği seçin ve **TAMAM** üzerine dokunun. Cihazınız içeriği bağlı cihaza gönderir.

# **Bluetooth**

# **Giriş**

Diğer Bluetooth etkin cihazlar arasında veri veya medya dosyalarını değiştirmek için Bluetooth'u kullanın.

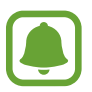

- Samsung, Bluetooth ile gönderilen veya alınan verilerin kaybedilmesi, engellenmesi veya kötüye kullanılması konusunda sorumluluk kabul etmemektedir.
- Mutlaka güvenilen ve düzgün şekilde güvenliği sağlanan cihazlarla veri paylaştığınızdan veya aldığınızdan emin olun. Cihazlar arasında engel varsa çalışma mesafesi kısalabilir.
- Bazı cihazlar, özellikle Bluetooth SIG tarafından test edilmeyen veya onaylanmayanlar, cihazınızla uyumlu olmayabilir.
- Bluetooth özelliğini yasa dışı kullanmayın (örneğin, dosyaları izinsiz alma veya ticari amaçlar doğrultusunda izinsiz iletişime geçme gibi).

Samsung, Bluetooth özelliğinin yasa dışı kullanılmasından dolayı oluşabilecek durumlardan sorumlu değildir.

### <span id="page-131-0"></span>**Diğer Bluetooth cihazları ile eşleştirme**

1 Tüm uygulamalar ekranında, **Ayarlar** <sup>→</sup> **Bluetooth** üzerine dokunun, **Bluetooth** tuşuna dokunarak etkinleştirin ve ardından **TARA** üzerine dokunun.

Algılanan cihazlar listelenir.

2 Eşleştireceğiniz bir cihaz seçin.

Eğer cihazınız diğer cihaz ile daha önceden eşleştirilmişse, otomatik oluşturulan şifreyi onaylamadan cihazın adına dokunun.

Eğer eşleştireceğiniz cihaz listede değilse, bu cihazın görünürlük seçeneğini açmasını isteyin. Diğer cihazın kullanım kılavuzlarına bakın.

3 Onaylamak için her iki cihazda Bluetooth bağlantı talebini kabul edin.

#### **Veri gönderme ve alma**

Birçok uygulama Bluetooth üzerinden veri aktarımını destekler. Kişiler veya medya dosyaları gibi verileri diğer Bluetooth cihazları ile paylaşabilirsiniz. Aşağıdaki eylemler bir görüntüyü diğer cihaza gönderme örneğidir.

#### **Bir görüntü gönderme**

- 1 Tüm uygulamalar ekranında **Galeri** üzerine dokunun.
- 2 Bir görüntüyü seçin.
- 3 <sup>→</sup> **Bluetooth** üzerine dokunun, ardından görüntüyü aktaracağınız cihazı seçin. Eğer eşleştireceğiniz cihaz listede değilse, bu cihazın görünürlük seçeneğini açmasını isteyin.
- 4 Diğer cihazda Bluetooth bağlantısı talebini kabul edin.

#### **Bir görüntüyü alma**

Diğer cihaz size bir görüntü gönderdiğinde, Bluetooth bağlantısı talebini kabul edin. Alınan görüntü **Download** klasörüne kaydedilir. Klasörü açmak için Tüm uygulamalar ekranını açın ve **Galeri** →  $\equiv$  → **Albüm** → **Download** üzerine dokunun.

### **Bluetooth cihazlarının eşleştirmesini kaldırma**

- 1 Tüm uygulamalar ekranında, **Ayarlar** <sup>→</sup> **Bluetooth** üzerine dokunun. Cihaz, eşleştirilen cihazları listede gösterir.
- 2 Cihaz adının yanındaki  $\ddot{\bullet}$  üzerine dokunarak eşleştirmeyi kaldırın.
- 3 **Bağlantıyı kes** üzerine dokunun.

# **Wi-Fi Direct**

# **Giriş**

Wi-Fi Direct, bir erişim noktasına gerek olmaksızın cihazınızı doğrudan Wi-Fi ağı üzerinden bağlar.

### **Diğer cihazlara bağlanma**

- 1 Tüm uygulamalar ekranında, **Ayarlar** <sup>→</sup> **Wi-Fi** üzerine dokunun ve ardından **Wi-Fi** tuşuna dokunarak etkinleştirin.
- 2 ÷→ **Wi-Fi Direct** üzerine dokunun.

Algılanan cihazlar listelenir.

Eğer bağlanacağınız cihaz listede değilse, bu cihazın Wi-Fi Direct özelliğini açmasını isteyin.

- 3 Bağlanacağınız bir cihaz seçin.
- 4 Onaylamak için diğer cihazdaki Wi-Fi Direct bağlantısı talebini kabul edin.

#### **Veri gönderme ve alma**

Kişiler veya medya dosyaları gibi verileri diğer cihazlar ile paylaşabilirsiniz. Aşağıdaki eylemler bir görüntüyü diğer cihaza gönderme örneğidir.

#### **Bir görüntü gönderme**

- 1 Tüm uygulamalar ekranında **Galeri** üzerine dokunun.
- 2 Bir görüntüyü seçin.
- 3 <sup>→</sup> **Wi-Fi Direct** üzerine dokunun, ardından görüntüyü aktaracağınız cihazı seçin.
- 4 Diğer cihaz üzerindeki Wi-Fi Direct bağlantısı talebini kabul edin.

Cihazlar zaten bağlanmışsa görüntü, bağlantı talebi prosedürü olmaksızın diğer cihazlara gönderilecektir.

#### **Bir görüntüyü alma**

Diğer cihaz size bir görüntü gönderdiğinde, Wi-Fi Direct bağlantısı talebini kabul edin. Cihazlar zaten bağlanmışsa görüntü, bağlantı talebi prosedürü olmaksızın cihazınıza alınacaktır. Alınan görüntü **Download** klasörüne kaydedilir. Klasörü açmak için Tüm uygulamalar ekranını açın ve **Galeri**  $\rightarrow \equiv \rightarrow$  Albüm  $\rightarrow$  Download üzerine dokunun.

### **Cihaz bağlantısını sonlandırma**

- 1 Tüm uygulamalar ekranında, **Ayarlar** <sup>→</sup> **Wi-Fi** üzerine dokunun.
- 2 ÷→ **Wi-Fi Direct** üzerine dokunun.

Cihaz, bağlı cihazları listede gösterir.

3 Cihazların bağlantısını sonlandırmak için **BAĞLANTIYI BİTİR** <sup>→</sup> **TAMAM** üzerine dokunun.

# **NFC**

# **Giriş**

Cihazınız, ürünler hakkında bilgi içeren yakın alan iletişimi (NFC) etiketlerini okumanıza olanak sağlar. Ayrıca bu özelliği, gerekli uygulamaları indirdikten sonra ödeme yapmak ve yol veya etkinlik bileti satın almak için de kullanabilirsiniz.

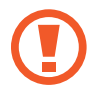

Pilde yerleşik NFC anteni vardır. NFC antenine zarar vermemek için pili dikkatlice kullanın.

### **NFC özelliğini kullanma**

Görüntüleri veya kişileri diğer cihazlara göndermek için NFC özelliğini kullanın ve NFC etiketlerindeki ürün bilgilerini okuyun. Ödeme özelliği olan bir SIM veya USIM kartını takarsanız, ödemeleri güvenli bir şekilde yapmak için cihazı kullanabilirsiniz.

1 Tüm uygulamalar ekranında, **Ayarlar** <sup>→</sup> **NFC ve paylaşım** <sup>→</sup> **NFC** üzerine dokunun ve ardından **NFC** tuşuna basarak etkinleştirin.

Alternatif olarak, hızlı ayar panelini açın ve **NFC** üzerine dokunarak etkinleştirin.

2 NFC anteni alanını, bir NFC etiketinin yakınındaki cihazınızın arkasına yerleştirin. Etiketten alınan bilgiler görünür.

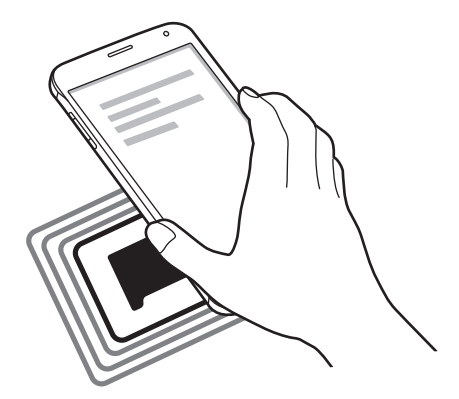

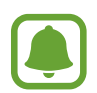

Cihazın ekran kilidinin açıldığından emin olun. Aksi halde cihaz, NFC etiketlerini okumayacak veya verileri almayacaktır.

### **NFC özelliği ile satın alma**

Ödeme yapmak için NFC özelliğini kullanmadan önce mobil ödeme hizmetine kaydolmalısınız. Hizmet hakkında bilgi almak veya kaydolmak için, servis sağlayıcınız ile temasa geçin.

1 Tüm uygulamalar ekranında, **Ayarlar** <sup>→</sup> **NFC ve paylaşım** <sup>→</sup> **NFC** üzerine dokunun ve ardından **NFC** tuşuna basarak etkinleştirin.

Alternatif olarak, hızlı ayar panelini açın ve **NFC** üzerine dokunarak etkinleştirin.

- 2 NFC kart okuyucunuzda cihazınızın arkasındaki NFC anteni alanına dokunun.
- 3 **Dokun ve öde** üzerine dokunun ve varsayılan ödeme uygulaması olarak ayarlamak için bir uygulama seçin.

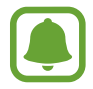

Ödeme hizmetleri listesi tüm mevcut ödeme uygulamalarını içermeyebilir.

### **Veri gönderme**

Cihazınızın NFC anteni diğer cihazın NFC antenine dokunduğunda veri alışverişine izin verin.

1 Tüm uygulamalar ekranında, **Ayarlar** <sup>→</sup> **NFC ve paylaşım** <sup>→</sup> **NFC** üzerine dokunun ve ardından **NFC** tuşuna basarak etkinleştirin.

Alternatif olarak, hızlı ayar panelini açın ve **NFC** üzerine dokunarak etkinleştirin.

- 2 **Android Beam** veya **S Beam** üzerine dokunun ve **Android Beam** veya **S Beam** tuşuna dokunarak etkinleştirin.
	- **Android Beam**: Bluetooth aracılığıyla veri gönderin.
	- **S Beam**: Wi-Fi Direct aracılığıyla veri gönderin. Bu özellik, büyük veri transferleri için uygundur.
- 3 Bir öğe seçin ve diğer cihazın NFC antenini cihazınızın NFC antenine dokundurun.
- 4 Ekranda **Beam 'e dokun.** göründüğünde, cihazınızın ekranına dokunarak öğeyi gönderin.
- 
- S Beam üzerinden telif hakkı bulunan verileri göndermeyin. Göndermeniz halinde telif hakkı yasalarını çiğnemiş olabilirsiniz. Samsung telif hakkı ile korunan verilerin yasa dışı bir yolla kullanılmasından oluşabilecek herhangi bir yükümlülükten sorumlu olmayacaktır.
- Eğer her iki cihaz da verileri aynı anda göndermeye çalışırsa, dosya aktarımı başarısız olabilir.

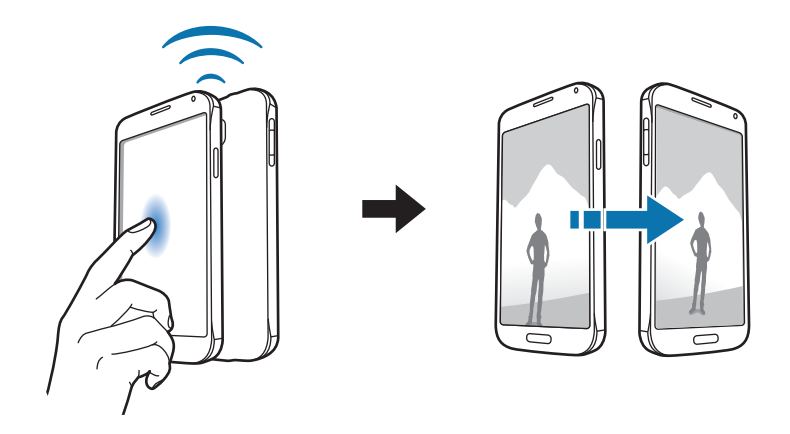

# **Screen Mirroring**

# **Giriş**

Bu özelliği kullanarak cihazınızı AllShare Cast donanım anahtarını veya HomeSync'yi kullanarak büyük ekrana bağlayın ve ardından içeriklerinizi paylaşın.

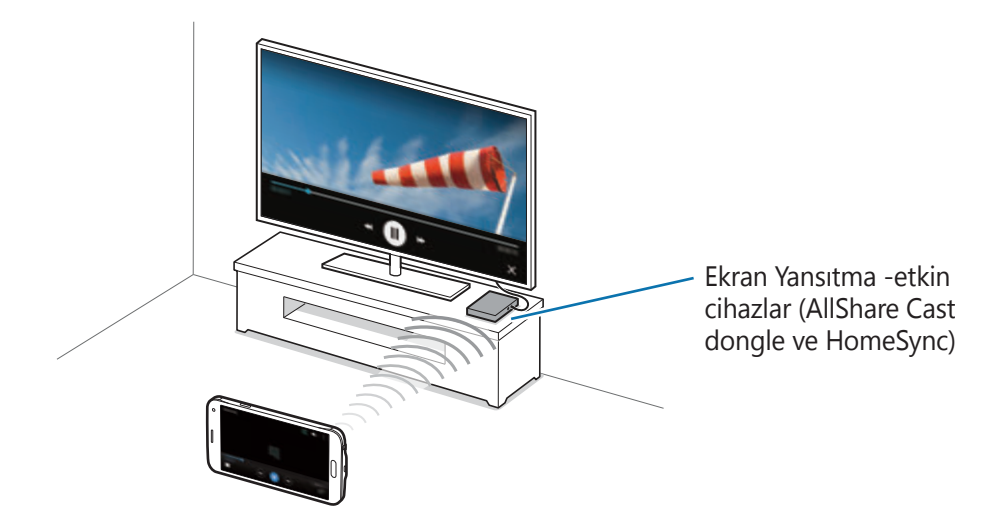

- Bu özellik bölgeye veya servis sağlayıcısına bağlı olarak kullanılamayabilir.
- Bazı dosyalar ağ bağlantınıza bağlı olarak oynatma sırasında önbelleğe alınabilir.
- Eğer bir Wi-Fi frekans bandı belirlemişseniz, AllShare Cast donanım anahtarları ya da HomeSync bulunamayabilir veya bağlanamayabilir.

# **İçeriği bir TV'de görüntüleme**

Bir TV'yi cihazınıza bağlamadan önce, TV'yi ve ekran aynalaması etkin olan cihazı bağlayın. Bağlantıyı kurmak için cihazın kullanım kılavuzuna bakın. Aşağıdaki eylemler AllShare Cast donanım anahtarı ile bağlanan bir TV'de içeriği görüntülemek için verilmiş örneklerdir.

- 1 Ekran aynalaması etkinleştirilmiş cihazı bir HDMI kablosu ile TV'ye bağlayın.
- 2 TV'de, HDMI modu gibi bir bir bağlantı modu seçerek harici cihaza bağlayın.
- 3 Tüm uygulamalar ekranında, **Ayarlar** <sup>→</sup> **NFC ve paylaşım** <sup>→</sup> **Screen Mirroring** üzerine dokunun.

Algılanan cihazlar listelenir.

- 4 Bağlanacağınız bir cihaz seçin. Cihazınızın ekranı TV ekranında görünür. Eğer cihazı ilk defa bağlıyorsanız, donanım anahtarının adına listede dokunun ve TV ekranında gösterilen PIN'i girin.
- $5$  Bir dosyayı açın veya oynatın ve ardından cihazınızdaki tuşlar ile ekranı kontrol edin.

#### **Screen Mirroring bağlantısını sonlandırma**

Tüm uygulamalar ekranında, **Ayarlar** → **NFC ve paylaşım** → **Screen Mirroring** üzerine dokunun.

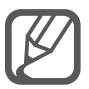

- Enerjiden tasarruf etmek için kullanmadığınızda bu özelliği devre dışı bırakın.
- Eğer videoları veya oyunları bir TV'de oynatıyorsanız, uygun bir TV modu seçerek en iyi deneyimi yaşayın.

# **MirrorLink**

Cihazınızın MirrorLink uygulamalarını aracın ana birim monitöründen kontrol etmek için cihazınızı bir araca bağlayın.

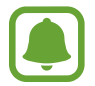

Cihazınız, MirrorLink versiyonu 1.1 veya üstünü destekleyen araçlarla uyumludur.

### **Cihazınızı MirrorLink ile bir araca bağlama**

Bu özelliği ilk kez kullanırken cihazı bir Wi-Fi veya mobil ağa bağlayın.

1 Cihazınızı Bluetooth üzerinden bir araç ile eşleştirin.

Ayrıntılı bilgi için [Diğer Bluetooth cihazları ile eşleştirme](#page-131-0) kısmına bakın.

2 Cihazınızı bir USB kablosu kullanarak araca bağlayın.

Bağlantıyı sağladıktan sonra cihazınızın ana birim monitöründeki MirrorLink uygulamalarına erişin.

#### **MirrorLink bağlantısını sonlandırma**

USB kablosunu cihazınızdan ve araçtan çıkarın.

# **Mobil yazdırma**

# **Giriş**

Cihazı Wi-Fi veya Wi-Fi Direct ile bir yazıcıya bağlayın ve görüntüyü ya da belgeleri yazdırın.

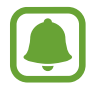

Bazı yazıcılar cihaz ile uyumlu olmayabilir.

# **Yazıcı eklentilerinin eklenmesi**

Cihaza bağlanmasını istediğiniz yazıcılar için yazıcı eklentileri ekleyin.

- 1 Tüm uygulamalar ekranında, **Ayarlar** <sup>→</sup> **NFC ve paylaşım** <sup>→</sup> **Yazdırma** <sup>→</sup> **Eklenti indir** üzerine dokunun.
- 2 **Play Store**'da bir yazıcı eklentisi araması yapın.
- 3 Bir yazıcı eklentisi seçip bunu kurun.
- 4 Yazıcı eklentisini seçin ve ekranın sağ üst kısmındaki tuşa dokunarak etkinleştirin.

Cihaz, cihazınız ile aynı Wi-Fi ağına bağlanan yazıcıları arar.

Manuel olarak yazıcı eklemek için • **Yazıcı ekle** → **+** üzerine dokunun.

Yazdırma ayarlarını değiştirmek için • → **Ayarlar** üzerine dokunun.

# **İçeriği yazdırma**

Görüntüler veya belgeler gibi içerikleri görüntülerken, • → Yazdır üzerine dokunun ve ardından bir yazıcı seçin.

# **Cihaz ve veri yöneticisi**

# **Cihazı güncelleme**

Cihaz en son yazılıma güncellenebilir.

# **Kablosuz güncelleme**

Cihaz, firmware over-the-air (FOTA) servisi ile doğrudan en son yazılıma güncellenebilir.

Tüm uygulamalar ekranında, **Ayarlar** → **Cihaz hakkında** → **Yazılım güncellemeleri** → **Şimdi güncelle** üzerine dokunun.

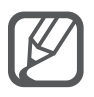

Mevcut güncelleştirmeleri otomatik olarak kontrol etmek için **Otomatik güncelleştir** öğesini işaretleyin. Sadece bir Wi-Fi bağlantısı etkinleştirildiğinde güncellemeleri indirmek için **Sadece Wi-Fi** öğesini işaretleyin.

# **Samsung Kies ile güncelleme**

Cihazı bir bilgisayara bağlayın ve cihazı en son yazılıma güncelleyin.

- 1 Bilgisayarda, Samsung web sitesinden en yeni Samsung Kies sürümünü indirin.
- 2 Bilgisayarda, Samsung Kies'i başlatın ve cihazı bir USB kablosu ile bilgisayar bağlayın.
- $3$  Cihazı güncellemek için ekrandaki talimatları uygulayın.
	- Bilgisayarı kapatmayın veya cihaz güncellenirken USB kablosunun bağlantısını kesmeyin.
		- Cihazı güncellerken, diğer medya cihazlarını bilgisayara bağlamayın. Bunu yapmanız güncelleme sürecini bölmenize neden olabilir. Güncellemeden önce, tüm diğer medya cihazlarının bilgisayar ile bağlantısını kesin.

# **Cihaz ile bir bilgisayar arasında dosyaları aktarma**

Ses, video, görüntü veya diğer dosya türlerini cihazdan bilgisayara veya tam tersine aktarın.

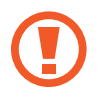

Dosyaları aktarırken USB kablosunun cihaz ile olan bağlantısını kesmeyin. Bunu yapmanız veri kaybına veya cihazın hasar görmesine sebep olabilir.

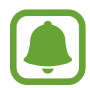

Bir USB hub ile bağlanmış cihazlar, doğru şekilde bağlanmayabilir. Cihazı doğrudan bilgisayarın USB girişine bağlayın.

#### **Bir medya cihazı olarak bağlama**

- 1 Cihazı USB kablosu kullanarak bir bilgisayara bağlayın.
- 2 Bildirimler panelini açın ve ardından **Ortam cihazı olarak bağlandı** <sup>→</sup> **Ortam cihazı (MTP)** üzerine dokunun.

Bilgisayarınız Medya Aktarma Protokolünü (MTP) desteklemiyorsa ya da uygun bir sürücü kurulu değilse, **Kamera (PTP)** üzerine dokunun.

3 Dosyaları, cihazınız ve bilgisayar arasında aktarın.

#### **Samsung Kies ile bağlanma**

Samsung Kies, Samsung cihazlarındaki medya içeriklerini ve kişisel bilgileri yöneten bir bilgisayar uygulamasıdır.

- 1 Bilgisayarda, Samsung web sitesinden en yeni Samsung Kies sürümünü indirin.
- 2 Bilgisayarda, Samsung Kies'i başlatın ve cihazı bir USB kablosu ile bilgisayar bağlayın.
- 3 Dosyaları, cihazınız ve bilgisayar arasında aktarın. Daha fazla bilgi için Samsung Kies'in yardımına bakın.

# <span id="page-143-0"></span>**Verileri yedekleme veya geri yükleme**

Kişisel bilgileri, uygulama verisini ve ayarları cihazınızda güvende tutun. Hassas bilgilerinizi yedek bir hesaba yedekleyebilir ve daha sonra erişebilirsiniz. Verileri yedeklemek veya geri yüklemek için Google veya Samsung hesabınıza giriş yapmanız gerekir.

#### **Bir Google hesabını kullanma**

- 1 Tüm uygulamalar ekranında **Ayarlar** üzerine dokunun.
- 2 **Yedekle ve sıfırla** üzerine dokunun ve **Verilerimi yedekle** öğesini işaretleyin.
- 3 **Hesabı yedekle** üzerine dokunun ve yedek hesap olarak bir hesap seçin.

#### **Bir Samsung hesabı kullanma**

Tüm uygulamalar ekranında, **Ayarlar** → **Hesaplar** → **Samsung account** → **Yedekle** üzerine dokunun, yedeklenecek öğeleri işaretleyin ve ardından **ŞİMDİ YEDEKLE → YEDEKLE** üzerine dokunun. Cihazı verileri otomatik olarak yedekleyecek şekilde ayarlamak için **Otomatik yedekle** öğesini işaretleyin.

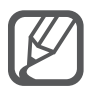

- Google hesabını kullanarak verileri yedeklemek için Tüm uygulamalar ekranını açın, **Ayarlar** → **Yedekle ve sıfırla** üzerine dokunun ve ardından **Otomatik geri yükle** öğesini işaretleyin. Uygulamaları yeniden yüklediğinizde yedeklenen ayarlar ve veriler geri yüklenecektir.
- Samsung hesabını kullanarak verileri yedeklemek için Tüm uygulamalar ekranını açın ve **Ayarlar** → **Hesaplar** → **Samsung account** → **Geri yükle** üzerine dokunun. Seçilen öğeleri geri yüklemek için geçerli veriler cihazdan silinecektir.

# **Veri sıfırlama işlemi yapma**

Cihazdaki tüm ayarları ve verileri silin. Fabrikada ayarlanan verileri sıfırlamadan önce, cihaza yüklenen tüm önemli verilerin yedeğini aldığınızdan emin olun. Ayrıntılı bilgi için [Verileri](#page-143-0)  [yedekleme veya geri yükleme](#page-143-0) kısmına bakın.

Tüm uygulamalar ekranında, **Ayarlar** → **Yedekle ve sıfırla** → **Fabrika ayarlarına sıfırla** → **CİHAZI SIFIRLA** → **TÜMÜNÜ SİL** üzerine dokunun. Cihaz otomatik olarak yeniden başlar.
# **Ayarlar**

# **Giriş**

Çeşitli işlev ve uygulamaların ayarlarını özelleştirin. Çeşitli ayar seçeneklerini yapılandırarak cihazınızı daha kişisel bir hale getirebilirsiniz.

# **Ayarları yapılandırma**

Ayarlar ekranına erişmek için Tüm uygulamalar ekranında **Ayarlar** üzerine dokunun.

Anahtar sözcükleri girerek ayarları aramak için Q üzerine dokunun.

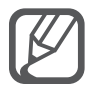

Ayrı sekmeler için liste görünümünden görüntüleme modunu değiştirebilirsiniz.  $\frac{1}{2}$   $\rightarrow$ **Farklı görüntüle** → **Sekme görünümü** üzerine dokunun.

# **Hızlı ayarlar**

Sık kullanılan ayarlar listesi oluşturun.

 $\frac{2}{3}$  → Hızlı ayarları düzenle üzerine dokunun. Eklenecek öğeleri işaretleyin veya kaldırılacak öğelerin seçimini kaldırın ve ardından **TAMAMLANDI** üzerine dokunun.

# **Bağlantılar**

### **Wi-Fi**

Wi-Fi özelliğini etkinleştirerek bir Wi-Fi ağına bağlanın İnternet ve diğer ağ cihazlarına erişim sağlayın.

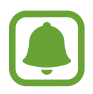

Cihazınız, harmonize olmayan frekans kullanır ve Türkiye dahil tüm Avrupa ülkelerinde kullanıma yöneliktir. Wifi, AB'de kapalı alanlarda, kullanıma yönelik sınırlandırma olmaksızın çalıştırılabilir, ancak açık alanlarda kullanılamaz.

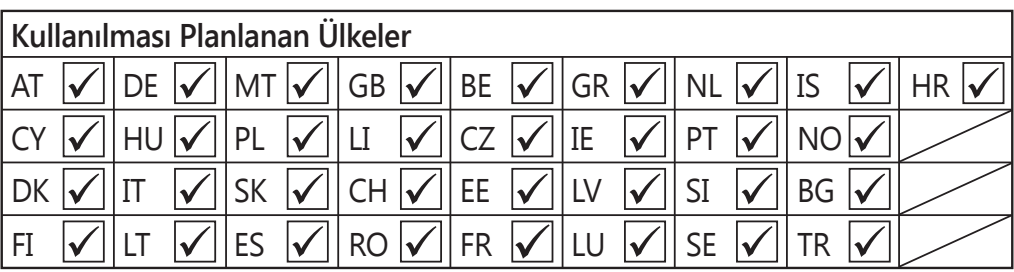

- 1 Ayarlar ekranında, **Wi-Fi** üzerine dokunun ve ardından **Wi-Fi** tuşuna dokunarak etkinleştirin.
- 2 Wi-Fi ağları listesinden bir ağ seçin.

Parola gerektiren ağlar, kilit simgesi ile birlikte görünür.

3 **BAĞLAN** üzerine dokunun.

#### **Wi-Fi ağları ekleme**

İstenen ağ Wi-Fi ağları listesinde yoksa, manuel olarak ekleyebilirsiniz.

- 1 Listenin en altındaki **Wi-Fi ağı ekle** üzerine dokunun.
- 2 Ağ adını **SSID Ağı**'ye girin.
- 3 Güvenlik türünü seçin.
- 4 Açık bir ağ değilse şifreyi girin ve ardından **BAĞLAN** üzerine dokunun.

#### **Akıllı ağ tuşunu kullanma**

Web sayfalarına, indirme içeriğine ve daha fazlasına göz atarken dengeli bir ağa bağlanmak için bu özelliği kullanın.

Ayarlar ekranında, **Wi-Fi** üzerine dokunun ve ardından **Akıllı ağ anahtarı** öğesini işaretleyin.

Mevcut Wi-Fi ağı zayıf iken veya dengede değilken cihaz otomatik olarak bir Wi-Fi ağından bir mobil ağa geçer. Wi-Fi ağının sinyali güçlendiğinde, cihaz mobil ağdan tekrar Wi-Fi ağına geçer.

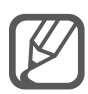

- Kullanmadığınızda pilden tasarruf etmek için Wi-Fi'yi kapatın.
- Cihaz bir Wi-Fi ağına bağlandığında, ağ kullanılabilir olduğu zaman cihaz, parola gerektirmeden bu ağa yeniden bağlanacaktır. Cihazın ağa otomatik olarak bağlanmasını önlemek için ağ listesinden bu ağı seçin ve **UNUT** üzerine dokunun.

### **Bluetooth**

Bilgileri kısa mesafelerde alıp göndermek için Bluetooth özelliğini etkinleştirin.

Ayarlar ekranında, **Bluetooth** üzerine dokunun ve ardından **Bluetooth** tuşuna dokunarak etkinleştirin.

Daha fazla seçenek görüntülemek için  $\frac{1}{2}$  üzerine dokunun.

### **İnternet paylaşımı ve Mobil erişim noktası**

Bir İnternet bağlantısı kullanılamıyorsa, cihazı mobil İnternet alanı gibi kullanarak cihazın mobil veri bağlantısını diğer cihazlar ile paylaşın. Bağlantılar Wi-Fi, USB veya Bluetooth özelliği ile yapılabilir.

Ayarlar ekranında, **İnternet paylaşımı ve Mobil erişim noktası** üzerine dokunun.

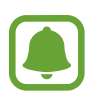

Bu özelliği kullandığınızda ek masraf ödemeniz gerekebilir.

• **Mobil erişim noktası**: Mobil erişim noktasını kullanarak cihazın mobil veri bağlantısını bilgisayarlar veya diğer cihazlar ile paylaşın.

- **USB bağlanıyor**: USB bağlantısını kullanarak cihazın mobil veri bağlantısını USB üzerinden bir bilgisayar ile paylaşın. Bir bilgisayara bağlandığınızda cihaz PC için kablosuz modem olarak kullanılacaktır.
- **Bluetooth bağlantısı**: Bluetooth bağlantısını kullanarak cihazın mobil verisini bağlantısını Bluetooth üzerinden bir bilgisayar veya diğer cihazlar ile paylaşın.

#### **Mobil erişim noktası kullanma**

Cihazınızı mobil İnternet alanı gibi kullanarak cihazınızın mobil veri bağlantısını diğer cihazlar ile paylaşın.

- 1 Ayarlar ekranında, **İnternet paylaşımı ve Mobil erişim noktası** <sup>→</sup> **Mobil erişim noktası** üzerine dokunun.
- 2 **Mobil erişim noktası** tuşunun üzerine dokunarak etkinleştirin.

 simgesi durum çubuğunda görünür. Diğer cihazlar cihazınızı Wi-Fi ağları listesinde bulabilecektir.

Mobil erişim noktasına bir parola ayarlamak için • **Erişim noktasını yapılandır** üzerine dokunun ve bir güvenlik seviyesi seçin. Ardından, bir parola girin ve **KAYDET** üzerine dokunun.

- 3 Diğer cihazın ekranında, arayın ve cihazınızı Wi-Fi ağları listesinden seçin.
- 4 Bağlı cihazda, İnternet'e erişim sağlamak için cihazın mobil bağlantısını kullanın.

### **Uçuş modu**

Bu, cihazınızdaki tüm kablosuz işlevleri devre dışı bırakır. Yalnızca ağ dışı servisleri kullanabilirsiniz.

Ayarlar ekranında, **Uçuş modu** üzerine dokunun.

### **Veri kullanımı**

Veri kullanımı miktarınızı takip edin ve sınırlandırma için ayarları özelleştirin.

Ayarlar ekranında, **Veri kullanımı** üzerine dokunun.

• **Mobil veri**: Cihazı, herhangi bir mobil ağda veri bağlantılarını kullanacak şekilde ayarlayın. Daha fazla seçenek görüntülemek için  $\frac{1}{2}$  üzerine dokunun.

### **Konum**

Konum bilgisi izinleri ayarlarını değiştirin.

Ayarlar ekranında, **Konum** üzerine dokunun ve ardından **Konum** tuşuna dokunarak etkinleştirin.

- **Mod**: Konum verilerinizi toplamak için bir yöntem seçin.
- **Son konum istekleri**: Hangi uygulamaların mevcut konum bilgilerinizi ve pil kullanımını talep edeceğini görüntüleyin.
- **Konum servisleri**: Cihazınızın kullandığı konum hizmetlerini görüntüleyin.
- **Yerlerim**: Favori konumlarınızı konum bilgileri gerektiren uygulamalarla kullanmak için kaydedin. Cihazınız, Haritalar, Wi-Fi veya Bluetooth'u kullanarak kaydedilen konumları algılayacak ve ilgili bilgileri ve servisleri sağlayacaktır.

### **NFC ve paylaşım**

Çeşitli paylaşma özelliklerinin ayarlarını değiştirin.

Ayarlar ekranında, **NFC ve paylaşım** üzerine dokunun.

- **NFC**: NFC özelliğini kullanma ayarlarını değiştirin. Ayrıntılı bilgi için [NFC](#page-134-0) kısmına bakın.
- **Yakındaki cihazlar**: Yakındaki cihazlarla içerik paylaşma ayarlarını değiştirin. Tüm cihazlar Wi-Fi Direct'i desteklemelidir veya aynı Wi-Fi ağı veya mobil erişim noktasına bağlı olmalıdır.
- **Yazdırma**: Cihaza yüklenen yazıcı eklentileri için ayarları yapılandırın. Mevcut yazıcıları arayabilir veya yazdırmak için manuel olarak birini ekleyebilirsiniz. Ayrıntılı bilgi için [Mobil](#page-140-0)  [yazdırma](#page-140-0) kısmına bakın.
- **Screen Mirroring**: Ekran aynalama özelliğini etkinleştirerek ekranınızı diğer kişiler ile paylaşın. Ayrıntılı bilgi için [Screen Mirroring](#page-137-0) kısmına bakın.
- **MirrorLink**: Cihazınızın MirrorLink uygulamalarını aracın ana birim monitöründen kontrol etmek için MirrorLink özelliğini kullanın. Ayrıntılı bilgi için [MirrorLink](#page-139-0) kısmına bakın.

### **Diğer ağlar**

Ağları kontrol etmek için ayarları özelleştirin.

Ayarlar ekranında, **Diğer ağlar** üzerine dokunun.

- **İndirme güçlendiricisi**: Cihazı, 30 MB üzerindeki dosyaları Wi-Fi ve mobil ağlar ile aynı anda daha hızlı indirecek şekilde ayarlayın. Güçlü bir Wi-Fi sinyali daha yüksek bir indirme hızı sağlayacaktır.
- 
- Bu özellik bazı cihazlarda desteklenmeyebilir.
- Dosyaları mobil ağ üzerinden indirirken ek masraf ödemeniz gerekebilir.
- Büyük dosyaları indirirken cihaz ısınabilir. Eğer cihaz belirtilen bir sıcaklığı aşarsa, özellik kapanacaktır.
- Eğer ağ sinyalleri dengede değilse, bu özelliğin hızı ve performansı etkilenebilir.
- Eğer Wi-Fi ve mobil ağ bağlantıları önemli seviyede farklı aktarım hızlarına sahipse, cihaz sadece en hızlı bağlantıyı kullanabilir.
- Bu özellik, Hipermetin Aktarma Protokolü (HTTP)'nü 1.1 ve Güvenli Bağlantılı Hipermetin Aktarma Protokolü (HTTPS)'nü destekler. Özellik, FTP gibi diğer protokoller ile kullanılamaz.
- **Varsayılan mesajlaşma uygulaması**: Mesajlaşma için kullanmak üzere varsayılan uygulamayı seçin.
- **Mobil ağlar**: Mobil ağ ayarlarınızı yapılandırın.
- **VPN**: Sanal Özel Ağları (VPN'ler) kurun ve bağlanın.

# **Cihaz**

### **Sesler ve bildirimler**

Cihazda çeşitli sesler için ayarları değiştirin.

Ayarlar ekranında, **Sesler ve bildirimler** üzerine dokunun.

- **Ses modu**: Cihazı, ses modunu veya sessiz modunu kullanacak şekilde ayarlayın.
- **Titreşim yoğunluğu**: Titreşim bildiriminin gücünü ayarlayın.
- **Çalarken titret**: Cihazı, gelen aramalarda titreyecek ve bir zil sesi çalacak şekilde ayarlayın.
- **Zil sesleri**: Gelen aramalar için bir zil sesi ekleyin veya seçin.
- **Titreşimler**: Bir titreşim modeli ekleyin veya seçin.
- **Bildirim zil sesi**: Gelen mesajlar gibi olaylar için bir zil sesi seçin.

### **Ekran ve duvar kağıdı**

Ekran ayarlarını değiştirin.

Ayarlar ekranında, **Ekran ve duvar kağıdı** üzerine dokunun.

- **Parlaklık**: Ekranın parlaklığını ayarlayın.
- **Duvar kağıdı**: Ana ekran ve kilit ekranı için duvar kağıdı ayarlarını değiştirin.
- **Yazı tipi**: Yazı boyutunu ve tipini değiştirmenizi sağlar.
- **Tek elle çalıştırma**: Cihazınızı tek elinizle kullanırken tek elle çalıştırma modunu etkinleştirin. Ayrıntılı bilgi için [Tek elle çalıştırma](#page-62-0) kısmına bakın.
- **Ekranı döndürme**: Cihazı, cihaz döndürüldüğünde içerik otomatik olarak dönecek şekilde ayarlayın.
- **Akıllı bekleme**: Siz ekrana bakarken ekranın arka plan ışığının kapanmasını engellemek için cihazı ayarlayın.
- **Ekran zaman aşımı**: Ekranın arka plan ışığını kapatmadan önce cihazın bekleyeceği süreyi ayarlayın.
- **Ekran modu**: Ekran modunu değiştirmenizi sağlar.
- **Ekran tonunu otomatik ayarla**: Cihazı, ekranın parlaklığını değiştirerek güç tasarrufu yapacak şekilde ayarlayın.
- Hayal: Cihazı, bir masaüstü yuvasına bağlandığında ya da şarj olurken ekran koruyucu çalıştıracak şekilde ayarlayın.
- **LED göstergesi**: Cihazı, LED göstergeyi açacak veya kapatacak şekilde ayarlayın.
- **Tuş kilidi ışığı süresi**: Son uygulamalar tuşunun ve Geri tuşunun ışığının açık olacağı süreyi ayarlayın.
- **Dokunma hassaslğnı arttır**: Cihazı, dokunmatik ekranı eldiven ile kullanmanıza olanak sağlayacak şekilde ayarlayın.

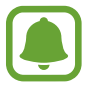

Giydiğiniz malzeme türüne bağlı olarak, cihaza dokunurken bazı komutlar algılanamayabilir.

#### **Kilit ekranı**

Kilitli ekran için ayarları değiştirin.

Ayarlar ekranında, **Kilit ekranı** üzerine dokunun.

- **Ekran kilidi**: Ekran kilidi yöntemini değiştirin. Seçilen ekran kilitleme yöntemine bağlı olarak aşağıdaki seçenekler farklılık gösterebilir.
- **Bilgileri göster**: Kilit ekranında görüntülenen öğelerin ayarlarını değiştirin.
- **Kamera kısayolu**: Cihazı, kilitli ekranda fotoğraf makinesi kısayolunu gösterecek şekilde ayarlayın.

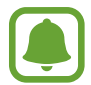

Bu özellik bölgeye veya servis sağlayıcısına bağlı olarak kullanılamayabilir.

- **Kilit ekranında Görev notu**: Cihazı, S Pen düğmesini basılı tutarken S Pen ile kilit ekranına çift tıkladığınızda **Görev notu**'nu başlatacak şekilde ayarlayın.
- **Kilit açma efekti**: Ekran kilidini açtığınızda göreceğiniz bir efekt seçin.

### **Çoklu Pencere**

Cihazı, çoklu pencereyi kullanacak şekilde ayarlayın.

Ayarlar ekranında, **Çoklu Pencere** üzerine dokunun ve ardından **Çoklu Pencere** tuşuna dokunarak etkinleştirin.

- **Bölünmüş ekrn görnmnde aç**: Cihazı, dosyaları **Dosyalarım**, **Video** veya mesajlardaki ekleri açarken Çoklu pencere özelliğini etkinleştirecek şekilde ayarlayın.
- **Açılır pencere kısayolu**: Cihazı, ekranın üst kenarlarından birini çaprazlama olarak kaydırdığınızda uygulama ekranını bir açılır pencerede görüntüleyecek şekilde ayarlayın.

### **Bildirim paneli**

Bildirim panelinde gösterilen hızlı ayar tuşlarını yeniden düzenleyin.

Ayarlar ekranında, **Bildirim paneli** üzerine dokunun.

### **S Pen**

S Pen'i kullanmak için ayarları değiştirin.

Ayarlar ekranında, **S Pen** üzerine dokunun.

- **Temassız komut**: Cihazı, S Pen i ekranın üzerinde gezdirdiğinizde ve S Pen tuşuna bastığınızda temassız komut özelliklerini görüntüleyecek şekilde ayarlayın.
- **Temassız görüntüleme**: S Pen ile çeşitli eylemler yapmak için temassız görüntüleme özelliğini etkinleştirin.
- **İşaretçi**: Cihazı, S Pen ile ekranın üzerinde dolaşırken S Pen noktalayıcısını gösterecek şekilde ayarlayın.
- **S Pen hızlı giriş**: S Pen'i bir metin giriş alanının üzerinde dolaştırırken elyazısı alanı simgesini görüntülemek için cihazı ayarlayın.
- **S Pen uyarıları**: Bir açılır uyarı görüntülemek ve dokunmatik ekran kapalı iken ve S Pen cihazdan çıkarıldığında yürüdüğünüzde bir ses çıkarması için ayarlayın.
- **Kalem algılamayı devre dışı bırak**: S Pen'i takarken veya çıkarırken ekrandan cevap alınmayacak şekilde ayarlayın.
- **S Pen sesi**: Cihazı, siz S Pen ile ekranda bir şey yazarken veya çizerken yazma sesleri çıkaracak şekilde ayarlayın.
- **S Pen titreşimli geri bildirim**: Cihazı, siz S Pen ile ekranda bir şey yazarken veya çizerken titreyecek şekilde ayarlayın.
- **Çıkarma seçenekleri**: Cihazı, S Pen yuvasından çıkarıldığında otomatik olarak **Görev notu**'nu veya temassız komut özelliklerini başlatacak şekilde ayarlayın.
- **Takma/çıkarma sesi**: Cihazı, S Pen yuvasına yerleştirildiğinde veya yuvasından çıkarıldığında bir ses çıkaracak şekilde ayarlayın.
- **Takma/çıkarma titreşimi**: Cihazı, S Pen yuvasına yerleştirildiğinde veya yuvasından çıkarıldığında cihaz titreyecek şekilde ayarlayın.

#### **Hareketler ve işaretler**

Hareket algılama özelliğini etkinleştirin ve cihazınızdaki hareket algılamasını kontrol eden ayarları değiştirin.

Ayarlar ekranında, **Hareketler ve işaretler** üzerine dokunun.

- **Doğrudan arama**: Cihazı; arama, mesaj veya kişi bilgilerini görüntülerken cihazı kulağınızın yanında tutarak sesli bir arama yapacak şekilde ayarlayın.
- **Akıllı uyarı**: Cihazı, cevapsız arama veya yeni mesajınız varsa cihazı elinize aldığınızda sizi uyaracak şekilde ayarlayın.
- **Sustur/duraklat**: Gelen aramaların veya alarmların sesini kapatmak için ekranı avuç içiniz ile kapatın ya da cihazı ters çevirin.
- **Ekranı yakalamak için elinizin kenarı ile kaydırın**: Cihazı, elinizi ekranın soluna veya sağına kaydırdığınızda bir ekran görüntüsünü yakalayacak şekilde ayarlayın.

# **Kişiselleştirme**

### **Hesaplar**

Samsung ve Google hesaplarınızı ve senkronize edilecek diğer hesapları ekleyin. Ayarlar ekranında, **Hesaplar** üzerine dokunun.

### **Bulut**

Samsung ve Dropbox hesaplarınızın ayarlarını değiştirin, senkronize edin, yedekleyin ve geri yükleyin.

Ayarlar ekranında, **Bulut** üzerine dokunun.

### **Yedekle ve sıfırla**

Ayarları ve verileri yönetmek için ayarları değiştirin.

Ayarlar ekranında, **Yedekle ve sıfırla** üzerine dokunun.

- **Verilerimi yedekle**: Cihazı, ayarlarınızı ve uygulama verilerinizi Google sunucusuna yedekleyecek şekilde ayarlayın.
- **Hesabı yedekle**: Google yedek hesabını oluşturun veya düzenleyin.
- **Otomatik geri yükle**: Cihazı, uygulamalar cihaza yeniden yüklendiğinde ayarları ve uygulama verilerini geri yükleyecek şekilde ayarlayın.
- **Fabrika ayarlarına sıfırla**: Ayarlarınızı fabrika varsayılan değerlerine ayarlayın ve tüm verilerinizi silin.

### **Kolay mod**

Cihazı kolay moda ayarlayın.

Ayarlar ekranında, **Kolay mod** üzerine dokunun.

- **Standart mod**: Cihazı standart moduna ayarlayın.
- **Kolay mod**: Cihazı kolay moda ayarlayın.
- **Kolay uygulamalar**: Basit yerleşimlere uygulamak için uygulamaları seçin.

### **Erişilebilirlik**

Cihaz erişilebilirliğini geliştirmek için bu özelliği kullanın. Ayrıntılı bilgi için [Erişilebilirlik](#page-161-0)  [Hakkında](#page-161-0) kısmına bakın.

Ayarlar ekranında, **Erişilebilirlik** üzerine dokunun.

### **Özel mod**

Cihazı, özel modu etkinleştirerek diğer kişilerin kişisel içeriklerinize erişmesini önleyecek şekilde ayarlayın. Ayrıntılı bilgi için [Özel mod](#page-76-0) kısmına bakın.

Ayarlar ekranında, **Özel mod** üzerine dokunun ve ardından **Özel mod** tuşuna dokunarak etkinleştirin.

- **Özel mod erişim türü**: Özel modu etkinleştirmek için kilit açma yöntemini ayarlayın veya değiştirin.
- **Otomatik devre dışı bırak**: Ekran kapandığında cihazı özel moddan otomatik olarak çıkacak şekilde ayarlayın.

### **Parmak izi Tarayıcı**

Cihazı güvence altına almak için parmağınızı cihaza kaydedin veya Samsung hesabınıza oturum açın. Ayrıntılı bilgi için [Parmak izi Tarayıcı](#page-71-0) kısmına bakın.

Ayarlar ekranında, **Parmak izi Tarayıcı** üzerine dokunun.

- **Parmak izi yöneticisi**: Parmak izi bilgilerini kaydedin veya silin.
- **Yedek şifreyi değiştir**: Cihaz parmak izinizi algılamazsa yedek bir şifre belirleyin.
- **Ekran kilidi**: Ekran kilidi yöntemini değiştirin.
- **Web oturum açma**: Cihazı, kayıtlı hesapları parmak izi ile doğrulayacak şekilde ayarlayın.
- **Samsung hesabını doğrula**: Cihazı, Samsung hesabınızı parmak izleriniz ile doğrulayacak şekilde ayarlayın.
- **PayPal ile öde**: PayPal hesabınızı doğrulamak için cihazınızı ayarlayın ve parmak izlerinizi kullanarak satın almaları doğrulayın.

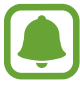

Bu özellik bölgeye veya servis sağlayıcısına bağlı olarak kullanılamayabilir.

# **Sistem**

### **Dil ve giriş**

Metin girişi ayarlarını değiştirin. Bazı seçenekler seçilen dile bağlı olarak kullanılamayabilir. Ayarlar ekranında, **Dil ve giriş** üzerine dokunun.

- **Dil**: Tüm menüler ve uygulamalar için ekran dilini seçin.
- **Varsayılan**: Metin girişi için varsayılan klavye tipini seçin.
- **Samsung klavye**: Samsung klavye ayarlarını değiştirin.

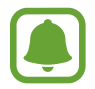

Mevcut seçenekler bölgeye veya servis sağlayıcısına bağlı olarak değişebilir.

- **Google sesle yazma**: Sesli giriş ayarlarını değiştirin.
- **Dil**: El yazısı algılaması için bir dil seçin. Seçilen dillerde el yazısı içeren dosyalar arayabilirsiniz.
- **Metinden sese seçenekleri**: Metinden-sese ayarlarını değiştirin.
- **Bildirim okuma**: Gelen aramalara, mesajlara veya etkinliklere sahip iken bildirimleri yüksek sesle okumak için cihazı ayarlayın.
- **İşaretleyici hızı**: Cihazınıza bağlanan fare veya trackpad imlecinin hareket hızını ayarlamanızı sağlar.

#### **Tarih ve saat**

Cihazın saati ve tarihi nasıl gösterdiğini kontrol etmek için aşağıdaki ayarlara erişin ve değiştirin. Ayarlar ekranında, **Tarih ve saat** üzerine dokunun.

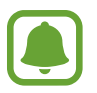

Eğer pilin şarjı tamamen biterse veya cihazdan çıkarılırsa, saat ve tarih sıfırlanır.

- **Otomatik tarih ve saat**: Saat dilimleri arasında hareket ederken saati ve tarihi otomatik olarak güncelleyin.
- **Tarihi ayarla**: Geçerli tarihi manuel olarak ayarlayın.
- **Saati ayarla**: Geçerli saati manuel olarak ayarlayın.
- **Otomatik saat dilimi**: Cihazı, saat dilimleri arasında hareket ederken ağdan saat dilimi bilgilerini alacak şekilde ayarlayın.
- **Saat dilimini seçin**: Ülkenizin saat dilimini ayarlayın.
- **24 saat biçimini kullan**: Saati 24 saat biçiminde gösterir.
- **Tarih biçimini seçin**: Bir tarih formatı seçin.

### **Emniyet yardımcısı**

Emniyet yardımcısı özelliklerini etkinleştirin.

Ayarlar ekranında, **Emniyet yardımcısı** üzerine dokunun.

- **Acil mod**: Cihazı, arama gibi temel işlevleri kullanarak acil durum modunu etkinleştirecek ve pil tüketimini azaltacak şekilde ayarlayın. Ayrıntılı bilgi için [Acil mod](#page-101-0) kısmına bakın.
- **Geo News**: Cihazı, ciddi hava durumu şartları için bildirimleri alacak şekilde ayarlayın. Bu özelliği kullanmak için gerekli uygulamayı indirmeniz ve yüklemeniz gereklidir.
- **Yardım mesajları gönder**: Güç tuşuna üç kez basarak cihazın yardım mesajları göndermesi için ayarlayın. Aynı zamanda alıcılara mesajlarla birlikte ses kayıtları da gönderebilirsiniz. Ayrıntılı bilgi için [Yardım mesajları gönder](#page-102-0) kısmına bakın.
- **Birincil kişileri yönet**: Yardım mesajları için alıcıları ekleyin ya da düzenleyin.

### **Aksesuarlar**

Aksesuar ayarlarını değiştirin.

Ayarlar ekranında, **Aksesuarlar** üzerine dokunun.

- **Yuva sesi**: Cihazını masaüstü yuvaya bağlandığında veya çıkarıldığında bir ses çıkaracak şekilde cihazı ayarlayın.
- **Ses çıkışı**: Cihazınızı HDMI cihazlarına bağlarken kullanacağınız ses çıkış formatını seçin. Bazı cihazlar çevresel ses düzeni ayarını desteklemez.

### **Güç tasarrufu**

Güç tasarrufu modunu etkinleştirin ve güç tasarrufu modu için ayarları değiştirin. Ayrıntılı bilgi için [Güç tasarrufu özelliği](#page-35-0) kısmına bakın.

Ayarlar ekranında, **Güç tasarrufu** üzerine dokunun.

- **Güç tasarrufu modu**: Güç tasarrufu modunu etkinleştirin ve güç tasarrufu modu ayarlarını değiştirin.
- **Ultra güç tasarrufu modu**: Bekleme süresini uzatın ve daha basit bir düzen kullanarak pil tüketimi azaltın ve bir uygulama için sınırlı erişime izin verin.

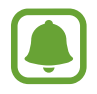

Tahmini maksimum bekleme süresi, cihaz kullanılmazsa pil gücünün tükenmesi için kalan süreyi gösterir. Bekleme süresi, cihaz ayarlarınıza ve çalışma şartlarınıza bağlı olarak farklılık gösterebilir.

#### Ayarlar

- **Hızlı şarj**: Cihazı, hızlı şarj etme özelliğini kullanacak şekilde ayarlayın. Ayrıntılı bilgi için [Hızlı şarj](#page-17-0) kısmına bakın.
- **Pil yüzdesini göster**: Cihazı, durum çubuğunda kalan pilin yüzdesini gösterecek şekilde ayarlayın.

### **Hafıza**

Cihazınız icçin hafıza bilgilerini görüntüleyin.

Ayarlar ekranında, **Hafıza** üzerine dokunun.

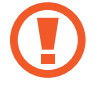

Bir hafıza kartının biçimlendirilmesi üzerindeki tüm verileri kalıcı olarak siler.

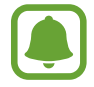

Dahili hafızanın gerçek kullanılabilir kapasitesi belirtilen kapasiteden daha azdır, çünkü işletim sistemi ve varsayılan uygulamalar hafızanın bir kısmını kapsamaktadır. Cihazı güncellediğinizde mevcut kapasite değişebilir.

### **Güvenlik**

Cihazı ve SIM veya USIM kartını koruma ayarlarını değiştirin.

Ayarlar ekranında, **Güvenlik** üzerine dokunun.

- **Cihaz yöneticileri**: Cihazda yüklenmiş cihaz yöneticilerine göz gezdirin. Cihaz yöneticilerine cihaza yeni kurallar uygulama izni verebilirsiniz.
- **Bilinmeyen kaynaklar**: Cihazı, bilinmeyen kaynaklardaki uygulamaları yüklemeye izin verecek şekilde ayarlayın.
- **Cihazı şifrele**: Cihazınıza kaydedilen verileri şifrelemek için bir şifre ayarlayın. Cihazı her açışınızda şifre girmeniz gereklidir.

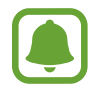

Verileri şifrelemek bir saatten uzun bir süre alabilir. Verileri şifrelemeden önce pili tamamen şarj etmek için şarj cihazını takın ve veri şifreleme tamamlanana kadar çıkarmayın.

• **Harici SD kartını şifrele**: Cihazı, bir hafıza kartındaki dosyaları şifreleyecek şekilde ayarlayın.

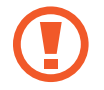

Eğer bu ayar etkin iken cihazınızı fabrika varsayılanlarına sıfırlarsanız, cihaz şifrelenen dosyalarınızı okuyamayacaktır. Cihazı sıfırlamadan önce bu ayarı devre dışı bırakın.

#### Ayarlar

- **Uzaktan kumandalar**: Cihazı, çalınan veya kaybolan cihazınızı uzaktan kontrol edecek şekilde ayarlayın. Bu özelliği kullanmak için Samsung hesabınıza oturum açmanız gereklidir.
- **SIM değiştirme uyarısı**: Cihaz kaybolduğunda ya da çalındığında cihazı bulmanıza yardım eden Mobilimi bul özelliğini etkinleştirin ya da devre dışı bırakın.
- **Web sitesine gidin**: Mobilimi bul web sitesine (findmymobile.samsung.com) erişin. Mobilimi Bul web sitesinde kaybolan veya çalışan cihazınızı takip ve kontrol edebilirsiniz.
- **Etkinleştirme kilidi**: Diğer kişilerin cihazı etkinleştirmesini önlemek için cihazı, cihaz sıfırlandıktan sonra Samsung hesabınızı gerektirecek şekilde ayarlayın.
- **SIM kart kilidini ayarla**: SIM kart kilidi ayarlarını değiştirin.
- **Şifreyi görünür yap**: Cihazı, parolalar girildiğinde gösterecek şekilde ayarlayın.
- **Güvenlik ilkesi günc**: Cihazı, güvenlik güncellemelerini kontrol edecek ve indirecek şekilde ayarlayın.
- **Güvenlik raporlarını gönder**: Cihazı, güncellenen güvenlik raporlarını Samsung'a otomatik olarak gönderecek şekilde ayarlayın.
- **Depolama tipi**: Önemli dosyalar için bir depolama tipi ayarlayın.
- **Güvenilir kimlik bilgileri**: Çeşitli uygulamaların güvenli kullanımını sağlamak için sertifikalar ve kimlik bilgileri kullanın.
- **Cihaz belleğinden yükle**: Dahili bellekte saklanan şifrelenmiş sertifikaları yükleyin.
- **Kimlik bilgilerini sil**: Kimlik bilgisi içeriğini cihazdan silin ve parolayı sıfırlayın.

#### **Yardım**

Cihazı ve uygulamaları nasıl kullanacağınızı veya önemli ayarları nasıl yapılandıracağınızı öğrenmek için yardım bilgilerini görüntüleyin.

Ayarlar ekranında, **Yardım** üzerine dokunun.

### **Cihaz hakkında**

Cihaz bilgisine erişin, cihaz adını düzenleyin veya cihaz yazılımını yükleyin.

Ayarlar ekranında, **Cihaz hakkında** üzerine dokunun.

# **Uygulamalar**

### **Uygulama yöneticisi**

Cihazınızdaki uygulamaları görüntüleyin ve yönetin. Ayarlar ekranında, **Uygulama yöneticisi** üzerine dokunun.

### **Varsayılan uygulamalar**

Uygulamaları kullanmak için bir varsayılan ayar seçin. Ayarlar ekranında, **Varsayılan uygulamalar** üzerine dokunun.

### **Uygulama ayarları**

Uygulama ayarlarını özelleştirin. Ayarlar ekranında, **Uygulama ayarları** üzerine dokunun.

# **Erişilebilirlik**

# <span id="page-161-0"></span>**Erişilebilirlik Hakkında**

Görme, işitme bozukluğu ve becerilerinde eksiklik olan kullanıcılar için cihazın daha kolay kullanılabilir olmasını sağlayan özellikler ile erişilebilirliği geliştirin.

Tüm uygulamalar ekranında, **Ayarlar** → **Erişilebilirlik** üzerine dokunun.

## **Erişilebilirlik menülerini açmak için Ana ekran tuşunu kullanma**

Ana ekran tuşuna üç kez hızlıca basarak aşağıdaki erişilebilirlik menülerine erişim sağlayabilirsiniz.

- Erişilebilirlik
- TalkBack
- Negatif renkler
- Etkileşim kontrolü

Tüm uygulamalar ekranında, **Ayarlar** → **Erişilebilirlik** → **Doğrudan erişim** üzerine dokunun ve ardından **Doğrudan erişim** tuşuna dokunarak etkinleştirin. Ardından, Ana ekran tuşuna hızlı bir şekilde üç kez bastığınızda açılacak bir erişilebilirlik menüsü seçin.

# **Sesli Geri Bildirim (TalkBack)**

### **TalkBack'i etkinleştirme**

TalkBack'i etkinleştirdiğinizde cihaz, ekrandaki metni veya seçilen özellikleri yüksek sesle okur.

- 1 Tüm uygulamalar ekranında, **Ayarlar** <sup>→</sup> **Erişilebilirlik** <sup>→</sup> **Görme** <sup>→</sup> **TalkBack** üzerine dokunun.
- 2 **TalkBack** tuşu üzerine dokunarak etkinleştirin.

3 **TAMAM** üzerine dokunun. Cihaz sesli geribildirime başlayacaktır.

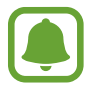

TalkBack'i kullanırken bazı özellikler kullanılamaz.

#### **TalkBack'i devreden çıkarma**

- 1 Tüm uygulamalar ekranında, **Ayarlar** <sup>→</sup> **Erişilebilirlik** <sup>→</sup> **Görme** <sup>→</sup> **TalkBack** üzerine dokunun.
- 2 **TalkBack**'e dokunun ve ekranda herhangi bir yere hızlıca iki kez dokunun.
- 3 **TAMAM** üzerine dokunun ve ekranda herhangi bir yere hızlıca iki kez dokunun. Cihaz sesli geribildirimi durduracaktır.

#### **Ekranı parmak işaretleriniz ile kontrol etme**

TalkBack'i kullanırken ekranı kontrol etmek için çeşitli parmak işaretlerini kullanabilirsiniz.

- Ekranı keşfetme: Bir parmağınızı ekrana yerleştirin ve ekranı keşfetmek için parmağınızı hareket ettirin. Bir öğeyi seçerek tutun ve cihaz öğeyi yüksek sesle okur. Parmağınızı bıraktığınızda, parmağınızın altındaki öğe seçilir.
- Öğeleri seçme: Seçmek için bir öğeye dokunun. Veya ekranı keşfederken bir öğeyi seçip tutun ve ardından parmağınızı bırakın.
- Seçilen öğeyi açma: Seçilen öğeler yüksek sesle okunduğunda, istediğiniz öğeyi duyduğunuzda, öğedeki parmağınızı bırakın. Ardından, ekranda herhangi bir alana iki kez hızlıca dokunun.
- Önceki öğeyi seçme: Bir parmağınız ile ekranda hızlıca yukarı kaydırın veya sola kaydırın.
- Sonraki öğeyi seçme: Bir parmağınız ile ekranda hızlıca aşağı veya sağa doğru kaydırın.
- Listeleri kaydırma: İki parmağınız ile yukarı veya aşağı kaydırın.
- Önceki sayfaya dönme: İki parmağınızı kullanarak sağa kaydırın.
- Sonraki sayfaya gitme: İki parmağınızı kullanarak sola kaydırın.
- Ekranın kilidini açma: İki parmağınızı kullanarak ekran kilitleme alanında herhangi bir yönde kaydırın.
- Bildirim panelini açma: Ekranın üst kısmını iki parmağınız ile aşağı doğru sürükleyin.
- Hızlı ayar panelini açma: Ekranın üst kısmını üç parmağınızı kullanarak aşağı doğru sürükleyin.

**Hareketleri yönet** kısmında TalkBack için parmak işareti ayarlarını yapılandırabilirsiniz. Ayrıntılı bilgi için [Parmak işareti ayarlarını yapılandırma](#page-163-0) kısmına bakın.

### <span id="page-163-0"></span>**Parmak işareti ayarlarını yapılandırma**

TalkBack'i kullanırken, önceki ekrana dönmek, Ana ekranı açmak ve diğerleri gibi çeşitli eylemleri yerine getirmek için parmak işaretlerinizi kullanabilirsiniz. Bunları kullanmadan önce parmak işaretlerini yapılandırın.

#### **Dikey mimikler için ayarları yapılandırma**

Parmağınızı ekranın altında yukarı ve aşağı sürükleyerek veya tam tersi şeklinde iki bölümlü dikey işaretler kullanabilirsiniz.

Tüm uygulamalar ekranında, **Ayarlar** → **Erişilebilirlik** → **Görme** → **TalkBack** → **AYARLAR** → **Hareketleri yönet** → **İki bölümlü dikey hareketler** üzerine dokunun. Ardından aşağıdaki özelliklerden birini seçin:

- **Ekrandaki ilk ve son öğeye git**: Parmağınızı ekranda yukarı doğru sürüklediğinizde ve ardından aşağı doğru sürüklediğinizde, ekrandaki ilk öğe seçilir. Parmağınızı ekranda aşağı doğru sürüklediğinizde ve yukarı doğru sürüklediğinizde, ekranın en altındaki son öğe seçilir.
- **Okuma ayrıntı düzeylerinde dolaş**: Parmağınızı ekranda yukarı doğru ve ardından aşağı doğru sürüklediğinizde, okuma ünitesi değişir. Okuma ünitesi sayfa, paragraf, satır, sözcük, karakter ve ardından varsayılan olarak değişir. Parmağınızı ekranda aşağı doğru sürüklediğinizde ve ardından yukarı doğru sürüklediğinizde, okuma birimleri tersi sırada değişir.

#### **Kısayol işaretleri için ayarları yapılandırma**

Kısayol işaretlerini değiştirebilir veya özellikleri boş kısayollara atayabilirsiniz.

Tüm uygulamalar ekranında, **Ayarlar** → **Erişilebilirlik** → **Görme** → **TalkBack** → **AYARLAR** → **Hareketleri yönet** üzerine dokunun. Bir işareti seçin ve ardından buna bir özellik atayın.

### **TalkBack'i duraklatma**

Parmağınızı aşağı doğru sürükleyerek global bağlamsal menüyü açın ve ardından parmağınızı bırakmadan ekranda sağa doğru sürükleyin. Ekranın sol üst kısmında **Geri bildirimi duraklat** öğesini seçtiğinizde, TalkBack duraklatılır.

### **Görüntü etiketlerini ekleme ve yönetme**

Ekrandaki görüntülere etiketleri atayabilirsiniz. Görüntüler seçildiğinde cihaz etiketleri sesli okur. Yerel bağlam menüsünü kullanarak etiketlenmeyen görüntülere etiket ekleyin.

Parmağınızı yukarı doğru sürükleyerek yerel bağlamsal menüyü açın ve ardından bırakmadan ekranda sağa doğru sürükleyin. Ekrana uzun dokunun ve menüleri açmak için parmağınız ile menünün çevresine bir daire çizin. Etiket ekle menüsünü duyduğunuzda, etiketleri eklemek için parmağınızı çekin.

Etiketleri görüntülemek için Tüm uygulamalar ekranını açın ve **Ayarlar** → **Erişilebilirlik** → **Görme** → **TalkBack** → **AYARLAR** → **Özel etiketleri yönet** üzerine dokunun.

### **TalkBack ayarlarını yapılandırma**

TalkBack ayarlarını istediğiniz gibi yapılandırın.

Tüm uygulamalar ekranında, **Ayarlar** → **Erişilebilirlik** → **Görme** → **TalkBack** → **AYARLAR** üzerine dokunun.

- **Konuşma ses düzeyi**: Sesli geribildirim için ses seviyesini ayarlayın.
- **Ses tonu değişikliklerini kullan**: Cihazı, bir klavye kullanılarak girildiğinde metni yüksek sesle okuyacak şekilde ayarlayın.
- **Klavye yankısı**: Cihazı, boşluk tuşuna dokunduğunuzda klavyeyi kullanarak girdiğini bir kelimeyi sesli olarak okuyacak şekilde ayarlayın.
- **Ekran kapalıyken konuş**: Cihazı, ekran kapandığında sesli geribildirim sağlayacak şekilde ayarlayın.
- **Yakınlık sensörünü kullan**: Cihazı, elinizi cihazın en üstündeki sensöre yerleştirdiğinizde sesli geribildirimi duraklatacak şekilde ayarlayın.
- **Kesintisiz okumaya başlamak için telefonu sallayın**: Cihazı, cihazı salladığınızda ekranda görünen metni yüksek sesle okuyacak şekilde ayarlayın. Çeşitli sallama hızlarından seçim yapabilirsiniz.
- **Arayan kimliğini söyle**: Cihazı, bir arama geldiğinde arayan adını okuyacak şekilde ayarlayın.
- **Titreşimli geri bildirim**: Cihazı, ekranı büyüttüğünüzde titreyecek şekilde ayarlayın.
- **Sesli geri bildirim**: Cihazı, ekranda kaydırmak ve daha fazlası gibi işlemler ile ekranı kontrol ettiğinizde ses çıkaracak şekilde ayarlayın.
- **Konuşma sesine odaklan**: Cihazı, cihaz bir öğeyi yüksek sesle okuduğunda medya ses seviyesini kapatacak şekilde ayarlayın.
- **Ses düzeyi**: Kontrol etmek için ekrana dokunduğunuzda oynatılan sesin seviyesini ayarlayın. **Sesli geri bildirim** seçildiğinde bu özellik kullanılabilir.
- **Dokunarak keşfet**: Cihazı, parmağınızın altındaki öğeleri sesli olarak okuyacak şekilde ayarlayın.
- **Listeleri otomatik olarak kaydır**: Cihazı, ekranda görülmeyen listenin geride kalan kısmını otomatik olarak kaydıracak ve öğeleri yüksek sesle okuyacak şekilde ayarlayın.
- **Bir kez hafifçe vurarak seçme**: Cihazı, bir kez dokunarak seçilen öğeyi açacak şekilde ayarlayın.
- **"Dokunarak keşfet" eğiticisini başlat**: Dokunarak keşfet özeliğini kullanmak ile ilgili kılavuzu görüntüleyin.
- **Hareketleri yönet**: Parmak işaretlerini kullanarak yerine getirmek için eylemleri atayın. Ayrıntılı bilgi için [Parmak işareti ayarlarını yapılandırma](#page-163-0) kısmına bakın.
- **Özel etiketleri yönet**: Eklediğiniz etiketleri görüntüleyin.
- **Askıya alma durumundan devam ettir**: TalkBack duraklatıldığında sesli geribildirimi devam ettirmek için bir yöntem seçin.
- **Geliştirici ayarları**: Uygulama geliştirme seçeneklerini ayarlayın.

### **Ekran kapalı iken cihazı kullanma**

Cihazı, ekranınızdaki içeriği özel tutmak adına ekranı her zaman kapalı tutacak şekilde ayarlayın. Ana ekran tuşuna bastığınızda veya ekrana dokunduğunuzda ekran açılmaz. Ekran kapalıyken çalışan olan özellikler kapanmaz.

Tüm uygulamalar ekranında, **Ayarlar** → **Erişilebilirlik** → **Görme** üzerine dokunun ve ardından **Karanlık ekran** öğesini işaretleyin. Güç tuşuna iki kez basarak bu özelliği etkinleştirebilir veya devre dışı bırakabilirsiniz.

#### **Parolayı yüksek sesle okuma**

Cihazı, TalkBack etkinleştirildiğinde parola girdiğinizde parolayı yüksek sesle okuyacak şekilde ayarlayın.

Tüm uygulamalar ekranında, **Ayarlar** → **Erişilebilirlik** → **Görme** üzerine dokunun ve ardından **Şifreleri söyle** öğesini işaretleyin.

### **Metinden sese özelliklerini ayarlama**

TalkBack etkinleştirildiğinde diller, hız ve daha fazlası gibi metinden sese özellikleri için ayarlar değişir.

Tüm uygulamalar ekranında, **Ayarlar** → **Erişilebilirlik** → **Görme** → **Metinden sese seçenekleri** üzerine dokunun ve ardından aşağıdaki işlevleri kullanın:

- **Samsung metinden konuşmaya motoru** / **Google Metin-Konuşma Motoru**: Metinden sese özelliği için bir motor seçin.
- **Konuşma hızı**: Metinden-sese özelliği için bir hız seçin.
- **Bir örnek dinleyin**: Örnek sözlü metni dinleyin. Eğer cihaz örnekleri yüksek sesle okumazsa,  $\triangle$  **→ Ses verisi yükle** üzerine dokunarak metinden sese özelliği için sesli verileri indirin ve yükleyin.
- **Varsayılan dil durumu**: Metinden sese özelliği için mevcut dilin durumunu görüntüleyin.

### **Klavyeyi kullanarak metin girme**

Klavyeyi görüntülemek için metin giriş alanına dokunun ve ardından ekranda herhangi bir yere hızlıca iki kez dokunun.

Klavyeye parmağınız ile dokunduğunuzda, cihaz parmağınızın altındaki karakter tuşlarını yüksek sesle okur. İstediğiniz karakteri duymak istediğinizde, parmağınızı ekrandan bırakarak bunu seçin. Karakter girilir ve cihaz metni yüksek sesle okur.

Eğer **Hızlı tuş girişi** etkin değilse, parmağınızı istediğiniz karakterden kaldırın ve ardından ekranda herhangi bir yere iki kez hızlıca dokunun. Hızlı tuş girişi özelliğini etkinleştirmek için Tüm uygulamalar ekranını açın, **Ayarlar** → **Erişilebilirlik** → **Görme** üzerine dokunun ve ardından **Hızlı tuş girişi** öğesini işaretleyin.

#### **Ek karakterleri girme**

Tuş ile kullanılabilen ek karakterleri girmek için klavyede bir tuşa uzun basın. Tuşun üstünde kullanılabilir karakterleri gösteren bir açılır pencere görünür. Bir karakter seçmek için istediğiniz karakteri duyuncaya kadar parmağınızı açılır pencerede sürükleyin ve ardından bırakın.

# **Görme**

### **Yazı boyutunu değiştirme**

Yazı boyutunu değiştirmek için bu özelliği kullanın. Yazı boyutunu **Çok büyük** olarak ayarlamak bazı uygulamalarda kullanılamayabilir.

Tüm uygulamalar ekranında, **Ayarlar** → **Erişilebilirlik** → **Görme** → **Yazı boyutu** üzerine dokunun.

### **Ekranı büyütme**

Ekranı büyütmek için bu özelliği kullanın ve belirli bir alana yakınlaştırın.

Tüm uygulamalar ekranında, **Ayarlar** → **Erişilebilirlik** → **Görme** → **Büyütme hareketleri** üzerine dokunun ve ardından **Büyütme hareketleri** tuşuna dokunarak etkinleştirin.

- Yakınlaştırma ve uzaklaştırma: Belirli bir alana yakınlaştırmak için ekrana üç kez hızlıca dokunun. Normal görünüme dönmek için ekrana tekrar üç kez hızlıca dokunun.
- $\cdot$  Ekranı kaydırarak keşfetme: İki veya daha fazla parmağınızı büyütülen ekranda kaydırın.
- Yakınlaştırma oranını ayarlama: İki veya daha fazla parmağınızı büyütülen ekranda yaklaştırın veya uzaklaştırın.

Aynı zamanda ekrana üç kez dokunup tutarak ekranı geçici olarak büyütebilirsiniz. Ekranı keşfetmek için ekranı tutarken parmağınızı sürükleyin. Normal görünüme geri dönmek için parmağınızı serbest bırakın.

- 
- Ekrandaki klavyeler büyütülemez.
- Bu özellik etkinleştirildiğinde, **Telefon** ve **Hesap makinesi** gibi bazı uygulamaların performansı etkilenebilir.

### **Gezinme yakınlaştırma**

Bir kalemi üzerinde gezdirerek ekranda gösterilen içeriği büyütmek için bu özelliği kullanın.

Tüm uygulamalar ekranında, **Ayarlar** → **Erişilebilirlik** → **Görme** → **Gezinme yakınlaştırma** üzerine dokunun ve ardından **Gezinme yakınlaştırma** tuşuna dokunarak etkinleştirin.

Yakınlaştırma yüzdesi çubuğunu sağa veya sola sürükleyin veya büyüteç ayarlarını değiştirmek için **Büyüteç boyutu** üzerine dokunun.

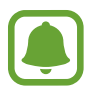

Bu özellik etkinleştirildiğinde, temassız komut, air view, doğrudan kalem girişi ve TalkBack gibi bazı diğer özellikleri kullanamazsınız.

### **Bildirim hatırlatıcısı ayarlama**

Belirli aralıklarda kontrol etmediğiniz bildirimlerin uyarısını vermesi için bu özelliği kullanın.

Tüm uygulamalar ekranında, **Ayarlar** → **Erişilebilirlik** → **Görme** → **Bildirim hatırlatıcısı** üzerine dokunun ve ardından **Bildirim hatırlatıcısı** tuşuna dokunarak etkinleştirin.

Uyarılar arasında bir zaman aralığı ayarlamak için **Hatırlatıcı aralığı** üzerine dokunun.

### **Ekran renklerini geri çevirme**

Ekran görünürlüğünü iyileştirmek için bu özelliği kullanarak kullanıcıların ekrandaki metinleri daha kolay algılamalarına yardım edin.

Tüm uygulamalar ekranında, **Ayarlar** → **Erişilebilirlik** → **Görme** üzerine dokunun ve ardından **Negatif renkler** öğesini işaretleyin.

### **Renk ayarı**

Renkleri ayırırken zorluk çekiyorsanız renklerin ekranda nasıl gösterildiğini ayarlamak için bu özelliği kullanın. Cihaz renkleri daha algılanabilir renklere dönüştürür.

Tüm uygulamalar ekranında, **Ayarlar** → **Erişilebilirlik** → **Görme** → **Renk ayarı** üzerine dokunun ve ardından **Renk ayarı** tuşuna dokunarak etkinleştirin. Renk ayarı prosedürünü tamamlamak için ekrandaki talimatları uygulayın.

# **Duyma**

### **Flaş bildirimi ayarı**

Gelen aramalar, yeni mesajlar ya da bildiriler olduğunda flaşın yanıp sönmesi için ayarlayın.

Tüm uygulamalar ekranında, **Ayarlar** → **Erişilebilirlik** → **Duyma** üzerine dokunun ve ardından **Flaş bildirimi** öğesini işaretleyin.

### **Tüm sesleri kapatma**

Bir arama sırasında arayanın sesi ve medya sesleri gibi tüm cihaz seslerini kapatmak için cihazı ayarlayın.

Tüm uygulamalar ekranında, **Ayarlar** → **Erişilebilirlik** → **Duyma** üzerine dokunun ve ardından **Tüm sesleri kapat** öğesini işaretleyin.

### **Altyazı ayarları**

Tüm uygulamalar ekranında, **Ayarlar** → **Erişilebilirlik** → **Duyma** → **Samsung altyazıları (CC)** veya **Google altyazıları (CC)** üzerine dokunun ve ardından **Samsung altyazıları (CC)** veya **Google altyazıları (CC)** tuşuna dokunarak etkinleştirin.

Altyazı ayarlarını yapılandırmak için bir seçenek belirleyin.

### **Ses dengesini ayarlama**

Cihazı, bir kulaklık kullanırken ses dengesini ayarlayacak şekilde ayarlayın.

- 1 Cihaza bir kulaklık bağlayın ve kulaklığı takın.
- 2 Tüm uygulamalar ekranında, **Ayarlar** <sup>→</sup> **Erişilebilirlik** <sup>→</sup> **Duyma** <sup>→</sup> **Ses dengesi** üzerine dokunun.
- 3 Ayar çubuğunu sola veya sağa sürükleyin ve ses dengesini ayarlayın ve ardından **AYARLA** üzerine dokunun.

### **Mono Ses**

Mono çıkışı stereo sesi tüm kulaklık hoparlörlerinden çalınan tek bir sinyalde birleştirir. Bir duyma engeliniz varsa ya da tek bir kulaklık daha rahatsa bunu kullanın.

Tüm uygulamalar ekranında, **Ayarlar** → **Erişilebilirlik** → **Duyma** üzerine dokunun ve ardından **Mono Ses** öğesini işaretleyin.

### **Ses algılayıcılar**

Cihazı, kapı zilinizi veya bir bebek ağlamasını algıladığında titreyecek şekilde ayarlayın.

#### **Bebek ağlaması algılayıcı**

- 1 Tüm uygulamalar ekranında **Ayarlar** <sup>→</sup> **Erişilebilirlik** <sup>→</sup> **Duyma** <sup>→</sup> **Ses algılayıcıları** <sup>→</sup> **Bebek ağlaması algılayıcı** üzerine dokunun ve tuşa dokunarak etkinleştirin.
- 2 Ekranda verilen bilgileri okuyun ve **TAMAM** üzerine dokunun.
- $3$  Bebek ağlaması algılayıcıyı kullanmaya başlamak için  $\triangleright$  üzerine dokunun. Cihaz sesi algıladığında titreyecektir ve kayıt olarak bir uyarı kaydedilecektir.

### **Kapı zili algılayıcı**

- 1 Tüm uygulamalar ekranında **Ayarlar** <sup>→</sup> **Erişilebilirlik** <sup>→</sup> **Duyma** <sup>→</sup> **Ses algılayıcıları** <sup>→</sup> **Kapı zili algılayıcı** üzerine dokunun ve tuşa dokunarak etkinleştirin.
- 2 Ekranda verilen bilgileri okuyun ve **TAMAM** üzerine dokunun.
- 3 Kapı zilinizin kaydını tutmak için üzerine dokunun. Kaydı bitirdiğinizde, **İLERİ** üzerine dokunun.
- $\overline{4}$  Doğru şekilde kaydedip kaydetmediğini kontrol etmek için  $\triangleright$  üzerine dokunun ve kapı zilinizi çalın. Cihaz kapı zili sesini algıladığında **TAMAM** üzerine dokunun.

Kapı zili sesini değiştirmek için • **Kapı zili sesini değiştir** üzerine dokunun.

Zapı zili algılayıcı ayarlandığında kapı zili algılayıcı kullanmaya başlamak için  $\triangleright$  üzerine dokunun. Cihaz kapı zili sesi algıladığında titreyecektir.

#### **Uyarı ayarlarını değiştirme**

Aşağıdaki seçenekleri kullanmak için → **Ayarlar** üzerine dokunun:

- **Titreşim yoğunluğu**: Titreşim bildiriminin gücünü ayarlayın.
- **Titreşimler**: Titreşim şeklini değiştirin.
- **Flaş bildirimi**: Flaşı, ses algılarken yanıp sönecek şekilde ayarlayın.

### **Otomatik dokunma**

Oto dokunma etkinleştirildiğinde, müzik oynatırken, video izlerken veya oyun oynarken cihaz titreyecektir. Cihaz, desteklenen uygulamalarda tuşlara dokunulduğunda da titreyecektir.

Tüm uygulamalar ekranında, **Ayarlar** → **Erişilebilirlik** → **Duyma** üzerine dokunun ve ardından **Otomatik dokunma** öğesini işaretleyin.

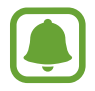

Bazı uygulamalar bu özelliği desteklemeyebilir.

# **Yetenek ve etkileşim**

### **Yardım menüsü**

#### **Yardımcı kısayol simgesini gösterme**

Cihazı, uygulamalara, özelliklere ve ayarlara erişme yardımcı kısayol simgelerini görüntüleyecek şekilde ayarlayın. Simgedeki yardımcı menülere dokunarak cihazı kolaylıkla kontrol edebilirsiniz.

- 1 Tüm uygulamalar ekranında, **Ayarlar** <sup>→</sup> **Erişilebilirlik** <sup>→</sup> **Yetenek ve etkileşim** <sup>→</sup> **Yardım menüsü** üzerine dokunun.
- 2 **Yardımcı menü** tuşuna dokunarak etkinleştirin ve ardından tekli dokunma modunu etkinleştirmek için **TAMAM** üzerine dokunun.

Yardımcı kısayol simgesi ekranın sağ alt köşesinde görünür.

3 Yardımcı kısayol simgesini güvenilir bir yere taşımak için **Baskın el** üzerine dokunun.

#### **Yardımcı menülere erişme**

Herhangi bir ekranda yardımcı menülere kolay erişim sağlamak için yardımcı kısayol simgesi yüzer simge olarak görünür.

Yardımcı kısayol simgesine dokunduğunuzda, simge hafifçe açılır ve yardımcı menüler simgede görünür. Diğer panellere gitmek için yukarı veya aşağı okuna dokunun veya diğer menüleri seçmek için yukarı veya aşağı kaydırın.

#### **İmleci kullanma**

Yardımcı menüde, **İmleç** üzerine dokunun. Dokunmatik alanda serçe parmağınızın hareketlerini kullanarak ekranı kontrol edebilirsiniz. İmleci taşımak için parmağınızı dokunmatik alanda sürükleyebilirsiniz. Aynı zamanda, imleç altındaki öğeleri seçmek için ekrana dokunun.

Aşağıdaki seçenekleri kullanın:

- $\cdot \ll / \gg$ : Bir öğe seçin veya ekranda sola veya sağa doğru kaydırın.
- $\hat{\otimes}$  /  $\check{\otimes}$  : Ekranda yukarı veya aşağı doğru kaydırın.
- $\cdot$   $\cdot \cdot \cdot$ : Dokunma alanını başka bir konuma taşıyın.
- $\cdot$   $\oplus$  : İmlecin olduğu alanı büyütün.
- $\cdot$   $\times$  : Dokunma alanını kapatın.

İmleç ayarlarını değiştirmek için Tüm uygulamalar ekranını açın, **Ayarlar** → **Erişilebilirlik** → **Yetenek ve etkileşim** → **Yardım menüsü** üzerine dokunun. Ardından **Doknmtk panel ve imleç ayarlrı**'ndaki ayarları özelleştirin.

#### **Gelişmiş yardımcı menüleri kullanma**

Cihazı, seçilen uygulamalar için gelişmiş yardımcı menüleri gösterecek şekilde ayarlayın.

Tüm uygulamalar ekranında, **Ayarlar** → **Erişilebilirlik** → **Yetenek ve etkileşim** → **Yardım menüsü** → **Assistant plus** üzerine dokunun, **Assistant plus** tuşuna dokunarak etkinleştirin ve ardından uygulamaları seçin.

### **Havadan işaret özelliği ile ekranı açma**

Havadan mimik özelliğini kullanarak elinizi cihazın en üstünde sensörün üstünde tutarak ekranı açın. Tuşa basmadan ekranı açabilirsiniz. Bu özelliği kullandığınızda, cihazı düz bir yüzeye yerleştirin, hareket etmesini önlemek için cihazı sağlam bir şekilde tutun.

Tüm uygulamalar ekranında, **Ayarlar** → **Erişilebilirlik** → **Yetenek ve etkileşim** → **Temassız uyandırma** üzerine dokunun ve ardından **Temassız uyandırma** tuşuna dokunarak etkinleştirin.

### **Uzun dokunma gecikme seçeneklerini ayarlama**

Ekrana uzun dokunmak için algılama süresini ayarlayın.

Tüm uygulamalar ekranında, **Ayarlar** → **Erişilebilirlik** → **Yetenek ve etkileşim** → **Dokun ve Basılı tut gecikmesi** üzerine dokunun ve ardından bir seçenek seçin.

### **Etkileşim kontrolü**

Uygulamaları kullanırken cihazın girişlere tepkisini sınırlandırmak için etkileşim kontrolü modunu etkinleştirin.

- 1 Tüm uygulamalar ekranında, **Ayarlar** <sup>→</sup> **Erişilebilirlik** <sup>→</sup> **Yetenek ve etkileşim** <sup>→</sup> **Etkileşim kontrolü** üzerine dokunun.
- 2 **Etkinleştirme kontrolü** tuşu üzerine dokunarak etkinleştirin.
- $3$  Bir uygulamayı kullanırken Ana ekran tuşuna ve Ses açma/kapama tuşuna aynı anda uzun basın.
- 4 Çerçevenin boyutunu ayarlayın veya kısıtlamak istediğiniz bir alanın çevresine bir çizgi çizin.
- 5 **TMAM** üzerine dokunun.

Cihaz kısıtlı alanı gösterir. Dokunduğunuzda kısıtlı alan tepki vermeyecektir ve cihazın sabit tuşları devre dışı bırakılacaktır.

Etkileşim kontrol modunu devre dışı bırakmak için, Ana ekran tuşuna ve Ses açma/kapama tuşuna aynı anda uzun basın.

## **Aramaları yanıtlama veya sonlandırma**

Aramaları yanıtlamak veya sonlandırmak için yöntemi değiştirin.

Tüm uygulamalar ekranında, **Ayarlar** → **Erişilebilirlik** → **Arama yanıtlama ve sonlandırma** üzerine dokunun.

İstenen yöntemi seçin.

## **Tek dokunma modunu kullanma**

Bir alarm verildiğinde veya bir arama geldiğinde, alarmı durdurmak için tuşa dokunun veya tuşu sürüklemek yerine aramayı cevaplayın.

Tüm uygulamalar ekranında, **Ayarlar** → **Erişilebilirlik** üzerine dokunun ve ardından **Tek dokunma modu** öğesini işaretleyin.

# **Erişilebilirlik ayarlarını yönetme**

### **Erişilebilirlik ayarlarını bir dosya olarak kaydetme**

Mevcut erişebilirlik ayarlarını bir dosya olarak dışa aktarmanızı sağlar.

Tüm uygulamalar ekranında, **Ayarlar** → **Erişilebilirlik** → **Erişebilirliği yönetin** → **İçe aktar/ Dışa aktar** üzerine dokunun ve ardından bir dışa aktarma seçeneğini seçin.

### **Bir erişilebilirlik ayarları dosyasını içe aktarma**

Bir erişilebilirlik ayarları dosyasını içe aktarın ve mevcut ayarları güncelleyin.

Tüm uygulamalar ekranında, **Ayarlar** → **Erişilebilirlik** → **Erişebilirliği yönetin** → **İçe aktar/ Dışa aktar** üzerine dokunun ve ardından bir içeri aktarma seçeneğini seçin. İçe aktaracak bir dosya seçin ve **TAMAM** → **TAMAM** üzerine dokunun. Erişilebilirlik ayarları içe aktarılan dosyaya göre güncellenecektir.

### **Erişilebilirlik ayarları dosyalarını paylaşma**

Erişilebilirlik ayarları dosyalarını e-posta üzerinden Wi-Fi Direct, Bluetooth ve daha fazlası ile paylaşın.

Tüm uygulamalar ekranında, **Ayarlar** → **Erişilebilirlik** → **Erişebilirliği yönetin** → **Şununla paylaş** üzerine dokunun. Ardından, erişilebilirlik dosyalarını seçin ve **Tamam** üzerine dokunun. Bir paylaşım yöntemi seçin ve ekrandaki talimatları izleyerek dosyaları paylaşın.

# **Sorun giderme**

Bir Samsung Servis Merkezi ile temasa geçmeden önce, lütfen aşağıdaki çözümleri deneyin. Bazı durumlar cihazınız için geçerli olmayabilir.

#### **Cihazınızı açtığınızda veya kullandığınız sırada, aşağıdaki kodlardan birini girmenizi isteyebilir:**

- Parola: Cihazın kilit özelliği etkinleştirildiyse, cihaz için ayarlamış olduğunuz parolayı girmeniz gerekir.
- PIN: Cihazı ilk kez kullanırken veva PIN özelliği etkinleştirildiğinde SIM veva USIM kartla birlikte verilen PIN kodunu girmeniz gerekir. SIM kartı kilitle menüsünü kullanarak bu özelliği devre dışı bırakabilirsiniz.
- PUK: Genellikle PIN kodunun birkaç kez yanlış girilmesi nedeniyle SIM veya USIM kartınız bloke olur. Servis sağlayıcınız tarafından verilmiş olan PUK kodunu girmeniz gerekir.
- PIN2: PIN2 gerektiren bir menüye eriştiğinizde, SIM veya USIM kartı ile birlikte verilen PIN2 kodunu girmelisiniz. Ayrıntılı bilgi için servis sağlayıcınız ile iletişime geçin.

#### **Cihazınızda ağ veya servis hata mesajları görünüyor**

- Sinyalin zayıf olduğu veya kötü alındığı bir yerdeyseniz sinyal alımı azalabilir. Başka bir alana gidin ve tekrar deneyin. Giderken, hata mesajları sürekli olarak görünebilir.
- Abone olmadan bazı seçeneklere erişemezsiniz. Ayrıntılı bilgi için servis sağlayıcınız ile iletişime geçin.

### **Cihazınız açılmıyor**

- Pilin şarjı tamamen boşaldığında, cihazınız açılmayacaktır. Cihazı çalıştırmadan önce pili tam şarj edin.
- Pil doğru takılmamış olabilir. Pili tekrar yerleştirin.
- Her iki altın renkli temas noktasını silin ve pili tekrar takın.

#### **Dokunmatik ekran yavaş veya kötü yanıt veriyor**

- Eğer bir koruyucu kapak veya isteğe bağlı bir aksesuar kullanıyorsanız, dokunmatik ekran doğru çalışmayabilir.
- Eldiven giyiyorsanız, dokunmatik ekrana dokunurken elleriniz temiz değilse veya ekrana keskin cisimler veya parmak uçlarınız ile dokunursanız, dokunmatik ekran düzgün çalışmayabilir.
- Dokunmatik ekran, nemli koşullarda veya suya maruz kaldığında bozulabilir.
- Geçici yazılım arızalarını gidermek için cihazınızı yeniden başlatın.
- Cihaz yazılımınızın en son sürüme güncellendiğinden emin olun.
- Dokunmatik ekran çizik veya hasarlıysa, bir Samsung Servis Merkezine götürünüz.

#### **Cihazınız donuyor veya önemli hatalar var**

Cihazınız donuyor veya takılıyorsa, yeniden işlevsellik kazanması için uygulamaları kapatmanız veya pili yeniden takmanız gerekebilir. Eğer cihazınız donmuşsa ve cevap vermiyorsa, yeniden başlatmak için Güç tuşuna ve Ses açma/kapama tuşuna aynı anda 7 saniyeden uzun basın.

Eğer sorun çözülmezse, fabrika ayarlarına sıfırlama işlemini yapın. Tüm uygulamalar ekranında, **Ayarlar** → **Yedekle ve sıfırla** → **Fabrika ayarlarına sıfırla** → **CİHAZI SIFIRLA** → **TÜMÜNÜ SİL** üzerine dokunun. Fabrika verilerine sıfırlamadan önce, cihazda kayıtlı bütün önemli verilerin yedeklerini almayı unutmayın.

Eğer sorun yine çözülmezse, bir Samsung Servis Merkezine başvurun.

#### **Aramalar bağlanmıyor**

- Doğru şebekeye erişmiş olduğunuzdan emin olun.
- Aradığınız telefon numarası için arama engelleme özelliğini ayarlamadığınızdan emin olun.
- Gelen telefon numarası için arama engelleme özelliğini ayarlamadığınızdan emin olun.

### **Arama sırasında diğerleri sizi duyamıyor**

- Dahili mikrofonun önünü kapatmadığınızdan emin olun.
- Mikrofonun ağzınıza yakın olduğundan emin olun.
- Kulaklık kullanıyorsanız doğru şekilde bağlandığından emin olun.

#### **Bir arama sırasında ses yankılanması**

Ses açma/kapama tuşuna basarak ses seviyesini ayarlayın veya başka bir alana gidin.

#### **Hücresel ağ ya da İnternet bağlantısı sık kesiliyor ya da ses kalitesi zayıf**

- Cihazın dahili antenini engellemediğinizden emin olun.
- Sinyalin zayıf olduğu veya kötü alındığı bir yerdeyseniz sinyal alımı azalabilir. Servis sağlayıcısının baz istasyonu ile ilgili sorunlar sebebiyle bağlantı sorunları yaşayabilirsiniz. Başka bir alana gidin ve tekrar deneyin.
- Hareket halindeyken cihazı kullandığınızda, servis sağlayıcısının ağ ile ilgili sorunları sebebiyle kablosuz ağ hizmetleri engellenebilir.

### **Pil simgesi boş**

Piliniz zayıf. Pili yeniden şarj edin veya değiştirin.

### **Pil doğru şarj olmuyor (Samsung onaylı şarj cihazları için)**

- Şarj cihazının doğru bağlandığından emin olun.
- Eğer pil terminalleri kirli ise, pil doğru şarj olmayabilir veya cihaz kapanabilir. Her iki altın renkli temas noktasını silin ve pili tekrar şarj etmeye çalışın.
- Bazı cihazlardaki piller kullanıcı tarafından değiştirilemez. Pili değiştirmek için bir Samsung Servis Merkezine gidiniz.

### **Pil ilk alındığı zamana göre daha hızlı boşalıyor**

- Pili çok soğuk veya çok sıcak sıcaklıklara maruz bıraktığınızda, kullanılabilir şarj azalabilir.
- Oyunlar, İnternet, mesajlaşma ve benzeri uygulamaları kullandığınızda pil tüketimi artar.
- Pil tükenebilir ve kullanılabilir pil süresi zaman içinde azalacaktır.

#### **Cihazınız aşırı ısınıyor**

Daha fazla güç gerektiren uygulamaları kullandığınızda ya da uygulamaları cihazınızda uzun süre kullandığınızda, cihazınız ısınabilir. Bu durum normaldir ve cihazınızın kullanım ömrünü veya performansını etkilemez.

#### **Kamerayı başlatırken hata mesajları görünüyor**

Cihazınızın kamera uygulamasını çalıştırmak için yeterli miktarda kullanılabilir belleği ve pil gücü olmalıdır. Kamerayı başlatırken hata mesajları alıyorsanız, şunu deneyin:

- Pili şarj edin veya şarjı tam olan bir pille değiştirin.
- Dosyaları bir bilgisayara aktararak veya cihazınızdan dosya silerek hafızada bir miktar yer açın.
- Cihazı yeniden başlatın. Bu ipuçlarını denedikten sonra kamera uygulamasında sorun yaşamaya devam ederseniz, bir Samsung Servis Merkezine başvurun.

#### **Fotoğraf kalitesi önizlemeye göre daha kötü**

- Çevredekilere ve kullandığınız fotoğraf tekniklerine bağlı olarak fotoğraflarınızın kalitesi farklılık gösterebilir.
- Fotoğrafları karanlık alanlarda, geceleri ya da iç mekanlarda çekerseniz, görüntü gürültüsü oluşabilir veya görüntüler odak dışında kalabilir.

### **Multimedya dosyalarını açarken hata mesajları görünüyor**

Cihazınızda, dosyaları açarken, hata mesajları alıyorsanız ya da multimedya dosyalarını oynatamıyorsanız, şunu deneyin:

- Dosyaları bir bilgisayara aktararak veya cihazınızdan dosya silerek hafızada bir miktar yer açın.
- Müzik dosyasının Dijital Hak Yönetimi (DRM) korumalı olmadığından emin olun. Dosya DRM korumalı ise, dosyayı yürütmek için doğru lisansa veya anahtara sahip olduğunuzdan emin olun.
- Dosya biçimlerinin cihaz tarafından desteklendiğinden emin olun. Eğer DivX veya AC3 gibi dosya formatı desteklenmiyorsa, bunu destekleyen bir uygulama yükleyin. Cihazınızın desteklediği dosya formatlarını onaylamak için www.samsung.com sitesini ziyaret edin.
- Cihazınız, cihaz tarafından çekilen fotoğrafları ve videoları destekler. Diğer cihazlar tarafından çekilen fotoğraflar ve videolar doğru çalışmayabilir.
- Cihazınız, ağ servis sağlayıcısı veya ek hizmet sağlayıcıları tarafından yetkilendirilen multimedya dosyalarını destekler. Zil sesleri, videolar veya duvar kağıtları gibi İnternet'te dolaşan bazı içerikler doğru çalışmayabilir.

#### **Başka bir Bluetooth cihazı bulunamıyor**

- Cihazınızda Bluetooth kablosuz özelliğinin etkinleştirildiğinden emin olun.
- Bağlanmak istediğiniz cihazda Bluetooth kablosuz özelliğinin etkinleştirildiğinden emin olun.
- Cihazınızın ve diğer Bluetooth cihazının maksimum Bluetooth aralığı (10 m) içinde olduğundan emin olun.

Yukarıdaki ipuçlarıyla sorun çözülmezse, bir Samsung Servis Merkezine başvurun.

### **Cihazı bilgisayara bağladığınızda bağlantı kurulmuyor**

- Kullandığınız USB kablosunun cihazınız ile uyumlu olduğundan emin olun.
- Bilgisayarınızda doğru sürücünün yüklenmiş ve güncellenmiş olduğundan emin olun.
- Eğer bir Windows XP kullanıcısı iseniz, bilgisayarınıza Windows XP Service Pack 3 veya üstünü yüklediğinizden emin olun.
- Bilgisayarınıza Samsung Kies veya Windows Media Player 10 veya üstü bir sürümün kurulu olduğundan emin olun.

#### **Cihazınız mevcut konumunuzu bulamıyor**

GPS sinyalleri, iç mekanlar gibi bazı bölgelerde engellenebilir. Bu gibi durumlarda mevcut konumunuzu bulmak için cihazınızı Wi-Fi veya bir mobil ağı kullanacak şekilde ayarlayın.
## **Cihazda saklanan veriler kayboldu**

Cihazda saklanan tüm önemli verilerin daima yedeklerini oluşturun. Aksi halde, bozulmuş ya da kaybolmuşsa verileri geri getiremezsiniz. Samsung, cihaza kaydedilen verilerin kayıplarından sorumlu değildir.

## **Cihaz kasasının dışında küçük bir boşluk var**

- Bu boşluk gerekli bir üretim özelliğidir ve parçalar hafif sallanabilir ve titreyebilir.
- Zaman içinde, parçalar arasındaki sürtünme bu boşluğun hafif genişlemesine sebep olabilir.
- \* Cihazın kullanım ömrü 5 yıl, garanti süresi 2 yıldır.
- \* Samsung Çağrı Merkezi : 444 77 11

Üretici Firma: SAMSUNG ELECTRONICS CO., LTD 443-742 129, SAMSUNG-RO YEONGTONG-GU SUWON KYONGGI-DO SOUTH KOREA Tel: +82-2-2255-0114

İthalatçı Firma: Samsung Electronics İstanbul Paz. ve Tic. Ltd. Şti Adres: Flatofis İstanbul İş Merkezi Otakçılar Cad. No:78 Kat:3 No:B3 Eyüp 34050 İSTANBUL TÜRKİYE Tel:+90 212 467 0600

## **Telif hakkı**

Telif hakkı © 2015 Samsung Electronics

Bu kılavuz uluslararası telif hakkı yasaları ile korunmaktadır.

Fotokopi çekme, kaydetme veya herhangi bir depolama cihazında ve geri alma sisteminde depolama dahil olmak üzere Samsung Electronics'in yazılı izni olmaksızın bu kılavuzun hiçbir kısmı çoğaltılamaz, dağıtılamaz, tercüme edilemez, elektronik veya mekanik olarak herhangi bir şekilde aktarılamaz.

## **Ticari markalar**

- SAMSUNG ve SAMSUNG logosu Samsung Electronics'in tescilli ticari markalarıdır.
- Bluetooth<sup>®</sup>, Bluetooth SIG, Inc. firmasının dünya çapındaki markasıdır.
- Wi-Fi®, Wi-Fi Protected Setup™, Wi-Fi CERTIFIED Passpoint™, Wi-Fi Direct™, Wi-Fi CERTIFIED™ ve Wi-Fi logosu Wi-Fi Alliance'ın tescilli ticari markalarıdır.
- Diğer tüm ticari markalar ve telif hakları ilgili sahiplerinin mülkiyetindedir.